# **Printing Reference**

# Tektronix

Phaser® 340 Drivers and Utilities Copyright © 1996 by Tektronix, Inc., Wilsonville, Oregon. Printed in the United States of America. All rights reserved. Contents of this publication may not be reproduced in any form without permission of Tektronix, Inc.

This instrument, in whole or in part, may be protected by one or more U.S. or foreign patents or patent applications. Information provided upon request from Tektronix, Inc., P.O. Box 1000, Wilsonville, Oregon 97070-1000.

If acquired subject to FAR or DFARS, the following shall apply:

- Unpublished rights reserved under the copyright laws of the United States.
- Restricted Rights Legend Use, duplication or disclosure by the government is subject to restrictions as set forth in subparagraph (c) (1) (ii) of the Rights in Technical Data and Computer Software at DFARS 252.227-7013, or in subparagraph (c) (2) of the Commercial Computer Software Restricted Rights clause at FAR 52.227-19, as applicable. Tektronix, Inc., P.O. Box 1000, Wilsonville, Oregon 97070-1000.

Tektronix®, Phaser®, and ColorStix® are registered trademarks of Tektronix, Inc. TekColor $^{TM}$ , PhaserShare $^{TM}$ , PhaserLink $^{TM}$ , PhaserTools $^{TM}$ , and PhaserPrint $^{TM}$  are trademarks of Tektronix, Inc.

Adobe, PostScript, IntelliSelect, ATM, Acrobat, Adobe Caslon, Adobe Garamond, Lithos, Trajan, Adobe Wood Type, Blackoak, Carta, Tekton and Poetica are trademarks of Adobe Systems, Incorporated which may be registered in certain jurisdictions. Adobe Brilliant<sup>TM</sup> Screens technology is a trademark of Adobe Systems Incorporated or its subsidiaries and may be registered in certain jurisdictions.

Apple, Macintosh, and AppleTalk are registered trademarks, and QuickDraw is a trademark of Apple Computer Incorporated.

Times, Helvetica and Palatino are trademarks of Linotype-Hell AG and/or its subsidiaries.

ITC Avant Garde Gothic, ITC Bookman, ITC Zapf Chancery, and ITC Zapf Dingbats are registered trademarks of International Typeface Corporation.

Kaufmann, Americana and Park Avenue are registered trademarks of Kingsley / ATF Type Corporation.

Barmeno is a trademark and Formata is a registered trademark of H. Berthold AG.

UNIX is a registered trademark of Novell, Inc. in the United States and other countries, licensed exclusively through X/Open Company, Ltd.

Windows is a registered trademark of Microsoft Corporation.

Stuffit Deluxe is a trademark of Aladdin Systems, Inc. and Raymond Lau.

Novell NetWare is a registered trademark of Novell, Inc.

The printer contains an implementation of the LZW algorithm licensed under U.S. Patent 4,558,302.

PANTONE<sup>®</sup> Colors generated by the Phaser 340 Color Printer are four- and/or three-color process simulations and may not match PANTONE-identified solid color standards. Use current PANTONE Color Reference Manuals for accurate color.

PANTONE Color simulations are only obtainable on this product when driven by qualified Pantone-licensed software packages. Contact Pantone, Inc. for a current list of qualified licensees.

All trademarks noted herein are either the property of Tektronix, Inc., Pantone, Inc. or their respective companies.

© Pantone, Inc., 1988

Other marks are trademarks or registered trademarks of the companies with which they are associated.

# **Contents**

#### 1 Getting Started

Introduction 1-1

Using the printer 1-1

Standard and extended features configurations 1-2

Communicating with the printer from the World Wide Web 1-3

Where to find information 1-3

Using the printer's features 1-4

Software on the CD-ROM 1-6

PC partition on the CD-ROM 1-6

Macintosh partition on the CD-ROM 1-7

Software on the diskettes 1-8

PC diskettes 1-8

Macintosh diskettes 1-9

# 2 Printing From a Macintosh

Overview 2-1

Installing the printer's software 2-2

Installed items 2-2

Using the Installer 2-4

Where to go from here? 2-5

Using a specific application 2-6

Using a Macintosh printer driver 2-7

Installing a LaserWriter 8.x driver 2-7

Setting up a LaserWriter 8.x driver with a Phaser 340 printer 2-7

Using a LaserWriter 8.x driver with a Phaser 340 printer 2-12

Using the Phaser 340 GX driver 2-14

System requirements 2-14

Installing the Phaser 340 GX printer driver 2-14

Creating a desktop printer 2-15

Setting up unique desktop printers 2-17

Printing with a desktop printer 2-18

Using the Printing menu 2-19

Setting up a shared printer 2-27

### 2 Printing From a Macintosh, cont.

Using a shared printer 2-28

Printing from QuickDraw GX applications 2-29

Printing from non-QuickDraw GX applications 2-32

Viewing printer status 2-33

Disabling QuickDraw GX 2-34

Using the PhaserPrint Plug-in for Photoshop 2-35

Installing the plug-in 2-35

Using the plug-in 2-36

Selecting options in the PhaserPrint dialog box 2-38

Downloading files to the printer 2-44

Using the LaserWriter Utility 2-44

Using PANTONE Color files 2-47

Installing the files 2-47

Using the PANTONE Color templates 2-49

Using ColorSync color matching 2-52

Using the DiskCopy application 2-55

# 3 Printing From a PC

Overview 3-1

Installing the printer's software 3-2

Installed items 3-2

Using the installer 3-2

Using the printer with Windows 95 3-3

Removing a Windows 3.1 driver in Windows 95 3-4

Adding the Phaser 340 printer to the Windows 95 driver 3-6

Using printer options in the Windows 95 driver 3-9

Using the printer with Windows 3.1 3-16

Installing a printer driver 3-16

Using printer options in the Adobe PS3 driver 3-20

Using the printer with Windows NT 3-25

Updating the driver software 3-25

Using a specific application 3-29

#### 3 Printing From a PC, cont.

Using the PC utility files 3-30
Installing the files 3-30
Downloading files from Windows 3.1 3-32
Downloading files from Windows 95 3-32
Downloading files from DOS 3-33
Using PANTONE Color files 3-35
Installing the files 3-35
Using the PANTONE Color library files 3-36
Using host color correction 3-39

# Printing from UNIX and VMS Workstations

Printing from DOS 3-42

Overview 4-1
Printing from UNIX workstations 4-2
Printing from VMS workstations 4-3
Using the printer's software 4-4
Obtaining the PC utility files 4-4
Using the Phaser 340 CD-ROM 4-5
Using the utility files 4-6
About Control-D characters 4-7
Mounting the PC/DOS diskette on a workstation 4-9
SGI IRIX versions 4.0.x and 5 4-9
Sun running Solaris 2.3 4-10

### 5 Selecting Media and Image Options

Overview 5-1
Selecting media

Selecting media size 5-2

Selecting media trays 5-4

From a printer driver 5-6

From a printer driver 5-3

From downloadable utility files 5-7

From the printer's front panel 5-7

Using manual feed 5-8

From a printer driver 5-8

From the printer's front panel 5-9

Selecting print quality 5-10

From a printer driver 5-11

From downloadable utility files 5-12

From the printer's front panel 5-12

# 6 Correcting Printed Colors

Deciding which color correction to use 6-2

Color correction descriptions 6-4

Turning off all color corrections 6-4

Printing the brightest colors and a truer blue 6-4

Simulating display screen colors 6-4

Closely match printing press colors 6-5

Printing in gray scale 6-6

Using the printer's current color defaults 6-6

Using simple color conversions 6-6

Selecting color corrections 6-7

From a printer driver 6-8

From downloadable utility files 6-9

From the printer's front panel 6-9

Special considerations 6-10

### 7 Using Color

Overview 7-1

Working with color 7-2

Printing the color sampler charts 7-4

Before you print the CMYK, RGB, and HSB color charts 7-6

Printing the CMYK, RGB, and HSB color charts 7-7

Printing the PANTONE Color chart 7-11

### 8 Using Fonts

Overview 8-1

Standard version of the printer 8-1

Extended features option 8-2

Macintosh fonts 8-3

Using Macintosh screen fonts 8-3

Printing a font sampler from a Macintosh 8-6

Downloading fonts to the printer from a Macintosh 8-7

PC fonts 8-8

Using fonts with Windows 8-8

Printing a font sampler from a PC 8-9

Downloading fonts to the printer from a PC 8-10

### 9 Troubleshooting

Getting help 9-1

Electronic addresses and telephone numbers 9-1

Using the Tektronix Bulletin Board Service 9-2

Reaching the Customer Support staff 9-2

Using the Tektronix World Wide Web site 9-3

Using the automated fax systems 9-4

Downloading files from the Tektronix ftp server 9-7

Getting printer service 9-8

Viewing on-line documents 9-8

Opening the READ ME files on the Macintosh diskette 9-8

Improving print speed 9-9

If your file doesn't print 9-12

General things to check for 9-12

If you are using PC/NFS 9-14

If you can't print from Windows to an LPT port 9-14

Check the printer's language mode 9-16

PostScript printing errors 9-17

Random PostScript errors 9-18

Using a PostScript error handler 9-20

Fixing timeout problems in Windows 9-22

Printed colors are not what you expected 9-24

In general 9-24

Printing PANTONE Colors 9-25

Blue colors look too purple 9-25

Using the Tektronix halftone screens 9-26

Selecting page sizes in Windows applications 9-28

Fonts printing incorrectly from Windows 9-30

Sharing the printer on a network 9-31

Driver, utility files, and front panel interactions 9-31

If the LaserWriter Utility does not work 9-32

#### A Modifying Printer Operations

Printing a startup page A-2
Enabling and disabling the startup page A-4
Printing a configuration page A-6
Changing the printer's name A-8
Enabling and disabling front panel menus A-11
Resetting the printer A-14
Enabling and disabling job pipelining A-17
Adding Control-D characters to PC files A-20
Configuring a printer's serial port A-21
Enabling and disabling bi-directional status reporting A-24

#### B Using SCSI Hard Disks

Overview B-1
Selecting a SCSI hard disk B-1
Formatting a SCSI hard disk B-2
Initializing a formatted SCSI hard disk B-5
Enabling and disabling SysStart Job execution B-7

# C Viewing the On-line Documents

Using Acrobat Reader C-1
For users who cannot use the CD-ROM C-1
Installing Acrobat Reader for a Macintosh C-2
Installing Acrobat Reader for Windows C-4
Viewing on-line documents C-6

# D Using Different Printer Language Modes

Setting PostScript and HP-GL job and wait timeouts D-2
Changing the printer's language mode D-5
Printing PostScript files D-6
Printing HP-GL files D-6
Printing PCL5 files D-6
Testing printer language mode changes D-7
HP-GL mode D-7
PostScript mode D-7
Setting default HP-GL pen colors D-8
Authorizing PCL5 D-11
Getting an authorization code D-12
Authorizing PCL5 from a PC D-13
Authorizing PCL5 from a Macintosh D-16
Authorizing PCL5 from a UNIX workstation D-18

#### Index

# 1

# Getting Started

# Introduction

This manual explains how to install and use the printer drivers and utility software shipped with your Phaser® 340 color printer on both a CD-ROM and on a set of floppy diskettes. This software is designed to help you get the best prints from your printer. For your convenience, some topics and information from this manual are duplicated as on-line documents on the Phaser 340 CD-ROM.

# Using the printer

There are different ways to use the printer's features. Printer description files for use with standard drivers are included for Macintosh and Windows applications, and downloadable utility files let you make selections to modify the printer's behavior. Many of the features in the drivers are also available from the printer's front panel. Refer to the tables on the following pages for details on the different ways to use the printer.

For UNIX workstation environments, Tektronix offers the optional PhaserPrint™ software. PhaserPrint software includes the same printer options as the Macintosh and Windows drivers, and provides fast raster screen copy printing to Tektronix color printers. For VMS workstation environments, use the optional PhaserSym™ software to communicate with your Phaser printer, and the optional EasyCopy/X™ for fast raster screen copy printing. Refer to Chapter 4, "Printing from UNIX and VMS Workstations," for more information. Chapter 4 also contains instructions for using the printer's utility files from a workstation.

# Standard and extended features configurations

The standard version of the printer has 8 Mbytes of memory and 17 resident fonts. The extended features option adds the following features:

- Pipelining for the fastest throughput.
- 600 x 300 dots-per-inch resolution for sharper images.
- Additional fonts for a total of 69.
- Preconfigured with the memory required for the additional features.

See your Phaser 340 Color Printer User Manual for more information on the printer's options.

# Communicating with the printer from the World Wide Web

PhaserLink™ software provides a breakthrough in printer control and information access. Rather than use vendor-proprietary, printer-specific, and platform-specific management utilities, PhaserLink software provides this function using HTTP (HyperText Transfer Protocol), the basis for World Wide Web browsers. This allows you to use a standard web browser to view printer status, control printer configuration, and link to on-line documentation via the World Wide Web.

Note

To use the PhaserLink software, the printer must be connected to a network running TCP/IP. Refer to the **PhaserShare Status Software User Manual** for complete details.

#### Where to find information

#### Printed and on-line information

Some of the chapters or topics in this manual are duplicated as on-line documents on the Phaser 340 CD-ROM in the Macintosh Manuals folder or in the PC MANUALS directory.

The on-line documents are in Adobe's Acrobat PDF format. Refer to page C-1 for instructions on installing an Acrobat Reader application from the Phaser 340 CD-ROM to view these documents.

# Accessing on-line documents without a CD-ROM

If you want to access on-line information and you do not have a CD-ROM drive, you can get on-line documents in the following ways:

- From HAL or EuroHAL, the automated fax systems; see page 9-4 for instructions. These systems contain documents offering hints and tips for using the printer.
- From the Internet; see page 9-3 for instructions. The Tektronix Internet site includes on-line information about using your printer.
- The Acrobat Reader application, required for viewing the on-line documents, is also available from the Internet; see page 9-3 for instructions.

# Using the printer's features

|                      | Printer drivers                                    |                                                                                                    | Printer's front panel                                                                                                    |  |
|----------------------|----------------------------------------------------|----------------------------------------------------------------------------------------------------|----------------------------------------------------------------------------------------------------|--|
| When to use          | Macintosh<br>drivers:                              | <ul> <li>Support for the LaserWriter 8.x, and other PPD-driven printer drivers (with PostScript Printer Description files).</li> <li>Custom Phaser 340 GX driver, for use with QuickDraw GX and System Software 7.5</li> </ul> | <ul> <li>For use with applications/computer that don't use the supported drivers</li> <li>For selecting features not available the supported drivers.</li> <li>For selecting a color correction whe printing the color sampler charts.</li> </ul> |  |
|                      | Windows<br>drivers:                                | <ul> <li>Support for Windows 95 PostScript printer driver (with PostScript Printer Description files).</li> <li>The Adobe PS3 driver for use with</li> </ul>                                                                   |                                                                                                    |  |
|                      |                                                    | Windows 3.1                                                                                                    |                                                                                                    |  |
|                      | UNIX driver:                                       | <ul> <li>Optional PhaserPrint software is<br/>available.</li> </ul>                                                                                                    |                                                                                                    |  |
| Options/<br>Features |                                                    | Driver selections override utility file and front panel selections for prints made from a supported driver.                                                                                                    | Front panel selections affect all users. Exception: The <i>TekColor Correction</i> menu selections affect prints made from                                                                                                    |  |
|                      |                                                    | ■ Select media size (see page 5-2).                                                                                                    | the supported drivers <i>only</i> when the<br><i>Use Printer Setting</i> option is selected in<br>the driver.                                                                                                    |  |
|                      |                                                    | <ul><li>Select print quality<br/>(see page 5-4).</li></ul>                                                                                                    | <ul> <li>Help Pages (Configuration Page,<br/>Startup Page, Demonstration Page,</li> </ul>                                                                                                    |  |
|                      |                                                    | <ul> <li>Select media trays<br/>(see page 5-4).</li> <li>Select manual feed media<br/>(see page 5-8).</li> </ul>                                                                                                    | Menu Map) ■ Page Counts                                                                                                    |  |
|                      |                                                    |                                                                                                    |                                                                                                    |  |
|                      |                                                    |                                                                                                    | ■ TekColor Correction                                                                                                    |  |
|                      |                                                    | <ul> <li>Select TekColor color corrections</li> </ul>                                                                                                    | <ul><li>Print Quality</li><li>Printer Defaults</li></ul>                                                                                                    |  |
|                      |                                                    | (see page 6-2).                                                                                                    | ■ Serial Settings*                                                                                                    |  |
|                      |                                                    |                                                                                                    | ■ Network Settings*                                                                                                    |  |
|                      |                                                    |                                                                                                    | ■ Language                                                                                                    |  |
| Where<br>to find     | software for UNI<br>CD-ROM and or<br>CD-ROM may co | ware (except the optional PhaserPrint X) is available on both the Phaser 340 in a set of floppy diskettes. However, the ontain extra files. See the tables on the and on-line README files on the ire information.             | Printer's front panel: Use the buttons to move through the menus and make selections. Refer to the <i>Phaser 340 Color Printer User Manual</i> for instructions.                                                                                  |  |
|                      | See page 4-2 for                                   | r details on PhaserPrint software for UNIX.                                                                                                    |                                                                                                    |  |

<sup>\*</sup> These menus appear when an optional PhaserShare™ card is installed.

|                  |                                       | Downloadable utility files                                                                |
|------------------|---------------------------------------|-------------------------------------------------------------------------------------------|
| When<br>to use   | All users                             | ■ When you don't want to use the printer's front panel.                                   |
|                  |                                       | <ul> <li>For selecting features not available in the supported drivers.</li> </ul>        |
|                  |                                       | For use with applications/computers that don't use the supported drivers.                 |
|                  |                                       | <ul> <li>Use to modify the printer's default state.</li> </ul>                            |
|                  |                                       | Print the color and font sampler charts.                                                  |
|                  |                                       | For making changes to the printer when the printer is some distance away<br>from the user |
| Options/         | All users                             | Many utility file selections affect the prints made by all users.                         |
| Features         |                                       | ■ Select media trays (see page 5-4).                                                      |
|                  |                                       | <ul><li>Select print quality (see page 5-10).</li></ul>                                   |
|                  |                                       | <ul> <li>Select TekColor color corrections (see Chapter 6).</li> </ul>                    |
|                  |                                       | <ul><li>Print color sampler charts (see page 7-4).</li></ul>                              |
|                  |                                       | <ul><li>Print font sampler charts (see Chapter 8).</li></ul>                              |
|                  |                                       | <ul><li>Use the Tektronix PostScript error handler (see page 9-20).</li></ul>             |
|                  |                                       | ■ Use the setscreen option (see page 9-25).                                               |
|                  |                                       | ■ Print a startup page (page A-2).                                                        |
|                  |                                       | ■ Enable or disable the printer's startup page (see page A-4).                            |
|                  |                                       | <ul><li>Print a configuration page (see page A-6).</li></ul>                              |
|                  |                                       | <ul><li>Change the printer's name (see page A-8).</li></ul>                               |
|                  |                                       | ■ Enable or disable front panel menus (page A-11).                                        |
|                  |                                       | ■ Reset the printer (see page A-14).                                                      |
|                  |                                       | ■ Enable or disable job pipelining (page A-17).                                           |
|                  |                                       | Use files for SCSI hard disk operation (see Appendix B).                                  |
|                  | PC and                                | <ul> <li>Add Control-D characters to utility files (see page A-20).</li> </ul>            |
|                  | workstation<br>only                   | <ul><li>Set serial port parameters (see page A-22).</li></ul>                             |
|                  |                                       | ■ Enable or disable bi-directional status reporting (page A-25).                          |
|                  |                                       | ■ Set timeouts (see page D-2).                                                            |
|                  |                                       | <ul> <li>Change printer language modes (see page D-5).</li> </ul>                         |
| Where<br>to find | · · · · · · · · · · · · · · · · · · · |                                                                                           |

# Software on the CD-ROM

The Phaser 340 CD-ROM is shipped with your printer. Refer to the following tables to locate information on the contents of a specific folder or directory.

# PC partition on the CD-ROM

Note

ATM software for the printer's extended features option is included on floppy diskettes only.

| Directory (top level)           | Contents                                                                                                    | Where to find information                                                                                      |
|---------------------------------|----------------------------------------------------------------------------------------------------|----------------------------------------------------------------------------------------------------|
| Top (root-level)<br>(setup.exe) | Contains an installer application that installs the following:                                                                                                    | page 3-3                                                                                                    |
|                                 | Printer description files (PPD and PDF<br>files for use with applications and drivers<br>such as the Windows 95 PostScript<br>driver, the Windows NT driver, and the<br>Adobe PS3 driver.) |                                                                                                    |
|                                 | <ul> <li>\SAMPLERS (Contains files that print<br/>color sampler charts and a font sampler.)</li> </ul>                                                                                     |                                                                                                    |
|                                 | <ul> <li>\PHSR340 (Contains utility files for use<br/>with the printer.)</li> </ul>                                                                                                    |                                                                                                    |
| SAMPLERS                        | Contains files that print color sampler charts and a font sampler.                                                                                                    | page 7-4 and page 8-1                                                                                          |
| PHSR340                         | Contains utility files for use with the printer.                                                                                                    | See page 3-3 to install the files.<br>See <i>Table of Contents</i> or <i>Index to</i> find specific utilities. |
| WIN31DRV                        | Contains files for installing the Adobe PS3 PostScript printer driver for Windows 3.1.                                                                                                    | page 3-17                                                                                                    |
| PANTONE                         | Contains PANTONE Color files for use with specific applications.                                                                                                    | page 3-42                                                                                                    |
| MANUALS                         | Contains on-line documents in Adobe's Acrobat Reader PDF format.                                                                                                    | page C-1                                                                                                    |
| TOOLS                           | Contains an installer application for Adobe's Acrobat Reader application required for viewing on-line documents.                                                                           | page C-4                                                                                                    |

# **Macintosh partition on the CD-ROM**

ATM software for the printer's extended features option is included on floppy diskettes only. Note

| Folders and files (top level) | Contents                                                                                                    | Where to find information |
|-------------------------------|----------------------------------------------------------------------------------------------------|---------------------------|
| Phaser 340 Installer          | Installs the following:                                                                                                    | page 2-3                  |
|                               | <ul><li>Phaser 340 GX printer driver</li></ul>                                                                                                    |                           |
|                               | <ul> <li>Printer description files (PPD and PDF<br/>files for use with drivers such as the<br/>LaserWriter 8.x, and certain<br/>applications.)</li> </ul> |                           |
|                               | <ul> <li>Phaser 340 Profile (for use with<br/>ColorSync 2.0.)</li> </ul>                                                                                  |                           |
|                               | <ul><li>LaserWriter Utility (application.)</li></ul>                                                                                                    |                           |
|                               | <ul> <li>Samplers (Contains files that print color<br/>sampler charts and a font sampler.)</li> </ul>                                                     |                           |
|                               | <ul> <li>Phaser 340 Utilities (Contains utility files<br/>such as color corrections and the<br/>PhaserPrint plug-in for Photoshop.)</li> </ul>            |                           |
| Phaser 340 Pantone            | Contains PANTONE Color files for use with specific applications.                                                                                          | page 2-51                 |
| Phaser Screen Fonts           | Contains screen fonts to match the printer's fonts.                                                                                                    | page 8-3                  |
| Manuals                       | Contains on-line documents in Adobe's Acrobat Reader PDF format.                                                                                          | page C-1                  |
| Tools                         | AcroRead.mac: An installer for Adobe's Acrobat Reader application required for viewing on-line documents.                                                 | page C-2                  |
|                               | Disk Copy 4.2: An application for making diskette copies of disk images.                                                                                  | page 2-59                 |
| Disk Images                   | Network Software Installer.image: An installer for updating AppleTalk software.                                                                           | page 9-18                 |
|                               | Phaser 340 Driver/Utilities.image: Use to make diskette copies of portions of this CD-ROM.                                                                | page 2-59                 |

# Software on the diskettes

The printer is shipped with the following diskettes. Refer to the tables below to locate information on the contents of a specific folder or directory.

# **PC** diskettes

| Diskette                               | Directory        | Contents                                                                                                    | Where to find information                                                                                      |
|----------------------------------------|------------------|----------------------------------------------------------------------------------------------------|----------------------------------------------------------------------------------------------------|
| Printer<br>Software for                | Top (root) level | Contains an installer application that installs the following:                                                                                                    | page 3-3                                                                                                    |
| Windows                                |                  | <ul> <li>Printer description files (PPD and PDF<br/>files for use with applications and drivers<br/>such as the Windows 95 PostScript<br/>driver and the Adobe PS3 driver.)</li> </ul> |                                                                                                    |
|                                        |                  | ■ SAMPLERS                                                                                                    |                                                                                                    |
|                                        |                  | ■ PHSR340                                                                                                    |                                                                                                    |
|                                        | SAMPLERS         | Contains files that print color sampler charts and a font sampler.                                                                                                    | page 7-4 and page 8-1                                                                                          |
|                                        | PHSR340          | Contains utility files for use with the printer.                                                                                                    | See page 3-3 to install the files.<br>See <i>Table of Contents</i> or <i>Index to</i> find specific utilities. |
|                                        | PANTONE          | Contains PANTONE Color files for use with specific applications.                                                                                                    | page 3-42                                                                                                    |
| Adobe PS3<br>Driver for<br>Windows 3.1 | Top (root) level | Files for installing the Adobe PS3 PostScript driver for use with Windows 3.1                                                                                                    | page 3-17                                                                                                    |
| Windows 95<br>Support                  | Top (root) level | Contains PostScript Printer Description (PPD) files for all Tektronix Phaser printers for use with the Microsoft Windows 95 and Windows NT printer drivers.                            | page 3-4 and page 3-26                                                                                         |
| ATM™ package<br>(3 diskettes)          |                  | Contains ATM program software and screen fonts to match the 69 printer fonts available with the printer's extended features option.                                                    | Chapter 8 and the ATM and Adobe<br>Type Library Quick Installation Card.                                       |

# **Macintosh diskettes**

| Diskette                      | Folder                    | Contents                                                                                                    | Where to find information                                                            |  |
|-------------------------------|---------------------------|----------------------------------------------------------------------------------------------------|--------------------------------------------------------------------------------------|--|
| Printer Software for th       | Phaser 340 Installer      | Installs the following:                                                                                                    | page 2-3                                                                             |  |
| Macintosh                     |                           | ■ Phaser 340 GX printer driver.                                                                                                    |                                                                                      |  |
|                               |                           | <ul> <li>Printer description files (PPD and PDF<br/>files for use with drivers such as the<br/>LaserWriter 8.x, and certain<br/>applications.)</li> </ul> |                                                                                      |  |
|                               |                           | <ul><li>LaserWriter Utility (application.)</li></ul>                                                                                                    |                                                                                      |  |
|                               |                           | <ul> <li>Phaser 340 Profile (for use with<br/>ColorSync 2.0.)</li> </ul>                                                                                  |                                                                                      |  |
|                               |                           | <ul> <li>Phaser 340 Samplers (Contains files<br/>that print color sampler charts and a font<br/>sampler.)</li> </ul>                                      |                                                                                      |  |
|                               |                           | <ul> <li>Phaser 340 Utilities (Contains utility files,<br/>such as color corrections and the<br/>PhaserPrint plug-in for Photoshop.)</li> </ul>           |                                                                                      |  |
|                               | Phaser 340 Pantone.sea*   | Contains PANTONE Color files for use with specific applications.                                                                                          | page 2-51                                                                            |  |
|                               | Phaser Screen Fonts.sea** | Contains screen fonts to match the printer's fonts.                                                                                                    | page 8-3                                                                             |  |
| ATM™ package<br>(3 diskettes) |                           | Contains ATM program software and screen fonts to match the 69 printer fonts available with the printer's extended features option.                       | Chapter 8 and<br>the ATM and<br>Adobe Type<br>Library Quick<br>Installation<br>Card. |  |

 <sup>\*</sup> This is a compressed archive file; refer to page 2-51 for instructions.
 \*\* This is a compressed archive file; refer to page 8-4 for instructions.

# Printing From a Macintosh

# **Overview**

This chapter explains how to use the printer from a Macintosh computer.

- Installing the printer's software.
- Using a Macintosh printer driver, such as the LaserWriter 8.x.
- Using the Phaser 340 GX printer driver with QuickDraw GX.
- Using the plug-in for Adobe Photoshop.
- Downloading files to the printer.
- Using PANTONE Color files.
- Using ColorSync color matching
- Using the DiskCopy application

# Installing the printer's software

## Installed items

The Phaser 340 diskettes and CD-ROM include an installer application that automatically installs the following printer software onto your Macintosh hard disk. You can select a standard installation or select individual items.

#### Standard printer software

- Installs PPDs (PostScript Printer Description files) for drivers and applications in the *Printer Descriptions* folder, in the *Extensions* folder, inside the System Folder.
- Installs Phaser 340 Utilities into a *Phaser 340 Utilities* folder inside a *PhaserTools* folder created by the Installer application. Exception: The LaserWriter Utility is installed in the PhaserTools folder.
- Installs color sampler charts and a fonts sampler in a *Samplers* folder inside a *PhaserTools* folder created by the Installer application.
- Installs ColorSync profiles into the  $ColorSync^{TM}$  Profiles folder, in the *Preferences* folder, inside your *System Folder*.
- Installs the Phaser 340 GX printer driver in the *Extensions* folder inside the *System Folder* if you are running QuickDraw GX.
- Standard plus QuarkXPress printer software installs all of the software listed under **Standard printer software**, plus:
  - Installs the QuarkXPress PDF file into the folder you specify. Select the *PDFs* folder inside the QuarkXPress application folder when prompted during the software installation procedure.
- **ColorSync Profiles** installs the *Phaser 340 Profile* printer profile for use with ColorSync 2.0 into the ColorSync<sup>TM</sup> Profiles folder, in the *Preferences* folder, inside your *System Folder*.

#### ■ Phaser 340 Utilities

- Installs printer utility files, such as color corrections, tray selections, and print quality modes, and the *PhaserPrint*<sup>TM</sup> plug-in for use with Adobe Photoshop, in a *Phaser 340 Utilities* folder inside a *PhaserTools* folder created by the Installer application.
- Installs the *LaserWriter Utility* downloading and utility application into a *PhaserTools* folder created by the Installer application.
- **Samplers** installs color sampler charts and a fonts sampler in a *Samplers* folder inside a *PhaserTools* folder created by the Installer application.
- **PPD files for drivers and applications** installs the following files in the *PPD folder*, in the *Extensions* folder, inside the *System Folder*:
  - *TK340172.PPD* (PostScript printer description file for use with the standard 17-font version of the printer)
  - *TK340692.PPD* (PostScript printer description file for use with the printer's extended features option with 69 fonts)
- **PDF file for QuarkXPress** installs the *Phaser 340.PDF* PostScript printer description file for use with QuarkXPress into the folder you specify. Select the *PDFs* folder inside the QuarkXPress application folder when prompted during the software installation procedure.
- **Phaser 340 GX printer driver** installs a printer driver for use with QuickDraw GX and System Software 7.5, in the *Extensions* folder inside the *System Folder* if you are running QuickDraw GX.

# Using the Installer

To install the printer's software, follow this procedure:

- 1. Disable virus detection software before starting the *Installer* application. Either refer to the virus detection software's documentation for instructions, or Restart the Macintosh while holding down the **Shift** key to start the computer with extensions off.
- Use either the Phaser 340 diskettes or CD-ROM.
  - Floppy diskettes: Insert the Printer Software for the Macintosh diskette into your computer's disk drive.
  - **CD-ROM:** Insert the Phaser 340 CD-ROM into your computer's CD-ROM drive.
- Double-click the **Phaser 340 Installer** icon. Click **Continue** until the following dialog box appears:

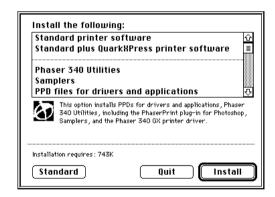

Select one of the standard options or select individual options; **Command**-click to select more than one item. Then click **Install**. **5.** If you click the **Standard** button, the following dialog box appears. This option installs the **Standard printer software**.

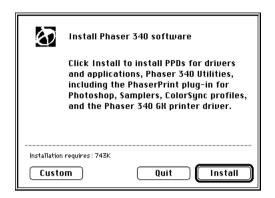

# Where to go from here?

Refer to the following topics for more information:

- To use a specific application, go to page 2-6.
- To use a Macintosh printer driver, go to page 2-7.
- To use the Phaser 340 GX driver, go to page 2-14.
- To use the PhaserPrint plug-in for Photoshop, go to page 2-35.

# Using a specific application

Note

For hints and tips on printing from a specific application, request a document catalog from HAL or EuroHAL, the Tektronix automated fax systems. Refer to page 9-4 <u>Using the automated</u> fax systems for instructions on using these systems.

#### **QuarkXPress**

To use the printer with QuarkXPress 3.11, 3.2, or 3.3, follow the instructions in "Using the Installer" on page 2-4 to install the *Phaser 340.PDF* printer description file. Once the file is installed, the printer's name appears alphabetically in the list of installed printers in the QuarkXPress custom **Page Setup** dialog box.

#### Other applications

To use the printer with Aldus PageMaker 5.0 or FreeHand 4.0, and other applications, follow the instructions in "Using the Installer" on page 2-4 to install the PPD printer description files. Once the files are installed, you can use them to set up the LaserWriter 8.x driver (or another PPD-driven printer driver) for your printer. See "Using a Macintosh printer driver" on page 2-7 for instructions.

# Using a Macintosh printer driver

Some printer drivers use PostScript printer description files (PPDs) to get information about a specific printer. The following instructions are for using the printer with the LaserWriter 8.x driver; follow manufacturer's instructions when using other drivers.

# Installing a LaserWriter 8.x driver

**Note** During installation, the LaserWriter 8.x driver leaves other versions of the LaserWriter driver (such as 7.x and 6.x) intact, but overwrites an earlier version of the LaserWriter 8.x driver.

The LaserWriter 8.x driver software is available from Apple Computer; see your local Apple dealer for details. Refer to the LaserWriter driver's documentation, *LaserWriter 8.x Update Guide*, for instructions on installing the driver.

# Setting up a LaserWriter 8.x driver with a Phaser 340 printer

The LaserWriter 8.x driver uses printer-specific PPDs (PostScript Printer Description files) for information on a printer's page sizes, printing options, and media type options. To use the LaserWriter 8.x driver with a Phaser 340 printer, do the following steps depending on the version of the driver you are using. If the printer is busy, it may take some time to complete this configuration procedure; you may want to do this procedure when the printer is idle. You only have to configure a printer once.

#### Setting up the LaserWriter 8.3 driver

- 1. Follow the instructions in "Using the Installer" on page 2-4 to install the *PPD* printer description files. Select one of the standard options to automatically install all of the printer's software, or select the **PPD** files for drivers and applications option.
- 2. Open the Chooser.
- 3. Select the LaserWriter 8 driver icon.
- 4. Select your printer from the list.

- **5.** Still in the **Chooser**, click the **Setup** button to see a list of options.
- **6.** If the correct PPD file is installed on your hard disk, it is automatically selected.

If the correct PPD file is not properly installed, the following dialog box opens showing the location of the PPD files you installed in Step 1.

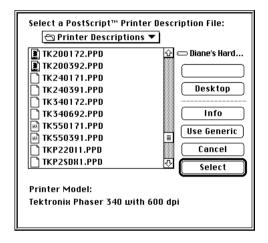

Highlight one of the following *PPD* files and click **Select**:

- Use the *TK*340172.*PPD* file with the standard version of the printer (with 17 fonts).
- Use the *TK*340692.*PPD* file with the printer's extended features option (with 69 fonts).

**Note** If you are not sure of the number of fonts installed in your printer, the printer's startup page lists the number of fonts installed. See page A-2 for instructions on printing a copy of the printer's startup page.

- 7. In the dialog box that appears, select the appropriate items under **Installable Options** then click **OK**.
- **8.** Click the **Chooser's** close box.

#### Setting up an earlier version (8.0, 8.1, 8.2) the LaserWriter 8.x driver

- 1. Follow the instructions in "Using the Installer" on page 2-4 to install the *PPD* printer description files. Select one of the standard options to automatically install all of the printer's software, or select the **PPD** files for drivers and applications option.
- **2.** Open the **Chooser**.
- **3.** Select the **LaserWriter 8** driver icon.
- **4.** Select your printer from the list.
- **5.** Still in the **Chooser**, click the **Setup** button to see a list of options.
- **6.** In the dialog box that appears, click the **More Choices** button to see the full range of options.

**Note** Do not use the **Auto Setup** button; errors can occur with the PPD files. Continue with this procedure to properly set up the driver.

- 7. Click the **Printer Info** button, then click the **Update info** button in the next dialog box.
- **8.** Record the information on **PostScript Version** and **Total Memory Installed**; you will need this information later. Click **OK**.

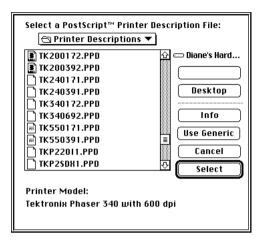

- **10.** Highlight one of the following *PPD* files you installed in Step 1, and click **Select**:
  - Use the *TK*340172.*PPD* file with the standard version of the printer (with 17 fonts).
  - Use the *TK*340692.*PPD* file with the printer's extended features option (with 69 fonts).

**Note** If you are not sure of the number of fonts installed in your printer, the printer's startup page lists the number of fonts installed. See page A-2 for instructions on printing a copy of the printer's startup page.

- **11.** Make sure the information under **Printer Model** matches the printer you have and the **PostScript Version** information you got in Step 8.
- 12. Click Select.

- Note If the information under Printer Model is not an exact match, use the closest printer name, and call Tektronix Customer Support in the U.S. and Canada at 1-800-835-6100 for the latest PPD file. Outside the U.S. and Canada, contact your local Tektronix reseller. You can also download the latest PPD files from the Tektronix Bulletin Board Service (BBS); see page 9-2 for instructions.
- **13.** Click **Configure**. In the field for **Memory Configuration** under **Installable Options**, select the amount of memory your printer has installed. Check other options either **Installed** or **Not Installed**, as appropriate.
- **14.** Click **OK** in two dialog boxes and close the **Chooser**.

# Using a LaserWriter 8.x driver with a Phaser 340 printer

From the File menu, open the Page Setup dialog box. Use the Paper pop-up menu to select the printer's supported paper sizes. Refer to page 5-2 for details on paper sizes and image areas.

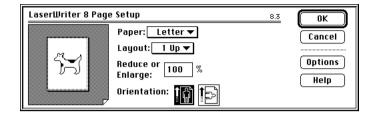

From the File menu, open the Print dialog box. Select media options and paper trays in the **Paper Source** field. Refer to page 5-4 for details.

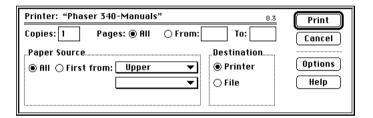

In the **Print** dialog box, click the **Options** button to see the **Print Options** dialog box. There are printer-specific features listed at bottom of the dialog box. Refer to page 5-10 for details on **Print Quality**; refer to page 6-4 for details on Color Correction.

The LaserWriter 8.3 driver offers ColorSync options. See page 2-53 for instructions.

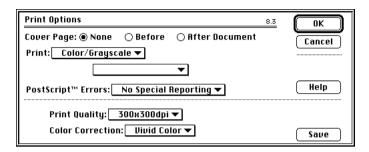

# Using the Phaser 340 GX driver

If you are using Apple Macintosh QuickDraw GX and System Software 7.5 or later, use the Phaser 340 GX driver to print to your Phaser 340 printer.

- The Phaser 340 GX driver works with OuickDraw GX and non-QuickDraw GX applications.
- QuickDraw GX does not work with non-QuickDraw GX printer drivers. If you want to print from non-QuickDraw GX applications with a driver such as the LaserWriter 8.x, you must first disable QuickDraw GX; see page 2-33 for instructions.

# System requirements

Note You must have an optional PhaserShare card installed in the printer before using the installed software.

The Tektronix Phaser 340 GX printer driver requires the following hardware and software:

- An Apple Macintosh II computer, or later
- At least 8 Mbytes of RAM
- QuickDraw GX and System Software version 7.5 or later

# Installing the Phaser 340 GX printer driver

Follow the instructions in "Using the Installer" on page 2-4 to install the *Phaser 340 GX* printer driver. Select one of the standard options to automatically install all of the printer's software, or select the **Phaser 340 GX printer driver** option. The driver is only installed if you are running QuickDraw GX on your Macintosh.

Then, go on to page 2-15 for instructions on creating a desktop printer.

# Creating a desktop printer

QuickDraw GX requires you to create desktop printers for printing. Depending on the type of application you are using, printing is as easy as dragging a document onto a desktop printer icon.

**Note** If you want to rename the printer listed in the **Chooser**, do so before creating any desktop printers. If you rename the printer in the **Chooser**, any desktop printers referring to that printer will not work, and must be removed to the Trash and recreated. See page A-8 for instructions on using the LaserWriter Utility to rename the printer.

**1.** Select **Chooser** from the **Apple** menu.

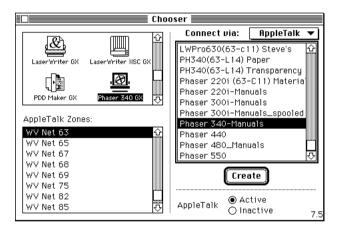

**2.** Click the **Phaser 340 GX** printer driver icon on the left side of the **Chooser**. A list appears with the printers available on your network. (If the printer driver icon does not appear, **Restart** your Macintosh, and repeat the printer driver installation procedure; also, check the cable connections on your computer and printer.)

- **3.** In the **Connect via** field's pop-up menu, select your printer's communication method:
  - The **AppleTalk** option is the standard network connection.
  - The **Servers** option is used to select a shared desktop printer; see page 2-27 for details.
- **4.** Click on your Phaser 340 printer in the list of printers on the right side of the **Chooser**.
- **5.** Click the **Create** button to create a desktop printer. An icon of the printer appears on the desktop with the same name as the printer selected in the **Chooser**.
- **6.** Close the **Chooser** by clicking its close box.

## Setting up unique desktop printers

You can create more than one desktop printer of the same physical printer. Each desktop printer can be set up with different print modes or options and given a descriptive name. This feature makes it easy to print to a specific printer with the options you want already selected. In the illustration below, a desktop printer has been created of a Phaser 340 printer with the **Vivid Color** color correction and the **Paper** media type selections.

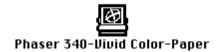

- 1. Create a desktop printer; see page 2-15 for instructions.
- 2. Select (highlight) a desktop printer icon.

  The **Printing** menu appears in the menu bar at the top of the Macintosh screen.

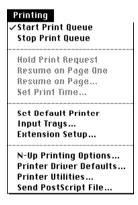

- **3.** Use the **Printer Driver Defaults** command in the **Printing** menu to select options for desktop printers; see page 2-22 for details.
- **4.** To rename the desktop printer, highlight the icon on the desktop and type a new name. Renaming a desktop printer has no effect on the printer's name in the **Chooser**.

## Printing with a desktop printer

#### If you are using QuickDraw GX applications, do one of the following:

- Select any desktop printer in the **Print** dialog box.
- Drag a document onto a desktop printer icon. The application corresponding to the document opens, prints the document, and then quits.

#### If you are using non-QuickDraw GX applications, do one of the following:

- Print to the *default* desktop printer with the **Print** command from the File menu.
- Drag a document onto a desktop printer icon. The application corresponding to the document opens, displays the Print dialog box, and waits for you to click **Print**. After printing the document, the application quits.

## **Using the Printing menu**

Most of the commands in the **Printing** menu are standard QuickDraw GX driver commands, and are documented by Apple (see the *Macintosh Guide* on-line document for details). The last group of commands in this menu are printer-specific.

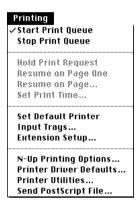

#### **Control printing**

Use the **Start Print Queue** and **Stop Print Queue** commands in the **Printing** menu to control the print queues on individual desktop printers.

- 1. Select (highlight) a desktop printer icon.
- 2. From the **Printing** menu, select either **Start Print Queue** or **Stop Print Queue**.

## Designating a default desktop printer

**1.** Select (highlight) a desktop printer icon.

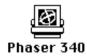

2. From the **Printing** menu, select **Set Default Printer**. A check-mark appears next to the command, and a bold outline appears around the desktop printer's icon.

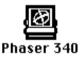

## Controlling the printer's paper trays

If you select the **Input Trays** command in the **Printing** menu, the following message appears:

Please use the Printer Driver Defaults command to specify media options for this printer.

Click **OK** to continue, then use the **Printer Driver Defaults** command in the **Printing** menu to select media trays.

## **Using printing extensions**

Use the **Extension Setup** command in the **Printing** menu to specify which third-party printing extensions you want enabled for the currently selected desktop printer. By default, all printing extensions are enabled.

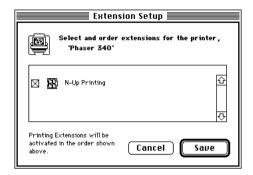

- 1. Select (highlight) a desktop printer icon.
- **2.** Select **Extension Setup** from the **Printing** menu.
- **3.** Make selections as desired.
- 4. Click Save.

## **Selecting printing options**

Use the **Printer Driver Defaults** command in the **Printing** menu to set default options for the selected desktop printer. This dialog box includes such options as the color corrections, tray selections, and print quality modes.

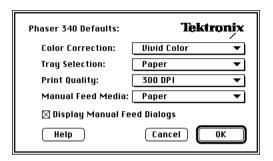

Note The printer defaults dialog box is also available through the **Print** command in the File menu for QuickDraw GX applications.

## Phaser 340 printer options

| Phaser 340 Defaults            | Options                                                                                                    | Where to find details |
|--------------------------------|----------------------------------------------------------------------------------------------------|-----------------------|
| Color Correction               | ■ None                                                                                                    | Chapter 6             |
|                                | ■ Vivid Color                                                                                                    |                       |
|                                | <ul><li>Simulate Display</li></ul>                                                                                                    |                       |
|                                | <ul><li>SWOP Press</li></ul>                                                                                                    |                       |
|                                | ■ Euroscale Press                                                                                                    |                       |
|                                | <ul><li>Commercial Press</li></ul>                                                                                                    |                       |
|                                | <ul><li>Monochrome</li></ul>                                                                                                    |                       |
|                                | <ul><li>Use Printer Setting</li></ul>                                                                                                    |                       |
| Tray Selection                 | ■ Upper Tray                                                                                                    | Chapter 5             |
|                                | <ul><li>Lower Tray</li></ul>                                                                                                    |                       |
|                                | ■ Paper                                                                                                    |                       |
|                                | <ul><li>Transparency</li></ul>                                                                                                    |                       |
| Print Quality                  | ■ 300 dpi*                                                                                                    | _                     |
|                                | ■ 600x300 dpi*                                                                                                    |                       |
| Manual Feed Media              | ■ Paper                                                                                                    | -                     |
|                                | <ul><li>Transparency</li></ul>                                                                                                    |                       |
| Display Manual Feed<br>Dialogs | Check box <b>on</b> to see a dialog box confirming each page you want to print with manual feed. If you check this box <b>on</b> , then go to the <b>Print</b> dialog box to select <b>Use Manual Feed</b> . | -                     |

<sup>\*</sup>These options are available with the printer's extended features option only. See the *Phaser 340 Color Printer User Manual* for more information.

## **Downloading printer utilities**

Use the **Printer Utilities** command in the **Printing** menu to download printer utility files to the selected desktop printer. This command cannot be used on a shared printer, except by the Macintosh hosting the shared printer.

- Select (highlight) a desktop printer icon.
- Select **Printer Utilities** from the **Printing** menu.
- In the **Utility** pop-up menu, select the utility you want downloaded to the printer, then click **OK**. See page 2-25 for a list of utilities available in this dialog box.

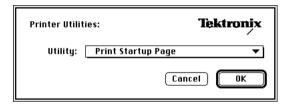

**4.** If you see an alert message, click **OK** or **Cancel** as desired.

The utilities in the following table can be downloaded to the printer with the Printer Utilities command from the Printing menu.

#### **Printer utilities**

| Utilities                                  |                                         | Where to find details |
|--------------------------------------------|-----------------------------------------|-----------------------|
| ■ Print Startup Page                       | ■ Print Configuration Page              | Appendix A            |
| ■ Disable Startup Page                     | ■ Enable Startup Page                   | Appendix A            |
| ■ Disable SysStart Job                     | ■ Enable SysStart Job                   | Appendix B            |
| ■ Download Tek Error Handler               | ■ Download Setscreen Patch              | Chapter 9             |
| <ul><li>Initialize Printer Disks</li></ul> | ■ Format Printer Disks                  | Appendix B            |
| ■ Reset Printer                            |                                         | Chapter 9             |
| ■ Use Lower Tray                           | ■ Use Any Tray                          | Chapter 5             |
| <ul><li>Use Upper Tray</li></ul>           |                                         |                       |
| ■ Use 300 DPI Quality*                     | ■ Use 600x300 DPI Quality*              | Chapter 5             |
| ■ Enable No Color Corrections              | ■ Enable SWOP Press                     | Chapter 6             |
| <ul><li>Enable Vivid Color</li></ul>       | ■ Enable Monochrome                     |                       |
| <ul><li>Enable Simulate Display</li></ul>  | ■ Enable Raw RGB Colors                 |                       |
| <ul><li>Enable Commercial Press</li></ul>  | ■ Enable Raw CMYK Colors                |                       |
| <ul><li>Enable Euroscale Press</li></ul>   |                                         |                       |
| ■ Disable Job Pipelining*                  | ■ Enable Job Pipelining*                | Appendix A            |
| ■ Print CMYK Sampler                       | ■ Print Fonts Sampler                   | Chapter 7             |
| <ul><li>Print RGB Sampler</li></ul>        | <ul><li>Print PANTONE Sampler</li></ul> |                       |
| <ul><li>Print HSB Sampler</li></ul>        |                                         |                       |

<sup>\*</sup> These utilities are for use with the printer's extended features option only.

## **Download PostScript files**

Use the **Send PostScript File** command in the **Printing** menu to download PostScript files to the selected desktop printer. For example, use this command to download the utility files included on the CD-ROM and diskettes shipped with the printer. This command cannot be used on a shared printer, except by the Macintosh hosting the shared printer.

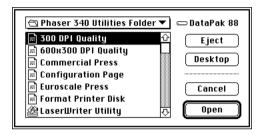

- Select (highlight) a desktop printer icon.
- 2. Select **Send PostScript File** from the **Printing** menu.
- Select the PostScript file you want to download.
- Click **Open** to send the file to the printer.

## Setting up a shared printer

You can share a desktop printer in the same way you share files, folders, or volumes, with the **Sharing** command in the **File** menu. Both the host and client computers must have a copy of the same printer driver.

- 1. Create a desktop printer; see page 2-15 for instructions.
- 2. Highlight the desktop printer icon you want to share.

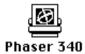

- **3.** Select **Sharing** from the **File** menu.
- **4.** Click the check box to turn on **Share this printer**.

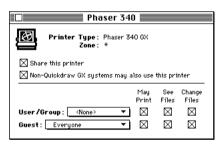

- **5.** Click the close box.
- **6.** At the alert message, click **Save**.
- 7. The desktop printer's icon changes to reflect the change in status to a shared printer.

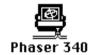

## Using a shared printer

If you want to use a printer hosted by another user's computer, do the following:

- **1.** Open the **Chooser** from the **Apple** menu.
- 2. Click the Phaser 340 GX printer driver icon on the left side of the Chooser.
- In the Connect via field's pop-up menu, select Servers.
- The list of printers in the **Chooser** changes to show only shared printers. Click on the shared printer you want to use.
- Close the **Chooser**.

## **Printing from QuickDraw GX applications**

Use the following dialog boxes if you are using QuickDraw GX applications with the Phaser 340 GX driver.

## Using the Page Setup dialog box

Select **Page Setup** from the **File** menu, then click the **More Choices** button to see the following dialog box:

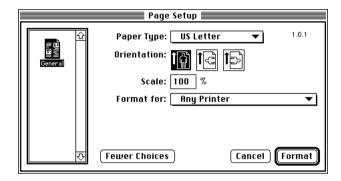

Row of icons: The scrollable icon list on the left side of the dialog box shows the printing extensions that are available to the printer driver. When selected, the General icon displays the normal Page Setup options. Select another icon to see a new set of options.

Refer to Apple's QuickDraw GX documentation for instructions on installing printing extensions; refer to page 2-21 to use the **Extensions Setup** command in the **Printing** menu to enable installed printing extensions.

- **Paper Type:** This is a list of page sizes available for the selected printer. Refer to page 5-2 for details on page size.
- **Orientation** and **Scale:** These are standard driver options described in Apple's documentation.
- **Format for:** This pop-up menu allows you to select a different desktop printer for formatting your document.

#### Using the Print dialog box

Select **Print** from the **File** menu, then click the **More Choices** button to see the following dialog box:

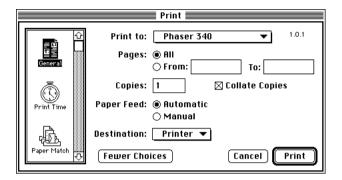

- **Row of icons:** The scrollable icon list on the left side of the dialog box shows the printing extensions that are available to the printer driver. When selected, the General icon displays the normal Print options. Select another icon to see a new set of options. **Print Time** and **Paper Match** are part of the QuickDraw GX software and are always available.
- The rest of the options in this dialog box are standard driver options described in Apple's documentation.
- Paper Feed: Automatic or Manual When printing on manually fed media, you need to select Manual in this dialog box, and select the appropriate Manual Feed Media option in the **TekColor** printing extension; see page 2-31 for details.

## Using the TekColor printing extension

In the **Print** dialog box, select the **TekColor** icon in the scrollable list at the left of the dialog box to see printer options:

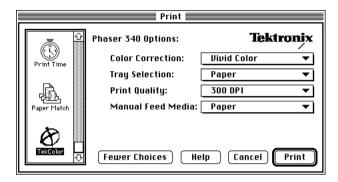

**Note** This dialog box is similar to the one that appears when you select **Printer Driver Defaults** from the **Printing** menu; refer to page 2-22 for details.

The default settings in this dialog box reflect the defaults for the selected desktop printer. With most applications, you can change the printing options and save those options with each document.

## **Using the Paper Match printing extension**

In the **Print** dialog box, the Paper Match printing extension lets you specify paper trays. A paper tray selection in the **Paper Match** printing extension overrides the tray selection choice in the **TekColor** printing extension. For best results, you should use the **TekColor** printing extension for selecting *all* printing options.

## Printing from non-QuickDraw GX applications

If you are using non-QuickDraw GX applications with the Phaser 340 GX driver, the Page Setup and Print dialog boxes look similar to the standard LaserWriter driver. However, these dialog boxes have no printer-specific options, such as TekColor color corrections. These dialog boxes reflect the selections made in the default desktop printer. You cannot change these printer settings from an application, but you can change them by selecting (highlighting) the default desktop printer and using the **Printer Driver Defaults** command in the **Printing** menu.

You can also change the default desktop printer before you change printing selections. To change the default desktop printer, see page 2-20.

## Changing a desktop printer's default selections

Click to highlight the default desktop printer.

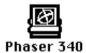

From the **Printing** menu, select **Printer Driver Defaults**. The following dialog box appears:

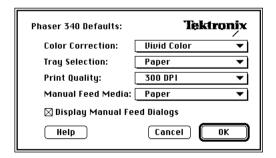

Make desired printer selections, then click **OK** and return to your application.

## Viewing printer status

Once you send a print job to a desktop printer, you can monitor the status of the print job in the **Printer Status** dialog box.

There are two ways to open the **Printer Status** dialog box:

- Select (highlight) the appropriate desktop printer icon, then select **Open** from the **File** menu.
- Double-click the appropriate desktop printer icon.

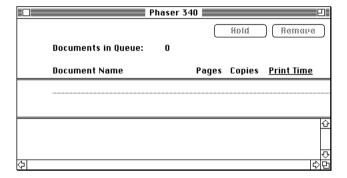

## Disabling QuickDraw GX

You may want to disable QuickDraw GX when printing from some non-QuickDraw GX applications so you can use a driver such as the LaserWriter 8.x driver.

There are two ways to disable QuickDraw GX:

#### Method 1

- Open the **Extensions** folder inside the **System Folder**.
- Drag the **QuickDraw**<sup>TM</sup> **GX** extension onto the desktop.
- Select **Restart** from the **Special** menu.

#### Method 2

- Select Extensions Manager in the Control Panel.
- Click to disable all QuickDraw GX entries, such as QuickDraw GX and QuickDraw Helper.
- Select **Restart** from the **Special** menu.

Any desktop printers created before you disabled QuickDraw GX will have an "X" drawn through their icons. These desktop printers remain unavailable for use until QuickDraw GX is re-enabled.

Note During installation, QuickDraw GX altered the Fonts folder inside your System Folder. If you disable QuickDraw GX, you may need to reinstall some fonts.

# Using the PhaserPrint Plug-in for Photoshop

The PhaserPrint plug-in operates within the Photoshop application to improve the image data transfer time from your Macintosh to your printer. The Phaser 340 CD-ROM and the Printer Software for the Macintosh diskette contain the PhaserPrint plug-in file for use with Photoshop and Phaser 340 printers and other supported Tektronix printers.

PhaserPrint software is compatible with Photoshop 2.0 and higher, and System 7.0 and higher. PhaserPrint software only produces correct output on supported printers. If you use this plug-in with a printer not listed in the PhaserPrint dialog box, the image may be placed incorrectly on the page, or colors may look incorrect, or your file may not print.

The PhaserPrint plug-in also works under QuickDraw GX if your default desktop printer refers to a printer supported by the PhaserPrint software.

## Installing the plug-in

- **1.** Follow the instructions in "Using the Installer" on page 2-4 to install the *PhaserPrint* plug-in.
  - Select one of the standard options to automatically install all of the printer's software, or select the **Phaser 340 Utilities** option.
- **2.** Locate the *PhaserPrint* icon in the *Phaser 340 Utilities* folder inside the *PhaserTools* folder created by the installer application.
- 3. Move the *PhaserPrint* icon to the Photoshop application folder, and locate the correct folder for installing the plug-in. The folder is probably called *Photoshop Plug-Ins*. (Refer to your Photoshop documentation for more information on locating plug-ins.)
  - **Photoshop 2.0:** Locate the folder containing the *PS Prefs* file.
  - **Photoshop 2.5:** Locate the folder containing other plug-ins.
  - **Photoshop 3.0:** Locate the *Acquire/Export* folder inside the *Plug-ins* folder.

## Using the plug-in

- 1. Open Photoshop and an image.
- Open the Chooser and select a PostScript driver (such as the LaserWriter 8.x) and your Phaser 340 printer, or select an appropriate QuickDraw GX desktop printer.
- From the **File** menu, highlight **Export** to see the pop-up menu. Select PhaserPrint from the list; the PhaserPrint dialog box appears.
- In the Printer field, select Phaser 340.

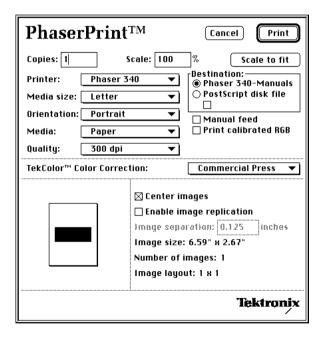

- PhaserPrint software bypasses the printer driver selected in the **Chooser**. Use the page setup and printing option selections in the **PhaserPrint** dialog box to print your images to your Phaser 340 printer.
- PhaserPrint software supports the following image modes selected from Photoshop's **Mode** menu. If you select a mode not listed here, an error message appears and your image is not printed.
  - Grayscale
  - Indexed Color
  - RGB Color
  - CMYK Color
  - Lab Color

However, in Photoshop 2.0, if you select an image mode not supported by the PhaserPrint software, the following inaccurate error message appears:

Could not complete the "PhaserPrint..." command because the export module does not work with Bitmap images.

The error message does not list the specific unsupported color mode you selected.

## Selecting options in the PhaserPrint dialog box

- **Copies:** Type in the number of copies to print, from 1 to 1000.
- Scaling an image
  - **Scale:** Type in the percentage the image should be scaled, from 10 percent to 400 percent. Use this option with the **Enable image** replication option to produce multiple copies of an image on a single page.
  - **Scale to fit:** Click this button to scale the image to the largest size that will fit the image area of the currently selected page size or orientation. This option automatically updates the value in the Scale field.
  - Image does not fit page and will be clipped when printed. This message appears in the dialog box whenever a scaled image will not fit within the image area of the currently selected page size or orientation option.
- **Printer:** This pop-up menu lists the printers supported by the PhaserPrint software. Select your printer model (Phaser 340) before selecting a paper size in the **Media Size** field. The setting you make in this field remains in effect until you change it.
- **Media:** Select one of the following options in the pop-up menu. The setting you make in this field remains in effect until you change it. If the **Manual Feed** box is checked, then only **Paper** and **Transparency** are available in the **Media** list.
  - Upper Tray
  - Lower Tray
  - Paper
  - Transparency

■ **Media Size:** Select a paper size from this pop-up menu. Paper sizes are printer-specific; select your printer in the **Printer** field before selecting a paper size. The setting you make in this field remains in effect until you change it.

| Paper sizes | Dimensions    | Image area        |
|-------------|---------------|-------------------|
| Letter      | 8.5 x 11 ins. | 8.11 x 10.45 ins. |
| A4          | 210 x 297 mm  | 200 x 283 mm      |

- Orientation: Select either Portrait (vertical) or Landscape (horizontal) in the pop-up menu. The setting you make in this field remains in effect until you change it. Refer to the Stylized representation of the page, in the lower left corner of the dialog box, to see how the orientation selection will look when printed.
- Quality: Select one of the following options in the pop-up menu. The setting you make in this field remains in effect until you change it.
  - 300 dpi\*
  - 600x300 dpi\*

(\*These options are available with the printer's extended features option only.)

- **Destination:** This field allows you to choose between printing an image or saving the image to disk.
  - The first radio button lists the name of the printer currently selected in the **Chooser**. If the selected printer is not a PostScript printer, this button is labeled **Not network printer** and the option is unavailable (grayed-out).
  - The second radio button, **PostScript disk file**, lets you save an image to disk as a PostScript Level 2 file. When you click the **Save** button, another dialog box appears allowing you to choose a new or existing file for saving the PostScript code.
    - Also, when the **PostScript disk file** radio button is selected, the option ASCII-85 encode becomes available. If this option is selected, the image data is encoded using an ASCII-85 filter during file output, making the resulting PostScript file portable so it can be downloaded through interface ports that don't support binary data. If this box is not checked, image data is output in binary format.
- **Manual feed:** Check this box to manually feed media into the printer. The current settings for Media Size, Orientation, and **Media** apply to the type of media manually fed. The default for this option is **off**.
- **Print Calibrated RGB:** This box is checked **on** by default if the current image mode is RGB. Whenever **Print Calibrated RGB** is selected, the **TekColor Color Correction** options are unavailable (grayed-out). When the **Print Calibrated RGB** box is selected, RGB mode images are printed using the Calibrated RGB color space as determined by Photoshop's Monitor Setup in order to match the currently selected monitor's colors to the printer's colors. If this box is unchecked, RGB images are printed using the DeviceRGB color space. This option is unavailable (grayed-out) if the image is not RGB. The setting you make in this field remains in effect for RGB images until you change it.

- **TekColor Correction:** Select from the options in the pop-up menu. The setting you make in this field remains in effect until you change it. This option is unavailable (grayed-out) if the selected **Mode** in Photoshop is **Lab Color**, or if **Print Calibrated RGB** is checked **on**.
  - None
  - Vivid Color
  - Simulate Display
  - SWOP Press
  - Euroscale Press
  - Commercial Press
  - Monochrome
  - Use Printer Setting
- Stylized representation of the page: The area in the lower left of the dialog box is a stylized representation of the page as it would look when printed using the current selections in the Scale,
   Printer, Media Size, Orientation, Enable image replication,
   Center images, and Image separation options. When you change any of these selections, the representation of the page is redrawn to reflect the new selection.
- Center images: Check this box to center the image in the image area of the page. If this box is not checked, the lower left corner of the image is aligned with the lower left corner of the image area of the page. The setting you make in this field remains in effect until you change it.

If the **Center images** box is checked *and* the **Enable image replication** box is checked, the set of replicated images are centered in the image area of the page.

- **Enable image replication:** Check this box to fill the image area of the page with as many copies of the image as will fit. When this box is checked, the **Scale to fit** button is unavailable (grayed-out). The size of each replicated image is determined by the setting in the **Scale** text box. If the size of each replicated image (shown as black rectangles in the stylized representation of the page) is too small to display, the total image area of the printed page is shown as a single gray rectangle.
- **Image size:** Reflects the dimensions, in inches or millimeters, of the image as specified in the **Scale** box. If the value in the **Scale** box is out-of-range, the image dimensions are displayed with question marks.
- **Number of images:** Displays the number of scaled images that will fit in the image area of the currently selected **Media Size** and **Orientation** options. The **Number of images** reflects the current **Image separation** value. If the **Enable image replication** box is not checked, this number is set to 1. If either of the **Scale** or **Image separation** values are out-of-range, a question mark is displayed.

- Image layout: Shows how the scaled images will fit horizontally and vertically in the image area of the currently selected Paper and Orientation options. The Image layout reflects the current Image separation value. If the Enable image replication box is not checked, this number is set to 1 x 1. If either of the Scale or Image separation values are out-of-range, question marks are displayed.
- Image separation: This option is only available if the Enable image replication box is checked. Type in an amount, in inches or millimeters, to specify the amount of separation between each replicated image. The setting you make in this field remains in effect until you change it.
  - A larger amount reduces the number of images that can be printed at one time.
  - The minimum allowed separation value is **0** inches.
  - The maximum separation value is **4** inches (or the metric equivalent).
  - The default separation value is **0.125** (one-eighth) inches (or the metric equivalent).
  - Valid characters for this field are 0 to 9 and a period (or decimal point).

As you type in a value, the stylized representation of the page, and the **Number of images** and **Image layout** values, are dynamically updated. If the value entered in the **Image separation** field is out-of-range, the values in these other fields are replaced by question marks, and no images are shown in the stylized representation of the page. If the value is out-of-range, and you click the **Print** or **Save** button, the following alert is displayed:

The value for Image separation is out of range. It will be replaced with the closest allowed value.

# Downloading files to the printer

In addition to using the printer's front panel or the options in a supported driver, the utility files offer another method for changing the way the printer operates. In some cases, a selection can only be made with a utility file. To use the files, send or download them to the printer with the LaserWriter Utility described below. If you are using QuickDraw GX and System Software 7.5, you can also download printer utilities from the Tektronix Phaser 340 GX printer driver; refer to page 2-24 for instructions.

## Using the LaserWriter Utility to download files

The LaserWriter Utility is an Apple utility program you use on the Macintosh to send PostScript files and fonts to the printer.

The LaserWriter Utility version 7.7 is compatible with Apple System Software versions 7.x. If you are using System Software 6.x, check with the Tektronix BBS for another version of the *LaserWriter Utility* in the *LW\_UTIL.SEA* compressed archive file. Refer to page 9-2 for instructions on using the BBS.

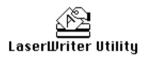

Note The **LaserWriter Utility** cannot be used if the printer is connected to a print server. See your system administrator to temporarily remove the printer from the print server to download necessary files.

- Install a supported printer driver; see page 2-1 for details.
- Install the necessary files from either the Phaser 340 CD-ROM or the Printer Software for Macintosh diskette; see page 2-4 for details.
- Select the appropriate printer in the **Chooser**.
- Locate the *LaserWriter Utility* in the *PhaserTools* folder on your hard disk, and double-click its icon to start the application.

- 5. Select Download PostScript File from the Utilities menu.
- **6.** Select the file you want sent to the printer, and click **Open**. (The printer's utility files were installed in the *Phaser 340 Utilities* folder inside the *PhaserTools* folder.)
- 7. At the prompt Save PostScript output as: you are asked for a file name for saving printer output. Use the default name given in the edit box or type in a new name. (Printer output includes status messages generated by the printer reporting such conditions as out of paper.)
- **8.** Click **Save** to send the file to the printer.
- **9.** If no output is returned by the printer, the *LaserWriter Utility* displays a dialog box; click **OK** in the box to continue. If output is returned by the printer, you won't see this dialog box; check your hard disk for the file the utility created for the printer's output.

## Using the LaserWriter Utility to perform other tasks

In addition to downloading PostScript files and fonts, you can use the *LaserWriter Utility* to perform the following specialized tasks:

| Task                                                             | Where to find details |
|------------------------------------------------------------------|-----------------------|
| Enabling or disabling the printer's startup page                 | page A-4              |
| Changing the printer's name                                      | page A-8              |
| Initializing a formatted SCSI hard disk connected to the printer | page B-5              |

| Task                                                             |  |
|------------------------------------------------------------------|--|
| Enabling or disabling the printer's startup page                 |  |
| Changing the printer's name                                      |  |
| Initializing a formatted SCSI hard disk connected to the printer |  |

All of the files in the following table can be downloaded to the printer with the LaserWriter Utility:

| Downloadable utility files              |                          | Where to find details |
|-----------------------------------------|--------------------------|-----------------------|
| ■ 300 DPI Quality*                      | ■ 600x300 DPI Quality*   | Chapter 5             |
| ■ Use Any Tray                          | ■ Use Upper Tray         | Chapter 5             |
| ■ Use Lower Tray                        |                          |                       |
| Commercial Press                        | ■ Monochrome             | Chapter 6             |
| ■ Euroscale Press                       | ■ Simulate Display       |                       |
| ■ SWOP Press                            | ■ Raw CMYK Colors        |                       |
| ■ Vivid Color                           | ■ Raw RGB Colors         |                       |
| <ul> <li>No Color Correction</li> </ul> |                          |                       |
| ■ CMYK Sampler                          | ■ PANTONE-Tek Phaser 340 | Chapter 7             |
| ■ HSB Sampler                           | ■ RGB Sampler            |                       |
| ■ Fonts Sampler                         |                          | Chapter 8             |
| Setscreen Patch                         | ■ Tek Error Handler      | Chapter 9             |
| ■ Print Start Page                      | ■ Configuration Page     | Appendix A            |
| ■ Menu Long                             | ■ Pipelining On*         |                       |
| ■ Menu Short                            | ■ Pipelining Off*        |                       |
| <ul><li>Reset Printer</li></ul>         |                          |                       |
| ■ No SysStart Job                       | ■ Format Printer Disk    | Appendix B            |
| ■ Set SysStart Job                      |                          |                       |

<sup>\*</sup> These utility files are for use with the printer's extended features option only.

# **Using PANTONE Color files**

Note

For the latest information on color libraries, call Tektronix Customer Support in the U.S. and Canada at 1-800-835-6100. Outside the U.S. and Canada, contact your local Tektronix reseller.

Use the following PANTONE files with specific applications.

| PANTONE Color file         | Application                           |
|----------------------------|---------------------------------------|
| PANTONE-Tek Phaser 340.ai  | ■ Adobe Illustrator 3.0               |
|                            | ■ Adobe Illustrator 5.0               |
| PANTONE-Tek Phaser 340.acf | ■ Aldus FreeHand 4.0                  |
|                            | <ul><li>Aldus PageMaker 5.0</li></ul> |
|                            | <ul><li>Aldus PageMaker 6.0</li></ul> |

## Installing the files

The PANTONE Color files are available on the Phaser 340 CD-ROM and the Printer Software for the Macintosh diskette.

#### CD-ROM:

- Insert the Phaser 340 CD-ROM into your computer's CD-ROM drive and open the *Phaser 340 Pantone* folder.
- Copy the Pantone files you want from the CD-ROM to your hard disk. Refer to the individual application notes for instructions on where to install the files; see page 2-50 for details.

## Floppy diskette:

- Insert the Printer Software for the Macintosh diskette into your computer's disk drive.
- Double-click on the *Phaser 340 Pantone.sea* compressed archive file.
- At the **Self-Extracting Archive** dialog box, click **Continue**.

**4.** In the dialog box, select the location, such as your hard drive, where you want the decompressed PANTONE files saved.

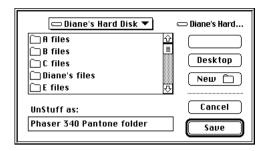

- **5.** At the prompt UnStuff as: you are asked to name the folder where you want the decompressed files saved. Use either the default folder name listed in the edit box or type in the name you want for the folder. Then click **Save**.
- 6. At the Installation was successful dialog box, click Quit.

The contents of the decompressed file are saved in the folder you specified and are ready for use.

7. Refer to the individual application notes for instructions on where to install the files; see page 2-50 for details.

## Using the PANTONE Color templates

The PANTONE-Tek Phaser 340.ai file lets you customize PANTONE Colors for Adobe Illustrator and Phaser 340 printers. This file is application-specific and printer-specific.

#### **Adobe Illustrator 3.0**

- 1. Locate the PANTONE-Tek Phaser 340.ai file on either the CD-ROM or diskette; see page 2-48 for details.
- Drag the PANTONE-Tek Phaser 340.ai file to the Illustrator application folder on your hard disk.
- Use this file as a template to create documents for printing.

#### Adobe Illustrator 5.0

- 1. Locate the PANTONE-Tek Phaser 340.ai file on either the CD-ROM or diskette; see page 2-48 for details.
- **2.** Drag the *PANTONE-Tek Phaser 340.ai* file to the *Illustrator* application folder on your hard disk.
- Choose **Import Styles** from the **File** menu in Illustrator and import the PANTONE-Tek Phaser 340.ai file.

#### Aldus FreeHand 4.0

The PANTONE-Tek Phaser 340.acf file is used by the application to properly specify PANTONE Colors for the Phaser 340 printer.

- 1. Locate the PANTONE-Tek Phaser 340.acf file on either the CD-ROM or diskette; see page 2-48 for details.
- **2.** Place the *PANTONE-Tek Phaser 340.acf* file in the *Color* folder in the *Aldus* folder, inside the *System Folder*.
- 3. Start FreeHand.
- **4.** From the **Colorlist** window choose **Options**, **Import** and select PANTONE-Tek Phaser 340.acf.

#### Aldus PageMaker 5.0

The PANTONE-Tek Phaser 340.acf file is used by the application to properly specify PANTONE Colors for the Phaser 340 printer.

- 1. Locate the PANTONE-Tek Phaser 340.acf file on either the CD-ROM or diskette; see page 2-48 for details.
- Place the PANTONE-Tek Phaser 340.acf file in the Color folder in the *Aldus* folder, inside the *System Folder*.
- Start PageMaker.
- Choose **Element**, **Define Colors**, **New**, **Libraries**, then select PANTONE-Tek Phaser 340.acf.

## Adobe PageMaker 6.0

The PANTONE-Tek Phaser 340.acf file is used by the application to properly specify PANTONE Colors for the Phaser 340 printer.

- 1. Locate the *PANTONE-Tek Phaser 340.acf* file on either the CD-ROM or diskette; see page 2-48 for details.
- Place the *PANTONE-Tek Phaser 340.acf* file in the *Color* folder in the RSRC folder inside the Adobe PageMaker 6.0 folder.
- Start PageMaker.
- Choose **Element**, **Define Colors**, **New**, **Libraries**, then select PANTONE-Tek Phaser 340.acf.

# **Using ColorSync color matching**

ColorSync 2.0 is a color matching system that attempts to match the screen's colors to the printer's colors. The software for the Phaser 340 printer includes a printer profile that contains specific color information required by ColorSync.

ColorSync adjusts an image's colors on the computer. The TekColor color corrections adjust an image's colors in the printer. You should use only one method of color adjusting at a time, or you may get unexpected results. For more information on color matching options, see Chapter 6 "Correcting Printed Colors."

To use ColorSync color matching, you need to do the following:

- 1. Install the LaserWriter 8 printer driver version 8.3. For a copy of this driver, see your local Apple dealer, CompuServe, or America OnLine. This driver supports ColorSync 2.0, which is installed with the driver software.
- **2.** Use the installer application to install the Phaser 340 printer software; see page 2-4 for instructions. Select one of the standard options, or install *both* the **PPD files for drivers and applications** option *and* the **ColorSync Profiles** option.
- **3.** Set up the driver:
  - **a.** Open the **Chooser** from the Apple menu.
  - **b.** Select the **LaserWriter 8** driver.
  - **c.** Select your printer in the list.
  - **d.** Click the **Setup** button.

**e.** If the correct PPD file is installed on your hard disk, it is automatically selected.

If the correct PPD file is not properly installed, the following dialog box opens showing the location of the PPD files you installed in Step 1.

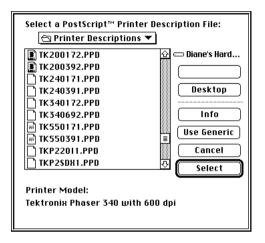

Select the *PPD* file you installed in Step 2:

- Use the *TK*340172.*PPD* file with the standard version of the printer (with 17 fonts).
- Use the *TK340692.PPD* file with the printer's extended features option (with 69 fonts).

**Note** If you are not sure of the number of fonts installed in your printer, the printer's startup page lists the number of fonts installed. See page A-2 for instructions on printing a copy of the printer's startup page.

- **f.** Click the **Select** button.
- **g.** Click **OK**, then close the **Chooser**.
- **4.** Select **ColorSync System Profile** in the **Control Panel**, and select the profile for your monitor.

- **5.** Open an application that supports ColorSync 2.0.
- **6.** Select **Print** from the **File** menu.
- 7. In the **Print** dialog box, click **Options**.

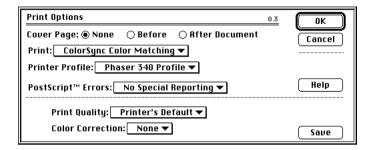

- **8.** In the **Options** dialog box, make the following selections:
  - a. Select ColorSync Color Matching in the Print pop-up menu.
  - **b.** Select your printer in the **Printer Profile** pop-up menu.
  - **c.** Select **None** in the **Color Corrections** pop-up menu.
  - d. Click OK.
- **9.** Click **Print** in the **Print** dialog box.

**Note** If printed colors are not what you expected, refer to Chapter 6, "Correcting Printed Colors," and Chapter 7, "Using Color" for more information about color.

# Using the DiskCopy application

Use Apple's DiskCopy application to make a floppy diskette copy of portions of the Phaser 340 CD-ROM.

- 1. Insert the Phaser 340 CD-ROM into your computer's CD-ROM drive.
- Open the *Disk Images* folder.
- Locate an *image* file and double-click the file's icon.
- In the window that appears, click **Make a Copy**.
- At the prompt, insert a blank 3.5-inch floppy diskette into your computer's disk drive. (The diskette will be formatted automatically.) The diskette automatically ejects when the copy is complete.

# Printing From a PC

### **Overview**

This chapter explains how to use the printer with a PC (IBM or compatible) computer, in these applications and environments:

- Installing the printer's software
- Using the printer with Windows 95
- Using the printer with Windows 3.1
- Using the printer with Windows NT
- Using a specific application
- Using the PC utility files
- Using PANTONE Color files
- Using host color correction
- Printing from DOS

**Note** The instructions in this chapter assume a basic familiarity with Windows operation and terminology. For additional information about Windows, refer to your Microsoft Windows documentation.

# Installing the printer's software

#### Installed items

The Phaser 340 diskettes and CD-ROM include an installer application that automatically installs the following printer software on your computer's hard disk. You can also copy this software from the CD-ROM or diskette to your hard disk without using the installer.

- TKPH3401.PDF (PostScript printer description file for use with QuarkXPress)
- TK340172.PPD (PostScript printer description file for use with the standard 17-font version of the printer and a PPD-driven printer driver such as the Adobe PS3 driver or the Windows 95 PostScript driver)
- TK340692.PPD (PostScript printer description file for use with the printer's extended features option with 69 fonts and a PPD-driven printer driver such as the Adobe PS3 driver or the Windows 95 PostScript driver)
- TKPH3401.ICM (printer profile for use with host color correcting)
- SAMPLERS (directory containing color sampler charts and a fonts sampler)
- PHSR340 (directory containing printer utility files)

### Using the installer

For instructions on using the installer application, see "Using the PC utility files" on page 3-36. For instructions on installing and updating driver software, refer to the following environments:

- "Using the printer with Windows 95" on page 3-4
- "Using the printer with Windows 3.1" on page 3-17
- "Using the printer with Windows NT" on page 3-26

# Using the printer with Windows 95

For better performance and added features when printing from Windows 95, it is recommended that you use the Windows 95 printer driver and not the Windows 3.1 printer driver. Using the Windows 3.1 printer driver in Windows 95 may cause printing problems.

To print to a Phaser 340 printer from Windows 95, do the following steps:

- Remove Windows 3.1 printer drivers, if you have any installed under Windows 95. For better printing performance, use the Windows 95 printer driver.
- Add the Phaser 340 printer to the **Printers** window from software available on the Phaser 340 CD-ROM or floppy diskettes.

### Removing a Windows 3.1 driver in Windows 95

If you installed a Tektronix Windows 3.1 printer driver in Windows 3.1, then upgraded from Windows 3.1 to Windows 95, the driver will appear in Windows 95. You should remove any Windows 3.1 drivers and install the Windows 95 driver and your printer.

#### Removing printers and older drivers

- Start Windows 95.
- Click the **Start** icon in the taskbar on your screen; a menu appears.
- Move the cursor over **Settings**; another menu appears.
- In the menu, click **Printers**; the **Printers** window appears.
- Look for any Tektronix Phaser printers with (**TekColor**) as part of the printer's name.

Note If you renamed your printer and (**TekColor**) is not part of the printer's name, but you think a Tektronix Phaser printer icon is an older printer file, move the cursor over the printer icon, and click the right mouse button. In the menu that appears, click **Properties**; the **Properties** dialog box appears. If **General** and **Details** are the only tabs available, then this is an older printer file. Continue with the steps below to remove the printer.

- **6.** Move the cursor over a printer icon, and click the *right* mouse button; a menu appears.
- 7. In the menu, click **Delete**. When prompted, click **Yes** to delete the printer files. If you are prompted to delete other software files associated with the printer, click Yes.
- **8.** The printer's icon should now be removed from the **Printers** window.
- Repeat Steps 6 and 7 for all Tektronix printers you have installed.
- **10.** You can use the instructions in "Adding the Phaser 340 printer to the Windows 95 driver" on page 3-7 to reinstall any Tektronix printers for Windows 95. PPD files for Phaser printers are available on the Phaser 340 CD-ROM and diskettes shipped with your printer.

### Adding the Phaser 340 printer to the Windows 95 driver

- 1. Start Windows 95.
- Insert the Phaser 340 CD-ROM into your computer's CD-ROM drive, or insert the Printer Software for Windows diskette into your computer's disk drive.
- Click the **Start** icon in the taskbar on your screen. In the menu that appears, click **Settings**.
- In the menu that appears, click **Printers**; the **Printers** windows appears.
- In the Printers window, double-click Add Printer; the Add Printer Wizard appears. Click Next.
- Select your printer's connection:
  - Select Local Printer if your printer is connected directly to your computer, then click **Next**.
  - Select **Network Printer** if you are accessing your printer through a network. Click **Browse** to search the network and select a printer queue. Then click **Next**.
- In the window listing Manufacturers/Printers, click Have Disk.

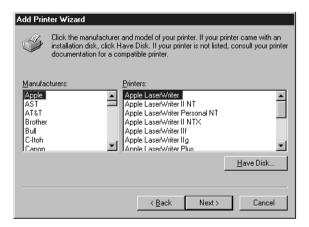

**8.** In the **Install From Disk** dialog box, type in the drive for the Phaser 340 CD-ROM or for the Printer Software for Windows diskette, and click **OK**.

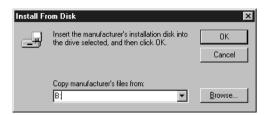

**9.** A list of Tektronix printers appears. Select your printer in the list, then click **Next**.

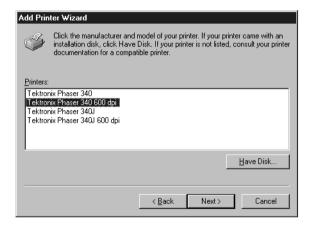

- Select **Tektronix Phaser 340** if you have the standard version of the printer with 17 fonts.
- Select Tektronix Phaser 340 600 dpi if you have the printer's extended features option with 69 fonts.

**Note** If you are not sure of the number of fonts installed in your printer, the printer's startup page lists the number of fonts installed. See page A-2 for instructions on printing a copy of the printer's startup page.

**10.** Select the port your printer is connected to, then click **Next**.

- 11. It is recommended that you use the default printer name shown under **Printer name**. Click **Yes** if you want this printer to be the default printer. Then click **Next**.
- 12. At the prompt, Would you like to print a test page? click **Yes** to verify the printer's connection, or click **NO**. Then click Finish.

A status bar appears while files are copied to your computer.

**13.** If prompted, select the path for the PostScript driver file ICONLIB.DLL; this should be in your WINDOWS/SYSTEM directory.

If the file isn't installed on your hard disk, do one of the following:

- Insert the Microsoft CD-ROM for Windows 95, select the WIN95 directory, and click **OK**.
- Insert the requested Microsoft floppy diskette for Windows 95, select the drive, and click **OK**.

The software you need is installed.

**14.** If your printer is set up correctly, and you clicked **Yes** in Step 12, a test page prints showing the Windows 95 logo and information on your printer.

Your Phaser 340 printer is added to the **Printers** window.

### Using printer options in the Windows 95 driver

In the **Printers** window, click the **Phaser 340** printer icon with the right mouse button, then select **Properties** from the menu. Click the following tabs to see printing options; refer to your Windows 95 documentation for information on other tabs and options.

#### **Details**

Click the **Details** tab to see the following options:

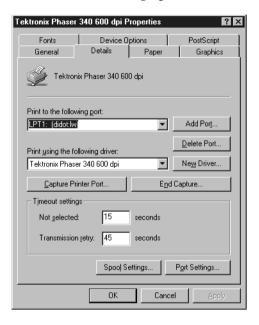

- Set the **Timeout settings**.
  - **Not Selected:** Type a value of **0**, or between **15** and **999**, in this text box to change the number of seconds Windows waits before notifying you that a printer is off-line. The default is **15** seconds.
  - Transmission Retry: On large or multiple-page documents you may see an Alert message that the printer is no longer accepting data before the job is completely sent to the printer. When using a shared printer, you should set this option to a larger value, such as 850 to avoid these unnecessary timeouts. Type a value between 45 and 850 in this text box; the default setting is 45 seconds.

#### **Paper**

Click the **Paper** tab to see the following options:

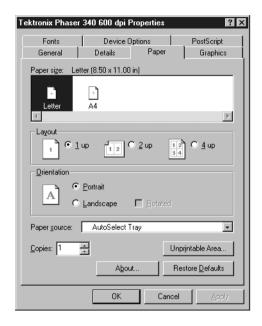

Select a media size in the **Paper size** field. See page 5-2 for details on media sizes.

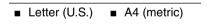

Select a media tray or media type in the **Paper source** field. See page 5-4 for details on media trays.

| <ul><li>AutoSelect Tray</li></ul> |                                       |
|-----------------------------------|---------------------------------------|
| ■ Upper                           | ■ Lower                               |
| ■ Paper                           | ■ Transparency                        |
| <ul><li>Manual Paper</li></ul>    | <ul><li>Manual Transparency</li></ul> |

#### **Graphics**

Click the **Graphics** tab to see the following options:

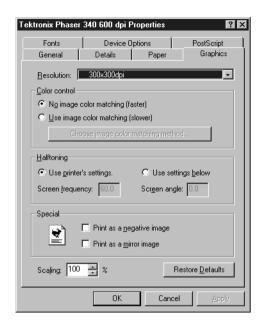

**Note** *Use the Print Quality selections in the Device Options tab to select 300 x 300 dpi and 600 x 300 dpi options. See page 3-13 for details.* 

**Note** If you are using host color correction, you need to make selections in the **Graphics** and **Device Options** tabs. See page 3-46 for complete instructions on using host color correction.

#### **Device Options**

Click the **Device Options** tab to see the following options:

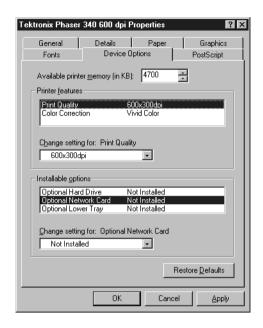

- To select TekColor printer color corrections, follow these steps:
  - **a.** Highlight Color Correction in the Printer features field.
  - **b.** Select a color correction in the **Change setting for: Color Correction** field. See page 6-2 for details on these color corrections.

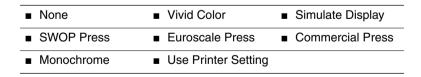

- To select print quality modes, follow these steps:
  - **a.** Highlight **Print Quality** in the **Printer features** field.
  - **b.** Select a print quality mode in the Change setting for: Print **Quality** field. See page 5-10 for details on print quality modes.
  - 300x300 dpi\* ■ 600x300 dpi\*

<sup>\*</sup> These options are available only with the printer's extended features option.

#### **PostScript**

Click the **PostScript** tab to see the following options:

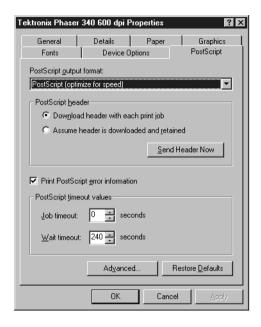

- The PostScript header contains important PostScript information that must accompany each print job; it is not a banner page printed with each job. If an option is not selected, an error message is displayed on your computer screen and your job does not print. Click one of the following in the **PostScript header** field:
  - Select **Download header with each print job.** This option downloads PostScript header information with each print job.
  - Click the **Send Header Now** button to save the PostScript header information in the printer, then select the **Assume header is downloaded and retained** option. This option makes print files a little smaller and faster than the first option, but you need to click the **Send Header Now** button every time the printer is turned off or reset.

- Click the **Advanced** button to see the following options.
  - Select **Use PostScript Level 2 features**. Click **OK** when finished.

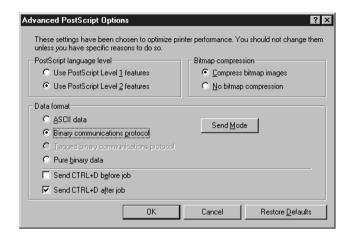

Note For faster printing, select Binary communications protocol under Data format.

# Using the printer with Windows 3.1

The following procedure automatically installs the Adobe PS3 printer driver and PostScript printer description files (PPDs) required by some applications. The Adobe PS3 driver works faster and more efficiently with the Adobe PostScript interpreter inside your Phaser 340 printer than other drivers, especially if you are using TrueType fonts.

### Installing a printer driver

- **1.** Make sure Windows 3.1 is running.
- The driver installation overwrites an older version of the Adobe PostScript printer driver. If you already have an Adobe driver installed, you may want to remove your installed Tektronix printers before continuing, and reinstall them later with the newer driver.

Follow these steps to remove printers with an older driver:

- **a.** From the Control Panel, double-click Printers.
- **b.** In the **Printers** dialog box, select a printer that was set up with an older version of the Adobe driver, and click **Remove**.
- **c.** Repeat Steps **a** and **b** for all printers installed with the Adobe driver.
- **d.** After you have installed the new driver, you can reinstall your existing printers (PPDs) through the **Adobe PostScript Printers** dialog box in the **Control Panel** from software available on the Phaser 340 CD-ROM or diskettes.
- Quit all applications, including the **Control Panel**.
- Use either the Phaser 340 CD-ROM or floppy diskette:
  - **CD-ROM**: Insert the Phaser 340 CD-ROM into your CD-ROM drive.
  - **Diskette:** Insert the Adobe PS3 Driver for Windows 3.1 diskette from Tektronix into your computer's disk drive.

- In the **Program Manager**, select **Run** from the **File** menu.
- At the **Command Line**, type one of the following, replacing *A*: with the correct drive, then click **OK**.

CD-ROM: A:\win31drv\setup

Diskette: A:setup

7. At the **README.WRI** dialog box, click one of the buttons. The *README* file contains information on installing the driver and application notes. Clicking **Read** opens the *README* file. Clicking **Skip** (or quitting the *README* file) moves you to the next dialog box listed in Step 8.

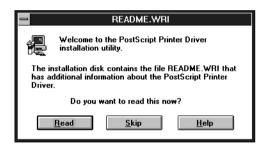

8. In the PostScript Printer Driver Setup dialog box, click Exit if you need to quit any open applications, or click Continue to start the driver installation.

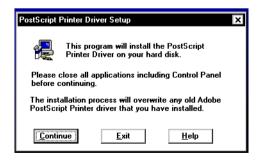

You will see a status dialog box during the installation procedure. At the end of the installation, click the **Restart Windows** button.

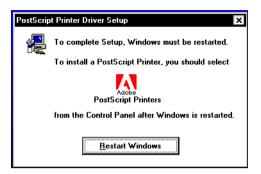

10. After Windows restarts, the Install PostScript Printer from PPD dialog box opens.

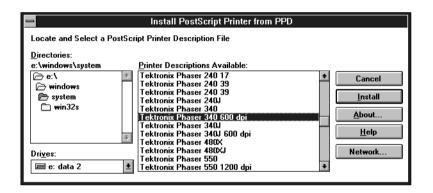

- 11. Select your printer in the Printer Descriptions Available list and click Install:
  - Select Tektronix Phaser 340 if you have the standard version of the printer with 17 fonts.
  - Select **Tektronix Phaser 340 600 dpi** if you have the printer's extended features option with 69 fonts.

- If you are not sure of the number of fonts installed in your printer, Note the printer's startup page lists the number of fonts installed. See page A-2 for instructions on printing a copy of the printer's startup page.
- **12.** At the installation successful message, click OK.
- **13.** Click Close in the **Install PostScript Printer from PPD** dialog box.
- **14.** At the message, click **OK**; the **Control Panel** opens.
- **15.** From the Control Panel, double-click Printers.
- **16.** In the **Printers** dialog box, select the **Tektronix Phaser 340** printer you just installed, then click **Connect**.
- 17. In the Connect dialog box, select the port the printer is connected to, then click **OK**.
- **18.** Continue with the topic "Using printer options in the Adobe PS3 driver" on page 3-21.

Note Refer to the README file on the Adobe PS3 Driver for Windows 3.1 diskette from Tektronix, or to the Adobe PostScript Printer Driver User Guide, for more detailed information on installing and using the Adobe PS3 driver.

## Using printer options in the Adobe PS3 driver

To select printing options, follow these steps:

- 1. From the Control Panel, double-click Printers.
- In the Printers dialog box, select the Tektronix Phaser 340 printer, then click Setup. A dialog box appears with the printer's name across the top.
- Select the following tabs to select printing options:
  - Paper
  - Features
  - PostScript
  - Job Control

#### **Paper**

Click the **Paper** tab to see the following options:

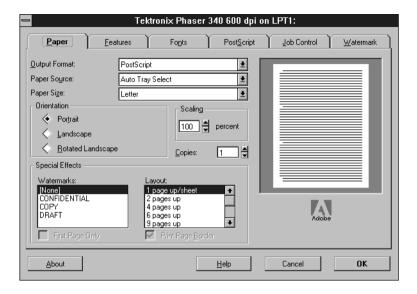

Select a media size in the **Paper size** field. See page 5-2 for details on media sizes.

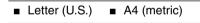

Select a media tray or media type in the **Paper Source** field. See page 5-4 for details on media trays.

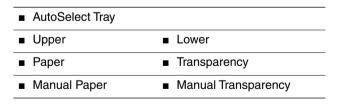

#### **Features**

Click the **Features** tab to see the following options:

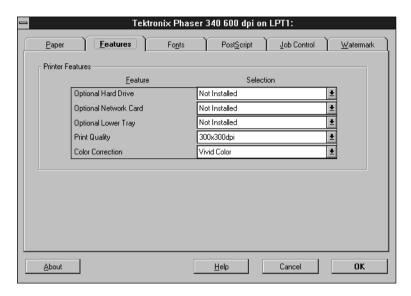

- To select TekColor printer color corrections, follow these steps:
  - **a.** Select **Color Correction** in the scroll list.
  - **b.** Select a color correction in the pop-up list. See page 6-2 for details on these color corrections.

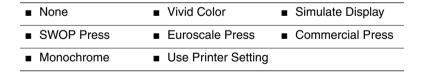

- To select print quality modes, follow these steps:
  - **a.** Select **Print Quality** in the scroll list.
  - **b.** Select a print quality mode in the pop-up list. See page 5-10 for details on print quality modes.
  - 300x300 dpi\* ■ 600x300 dpi\*

<sup>\*</sup> These options are available only with the printer's extended features option.

#### **PostScript**

Click the **PostScript** tab to see PostScript-related options.

In the **Performance Options** field, select the **Use PostScript** Level 2 Features option.

#### **Job Control**

Click the **Job Control** tab to see print job-related options.

- The PostScript header contains important PostScript information that must accompany each print job; it is not a banner page printed with each job. If an option is not selected, an error message is displayed on your computer screen and your job does not print. Click one of the following in the **PostScript Header** field:
  - Select **Download Each Job.** This option downloads PostScript header information with each print job.
  - Select the **Already Downloaded** option to save the PostScript header information in the printer, then click the **Download** button. This option makes print files a little smaller and faster than the first option, but you need to click the **Download** button every time the printer is turned off or reset.
- For better performance, select the **Binary Mode** option.

# Using the printer with Windows NT

If you are using Microsoft Windows NT, follow these instructions to print to a Phaser 340 printer. This update procedure provides printer page size information for Windows NT applications. However, TekColor color corrections and other PostScript Level 2 features are not supported by the Windows NT driver. Refer to Chapter 6, "Correcting Printed Colors," for instructions on other ways of selecting color corrections. Refer to your Microsoft Windows NT documentation for details on features in the Windows NT driver.

These instructions assume a basic familiarity with Windows NT operation and terminology. For additional information about Windows NT, refer to your Microsoft Windows NT documentation.

### Updating the driver software

**Note** You may need your original Windows NT setup diskettes (or CD-ROM) to complete this procedure if you need to install a PostScript printer in Step 4.

- 1. Start your system with Windows NT.
- **2.** If your computer has an Intel-compatible processor, such as the Intel I386, go on to Step 3.

If your computer is a MIPS, Alpha, or PowerPC, you need to edit the *PRINTER.INF* file on the Phaser 340 CD-ROM or Printer Software for Windows diskette.

**a.** The Phaser 340 CD-ROM and Printer Software for Windows diskette are read-only (write-protected). To edit the PRINTER.INF file, copy the following files from the top level of either the CD-ROM or diskette to a new, formatted floppy diskette.

You only need one of the PPD files; select the one for your printer depending on the number of printer fonts you have installed. If you are not sure of the number of fonts installed in your printer, the printer's startup page lists that information. See page A-2 for instructions on printing a copy of the printer's startup page.

*Place all three files at the top (root) level of the new diskette.* 

TEK1

PRINTER.INF

TK340172.PPD (for the standard 17-font version of the printer) TK340692.PPD (for the printer's extended features option with 69 fonts)

- **b.** Open the copy of the *PRINTER.INF* file on the new diskette in a text editor such as **Notepad**.
- **c.** Locate the following section in the *PRINTER.INF* file:

[ProductType] STF PLATFORM = 1386

- **d.** Replace the **I386** with one of the following depending on your computer type:
  - **MIPS** (for a MIPS platform)
  - **Alpha\_AXP** (for an Alpha platform)
  - ppc (for a PowerPC)
- **e.** Save the *PRINTER.INF* file, and go on to Step 3.
- From the **Main** window, double-click on the **Print Manager** icon.

**4.** If you have a PostScript printer driver installed, go on to Step 5.

**Note** If you do not have a PostScript printer driver installed, install one now. You need a PostScript printer driver installed because the driver files are required to complete the Tektronix printer installation.

- **a.** From the **Printer** menu, select **Create Printer**; the **Create Printer** dialog box appears.
- **b.** Under **Driver**, scroll through the list and select a PostScript printer, such as the Apple LaserWriter NT, and click **OK**.
- **c.** Follow the on-line instructions to install the driver files from your Windows NT CD-ROM or diskettes.
- **5.** Install the Tektronix Phaser 340 printer. From the **Printer** menu, select **Create Printer**; the **Create Printer** dialog box appears.
- **6.** Under **Driver**, scroll to the end of the list and select **Other**; the **Install Driver** dialog box appears.
- **7.** When prompted, do one of the following.
  - If you are using the Phaser 340 CD-ROM: Type in the CD-ROM drive location. Click OK; the Select Driver dialog box appears.
  - If you are using the Tektronix Printer Software for Windows diskette: Type in the disk drive location of the diskette. Click OK; the Select Driver dialog box appears.
  - If you are using an edited copy of the *PRINTER.INF* file from Step 2: Type in the disk drive location of the diskette. Click **OK**; the **Select Driver** dialog box appears.

- Under **Printer Driver**, choose your Phaser 340 printer from the list, then click **OK**.
  - Select Tektronix Phaser 340 if you have the standard version of the printer with 17 fonts.
  - Select **Tektronix Phaser 340 with 600 dpi** if you have the printer's extended features option with 69 fonts.

Note If you are not sure of the number of fonts installed in your printer, the printer's startup page lists the number of fonts installed. See page A-2 for instructions on printing a copy of the printer's startup page.

- In the **Windows NT Setup** dialog box, type in the same path you used in Step 7 (for example, B:). Click **Continue**; the **Noncritical** Error dialog box appears.
- **10.** When you are prompted for the location of the *PSCRPTUI.DLL* file and the *PSCRIPT.DLL* file, click **Ignore**. (These files were installed in the procedure in Step 4 or were already installed.)
- 11. When the Create Printer dialog box appears, fill in the other fields as desired, then click **OK**; the **PostScript Printer Setup** dialog box appears.
- **12.** Select options in the **PostScript Printer Setup** dialog box. Enabling the **Use Printer Halftoning** option is recommended. Then click **OK**; the **Windows NT Setup** dialog box appears.
- If you installed a PostScript printer in Step 4, follow this procedure to delete it. (Now that the Tektronix printer is installed, this printer is no longer needed.)
  - **a.** Select the printer you want to remove.
  - **b.** From the **Printer** menu, select **Remove Printer**.
  - **c.** At the prompt, click **OK** to remove the selected printer.

Note *Use the following page sizes with the Phaser 340 printer:* Letter and A4.

# Using a specific application

Note

For hints and tips on printing from a specific application, request a document catalog from HAL or EuroHAL, the Tektronix automated fax systems. Refer to page 9-4 for instructions on using these systems.

For Aldus PageMaker 4.0, 4.2, 4.2A, and 5.0, FreeHand 3.0, 3.1, and 4.0, and QuarkXPress 3.3, the PostScript printer description (PPD and PDF) files you need are automatically installed in the appropriate places on your hard disk when you install a Phaser 340 printer with one of the following PostScript printer drivers:

- With Windows 95, see page 3-4. Windows 95
- With Windows 3.1, see page 3-17. Windows 3.1
- With Windows NT, see page 3-26. Windows NT

You can also install these files with the SETUP.EXE installer utility; see page 3-36 for details.

# Using the printer with Windows NT

If you are using Microsoft Windows NT, follow these instructions to print to a Phaser 340 printer. This update procedure provides printer page size information for Windows NT applications. However, TekColor color corrections and other PostScript Level 2 features are not supported by the Windows NT driver. Refer to Chapter 6, "Correcting Printed Colors," for instructions on other ways of selecting color corrections. Refer to your Microsoft Windows NT documentation for details on features in the Windows NT driver.

These instructions assume a basic familiarity with Windows NT operation and terminology. For additional information about Windows NT, refer to your Microsoft Windows NT documentation.

### Updating the driver software

**Note** You may need your original Windows NT setup diskettes (or CD-ROM) to complete this procedure if you need to install a PostScript printer in Step 4.

- 1. Start your system with Windows NT.
- **2.** If your computer has an Intel-compatible processor, such as the Intel I386, go on to Step 3.

If your computer is a MIPS, Alpha, or PowerPC, you need to edit the *PRINTER.INF* file on the Phaser 340 CD-ROM or Printer Software for Windows diskette.

**a.** The Phaser 340 CD-ROM and Printer Software for Windows diskette are read-only (write-protected). To edit the PRINTER.INF file, copy the following files from the top level of either the CD-ROM or diskette to a new, formatted floppy diskette.

You only need one of the PPD files; select the one for your printer depending on the number of printer fonts you have installed. If you are not sure of the number of fonts installed in your printer, the printer's startup page lists that information. See page A-2 for instructions on printing a copy of the printer's startup page.

*Place all three files at the top (root) level of the new diskette.* 

TEK1

PRINTER.INF

TK340172.PPD (for the standard 17-font version of the printer) TK340692.PPD (for the printer's extended features option with 69 fonts)

- **b.** Open the copy of the *PRINTER.INF* file on the new diskette in a text editor such as **Notepad**.
- **c.** Locate the following section in the *PRINTER.INF* file:

[ProductType] STF PLATFORM = 1386

- **d.** Replace the **I386** with one of the following depending on your computer type:
  - **MIPS** (for a MIPS platform)
  - **Alpha\_AXP** (for an Alpha platform)
  - ppc (for a PowerPC)
- **e.** Save the *PRINTER.INF* file, and go on to Step 3.
- From the **Main** window, double-click on the **Print Manager** icon.

**4.** If you have a PostScript printer driver installed, go on to Step 5.

**Note** If you do not have a PostScript printer driver installed, install one now. You need a PostScript printer driver installed because the driver files are required to complete the Tektronix printer installation.

- **a.** From the **Printer** menu, select **Create Printer**; the **Create Printer** dialog box appears.
- **b.** Under **Driver**, scroll through the list and select a PostScript printer, such as the Apple LaserWriter NT, and click **OK**.
- **c.** Follow the on-line instructions to install the driver files from your Windows NT CD-ROM or diskettes.
- **5.** Install the Tektronix Phaser 340 printer. From the **Printer** menu, select **Create Printer**; the **Create Printer** dialog box appears.
- **6.** Under **Driver**, scroll to the end of the list and select **Other**; the **Install Driver** dialog box appears.
- 7. When prompted, do one of the following.
  - **If you are using the Phaser 340 CD-ROM:** Type in the CD-ROM drive location. Click **OK**; the **Select Driver** dialog box appears.
  - If you are using the Tektronix Printer Software for Windows diskette: Type in the disk drive location of the diskette. Click OK; the Select Driver dialog box appears.
  - If you are using an edited copy of the *PRINTER.INF* file from Step 2: Type in the disk drive location of the diskette. Click **OK**; the **Select Driver** dialog box appears.

- Under **Printer Driver**, choose your Phaser 340 printer from the list, then click **OK**.
  - Select Tektronix Phaser 340 if you have the standard version of the printer with 17 fonts.
  - Select **Tektronix Phaser 340 with 600 dpi** if you have the printer's extended features option with 69 fonts.

Note If you are not sure of the number of fonts installed in your printer, the printer's startup page lists the number of fonts installed. See page A-2 for instructions on printing a copy of the printer's startup page.

- In the **Windows NT Setup** dialog box, type in the same path you used in Step 7 (for example, B:). Click **Continue**; the **Noncritical** Error dialog box appears.
- **10.** When you are prompted for the location of the *PSCRPTUI.DLL* file and the *PSCRIPT.DLL* file, click **Ignore**. (These files were installed in the procedure in Step 4 or were already installed.)
- 11. When the Create Printer dialog box appears, fill in the other fields as desired, then click **OK**; the **PostScript Printer Setup** dialog box appears.
- **12.** Select options in the **PostScript Printer Setup** dialog box. Enabling the **Use Printer Halftoning** option is recommended. Then click **OK**; the **Windows NT Setup** dialog box appears.
- If you installed a PostScript printer in Step 4, follow this procedure to delete it. (Now that the Tektronix printer is installed, this printer is no longer needed.)
  - **a.** Select the printer you want to remove.
  - **b.** From the **Printer** menu, select **Remove Printer**.
  - **c.** At the prompt, click **OK** to remove the selected printer.

Note *Use the following page sizes with the Phaser 340 printer:* Letter and A4.

# Using the PC utility files

In addition to using the printer's front panel or the options in a supported driver, the utility files offer another method for changing the way the printer operates. In some cases, a selection can only be made with a utility file. To use the files, send or download them to the printer from the communications port your printer is connected to. You can use either the DOS method or the Windows method.

## Installing the files

You can use the installer application on either the Phaser 340 CD-ROM or the Printer Software for Windows diskette, to load the printer description files, color sampler charts, the fonts sampler, and the printer utility files to your computer's hard disk. Or, you can copy the software from the CD-ROM or diskette to your hard disk. To load PANTONE files, see page 3-42.

#### Using the installer application

- Insert the Phaser 340 CD-ROM in your computer's CD-ROM drive, or insert the Printer Software for Windows diskette in your computer's disk drive.
- **2.** Do one of the following depending on your Windows system:

#### Windows 95:

- **a.** Click the **Start** icon in the taskbar on your screen. In the menu that appears, click **Run**.
- **b.** In the **Run** window, type in the drive the CD-ROM or diskette is in, followed by the file name *SETUP.EXE*.
- c. Click OK.

#### Windows 3.1:

- a. In the Program Manager, select Run from the File menu.
- **b.** At the **Command Line**, type in the drive the CD-ROM or diskette is in followed by the file name *SETUP.EXE*.
- c. Click OK.

**3.** In the **Tektronix Printer Installation** window, select one or more of the following options, then click **OK**:

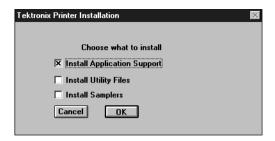

- **Install Application Support** installs PPDs and a PDF for use with specific applications.
- **Install Utility Files** installs printer utility files.
- **Install Samplers** installs color and font samplers.
- **4.** When prompted for a directory name to use for installing the software, use the default directory name *PHSRTOOL* or type in a new name, then click **OK**.

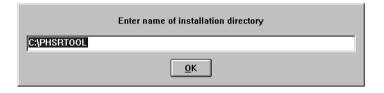

**5.** At the message dialog box, click **OK**; the **Control Panel** opens.

#### Copying files from the CD-ROM or diskette

You can copy any of the files from the Phaser 340 CD-ROM or Printer Software for Windows diskette to your computer's hard disk. You can also use the files directly from the CD-ROM or diskette.

Follow usual Windows or DOS procedures for copying files to your hard disk.

### **Downloading files from Windows 3.1**

You can use the **Copy** command in the Windows **File Manager** to download PostScript files to the printer.

- Locate the directory containing the printer's utility files. This directory was created when you ran the installer application. See page 3-36 for details.
- **2.** Select the utility file you want to send to the printer, for example RESET.PS.
- **3.** From the **File** menu, select **Copy**. The **Copy** dialog box appears with the utility file you selected listed in the **From** field:

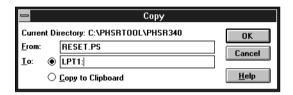

- **4.** In the **To** field, type the port your printer is connected to. For example, type LPT1: for a parallel port connection, then click **OK**.
- If the **Confirm File Replace** dialog box appears, click **Yes** to continue; the file is downloaded to the printer.

## Downloading files from Windows 95

Use the DOS COPY command to send the desired file to the printer. To find the DOS prompt:

- Click **Start** in the taskbar on your screen.
- In the menu that appears select **Programs**.
- Select **MS-DOS Prompt** from the list.

Refer to page 3-39 for more information on using the DOS **COPY** command.

## **Downloading files from DOS**

You can use the DOS COPY command to download PostScript files to the printer.

Use the DOS COPY command to send the desired file to the printer. For example, to reset the printer you would send the RESET.PS file to the printer.

If your printer is connected to the parallel (LPT) port, type the following command (where *x* is 1, 2, or 3):

#### COPY RESET.PS LPTx:

If your printer is connected to the optional serial (COM) port, type the following command (where x is 1, 2, or 3):

#### COPY RESET.PS COMx:

If your printer is connected to an optional Novell or TCP/IP network, you should follow the instructions provided with your network software.

All of the files in the following table can be downloaded to the printer using the DOS COPY command or the File/Copy command in Windows 3.1.

| Downloadable utility files |                | Where to find details |
|----------------------------|----------------|-----------------------|
| ■ CTRLD.PS                 |                | Chapter 3             |
| ■ 300_DPI.PS*              | ■ 600X300.PS*  | Chapter 5             |
| ■ ANYTRAY.PS               | ■ UPPRTRAY.PS  | Chapter 5             |
| ■ LOWRTRAY.PS              |                |                       |
| ■ COMRCIAL.PS              | ■ RAWCMYK.PS   | Chapter 6             |
| ■ DISPLAY.PS               | ■ RAWRGB.PS    |                       |
| ■ EUROSCAL.PS              | ■ SWOPRESS.PS  |                       |
| ■ MONOCHRM.PS              | ■ VIVDCOLR.PS  |                       |
| ■ NOCORECT.PS              |                |                       |
| ■ CMYK.PS                  | ■ PANT340.PS   | Chapter 7             |
| ■ HSB.PS                   | ■ RGB.PS       |                       |
| ■ FONTS.PS                 |                | Chapter 8             |
| ■ SETSCRN.PS               | ■ TEKEHAND.PS  | Chapter 9             |
| ■ CTRLD.PS                 | ■ DEVPARAM.PS  | Appendix A            |
| ■ PRNTNAME.PS              | ■ RESET.PS     |                       |
| ■ PRNTCNFG.PS              | ■ PRNTSTPG.PS  |                       |
| ■ NOSTRTPG.PS              | ■ STARTPG.PS   |                       |
| ■ BIDIR.PS                 | ■ UNIDIR.PS    |                       |
| ■ MENULONG.PS              | ■ MENUSHRT.PS  |                       |
| ■ PIPE_OFF.PS*             | ■ PIPE_ON.PS*  |                       |
| ■ FRMTDISK.PS              | ■ NOSYSTRT.PS  | Appendix B            |
| ■ INITDISK.PS              | ■ SYSTART.PS   |                       |
| ■ AIS.PS                   | ■ HPGLTEST.PLT | Appendix D            |
| ■ HPGL.PS                  | ■ PSTEST.PS    |                       |
| ■ HPGLPENS.PS              | ■ PSCRIPT.PS   |                       |
| ■ CONFIG.PS                |                |                       |

<sup>\*</sup> These utility files are for use with the printer's extended features option only.

# **Using PANTONE Color files**

Note

For the latest information on color libraries, call Tektronix Customer Support in the U.S. and Canada at 1-800-835-6100. Outside the U.S. and Canada, contact your local Tektronix reseller.

Use the following PANTONE files with specific applications.

| PANTONE Color file | Application              |  |
|--------------------|--------------------------|--|
| TEK_340.AI         | ■ Adobe Illustrator 3.0  |  |
|                    | ■ Adobe Illustrator 4.02 |  |
| TEK_340.ACF        | ■ Aldus PageMaker 5.0    |  |
| TEK_340.PAL        | ■ CorelDRAW!             |  |

## Installing the files

The PANTONE Color files are available on the Phaser 340 CD-ROM and the Printer Software for Windows diskette.

1. Use either the Phaser 340 CD-ROM or the diskette:

**CD-ROM:** Insert the Phaser 340 CD-ROM into your computer's CD-ROM drive.

**Diskette:** Insert the Printer Software for Windows diskette into your computer's disk drive.

- Open the *PANTONE* directory.
- Copy the PANTONE files you want from the CD-ROM or diskette to your hard disk.
- Refer to the individual application notes for instructions on where to install the files.

# **Using the PANTONE Color library files**

#### Adobe Illustrator 3.0 and 4.02

The TEK\_340.AI file lets you customize PANTONE Colors for Adobe Illustrator and a Phaser 340 printer. This file is application-specific and printer-specific.

- 1. Copy the TEK 340.AI file from the PANTONE directory on either the Phaser 340 CD-ROM or the Printer Software for Windows diskette, to your computer's hard disk.
- Place the file in Adobe Illustrator's *Color* directory.
- Start the Illustrator program.
- Open the file or image you want to use.
- From the **File** menu, select the **Open** command.
- In the dialog box that appears, locate the directory and file location of the *TEK\_340.AI* file, and open the file.
- 7. When you are working on an image, use the **Paint** menu and either the Paint Style or Custom Color commands to select PANTONE Colors.

#### Aldus PageMaker 5.0

The TEK\_340.ACF file is used by the application to properly specify PANTONE Colors for the Phaser 340 printer.

- 1. Copy the TEK\_340.ACF file from the PANTONE directory on either the Phaser 340 CD-ROM or the Printer Software for Windows diskette, to your hard disk.
- **2.** Place the file in the  $USENGLSH \setminus COLOR \setminus$  directory in the *Aldus* application directory.
- Start PageMaker.
- 4. Choose Element, Define Colors, New, Libraries, then select the Phaser 340 printer.

#### CoreIDRAW!

The TEK\_340.PAL file used by the CorelDRAW! application to properly specify PANTONE Colors for a Phaser 340 printer. This file is application-specific and printer-specific.

- 1. Copy the TEK\_340.PAL file from the PANTONE directory on either the Phaser 340 CD-ROM or the Printer Software for Windows diskette, to your computer's hard disk.
- Place the file in the Corel application's directory.
- Open CorelDRAW!.
- **4.** Open the document you want to work in.
- **5.** Select the item you want filled with a PANTONE Color, then select the Fill tool icon (paint bucket).
- **6.** Select the **Fill tool** icon again, then select the **Open** button under Palette.
- 7. In the dialog box under **Path**, specify the location of the TEK\_340.PAL file.
- Under **Files**, select the *TEK\_340.PAL* file and select the Load button.

# Using host color correction

Note Host color correction is available only with Windows 95.

Color correction from the host (your computer) attempts to match the screen's colors to the printer's colors. The software for the Phaser 340 printer includes a profile that contains specific color information required by the host color correction system.

You can adjust an image's colors on the computer, or use the TekColor color corrections to adjust an image's colors in the printer. You should use only one color correction method at a time, or you may get unexpected results. For more information on color correction options, see Chapter 6 "Correcting Printed Colors."

To use host color correction, do the following:

- Follow the instructions in "Adding the Phaser 340 printer to the Windows 95 driver" on page 3-7 to install the printer's software. The printer profile and the PPD file are both automatically installed.
- In the **Printers** window, move the cursor over the Phaser 340 printer icon, and click the right mouse button.
- In the menu that appears, click **Properties**; the **Properties** dialog box appears.
- Click the **Graphics** tab.

5. In the Color Control field, select the Use image color matching option, then click the Choose image color matching method button.

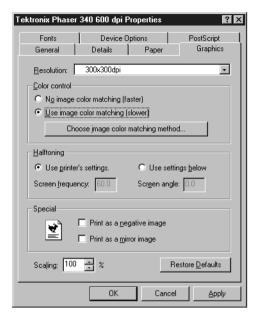

In the Image Color Matching dialog box, select Perform image color matching on the host, and click OK.

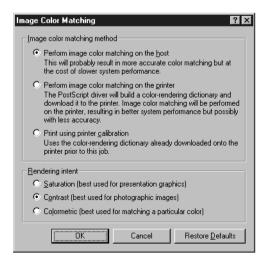

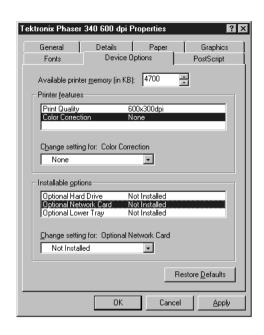

**7.** Click the **Device Options** tab to see the following options:

- **8.** Highlight Color Correction in the Printer features field.
- **9.** Select **None** in the **Change setting for: Color Correction** field.
- **10.** Click **OK** when finished.

# **Printing from DOS**

**Note** Driver-selectable TekColor color correction features are available only though printer drivers such as the Adobe PS3 driver or the Windows 95 PostScript driver. Refer to Chapter 6 "Correcting Printed Colors," for instructions on other ways of selecting color corrections.

**Note** If you are printing ASCII files directly to the printer, you will need PCL5 activated on your printer; refer to page D-11 for instructions.

#### Printing from a driver

Many DOS applications include printer drivers for Tektronix printers. Check the application you are using for a printer driver for a Phaser 340 printer. Install and use the driver according to the application's documentation.

If the application you are using does not have a driver for a Phaser 340 printer, do one of the following:

- Check to see if other Tektronix Phaser series printers are listed, and choose one of those.
- If no Tektronix Phaser series printers are listed, you can use a generic color PostScript printer driver. However, generic drivers do not have information on the printer's page sizes and image areas, and images may be clipped or shifted when printed.
- Contact the application's vendor, or call Tektronix Customer Support in the U.S. and Canada at 1-800-835-6100, for printing information. Outside the U.S. and Canada, contact your local Tektronix reseller.

Refer to the *Phaser 340 Color Printer User Manual* for information on using the DOS **MODE** command to disable timeouts on a parallel port.

# Printing from UNIX and VMS Workstations

## **Overview**

You can send print files from your workstation to a Phaser 340 printer as you would to any PostScript printer, for example, an Apple LaserWriter. Workstation users can print from any application that generates PostScript Level 1 or Level 2 output.

For more information on printing from a workstation, request a document catalog from HAL or EuroHAL, the Tektronix automated fax systems. Refer to page 9-4 for instructions on using these systems.

**Note** If you are printing ASCII files directly to the printer, you will need PCL5 activated on your printer; refer to page D-11 for instructions.

To use the TekColor color corrections and other printer features, use one or more of the following methods:

- PhaserPrint<sup>TM</sup> software for UNIX workstations functions like a printer driver for selecting printing options, and provides fast screen copy printing; see page 4-2.
- PhaserSym software and EasyCopy/X for VMS workstations provides proper communication with the printer; see page 4-3.
- The menus on the printer's front panel let you select printing options; refer to the *Phaser 340 Color Printer User Manual* for instructions on using the front panel.
- Downloadable utility files let you select printing options; see page 4-6 for a list of topics.

# **Printing from UNIX workstations**

For UNIX environments, Tektronix offers the optional PhaserPrint™ software. PhaserPrint software offers driver-selectable printer options, and provides fast, raster file and screen copy printing to Tektronix color printers.

PhaserPrint software is available for these workstations:

| Workstation     | Operating System              |
|-----------------|-------------------------------|
| Sun             | SunOS 4.1.3, Solaris 2.3, 2.4 |
| SGI             | IRIX 4.0, 5.2, 5.3            |
| HP 9000 700/800 | HPUX 9.05                     |
| IBM RS/6000     | AIX 3.2                       |
| DECstation      | Ultrix 4.0, 4.4               |
| DEC Alpha       | OSF/1 1.3, 3.0                |

PhaserPrint software works with the workstation's native spooling system to print PostScript files and raster files in these formats: Sun Raster Format (SRF), **xwd**, and SGI RGB.

If you ordered your printer with an Ethernet or Token Ring interface, a demonstration copy of the PhaserPrint software is provided on a CD-ROM. If you did not receive a demonstration copy but would like one, or if you would like to purchase a licensed version of the PhaserPrint software, contact your dealer, local Tektronix office, or in the United States, call **1-800-835-6100**.

# **Printing from VMS workstations**

For printing from VMS workstations, the optional PhaserSym™ utility functions as a driver for selecting printing options, and as a queue manager. PhaserSym software is compatible with DEC workstations running VAX/VMS version 5.0 and later. PhaserSym software communicates over the printer's optional TCP/IP Ethernet interface, and is required for proper communication with the printer.

The optional EasyCopy/X software provides fast raster image printing to Tektronix printers.

For ordering information, refer to the *Phaser 340 Color Printer User Manual*.

# Using the printer's software

For some printer features you can use the downloadable utility files available on the Phaser 340 CD-ROM or Printer Software for Windows diskette.

Use the utility files to set up spool queues with printer features such as print quality, tray selections, and color corrections. The utility files can also perform such tasks as changing the printer's name, resetting the printer, and using an error handler; refer to page 4-6 for details.

The utility files are written in the PostScript Level 2 programming language, and in a few cases you may have to edit the files to change the default parameters.

# Obtaining the PC utility files

There are several ways to access the utility files:

- Use the Phaser 340 CD-ROM
- Mount the PC/DOS diskette; see page 4-9 for instructions.
- Download the Tektronix files from the Internet; see page 9-3 for instructions.
- Use the Tektronix Bulletin Board Service (BBS); see page 9-2 for instructions.

# Using the Phaser 340 CD-ROM

Many workstations with newer operating systems can automatically mount a CD-ROM. Insert the Phaser 340 CD-ROM into your CD-ROM drive; the icon for the CD-ROM should be visible on the screen.

If you don't see an icon for the CD-ROM on the screen, you must mount the CD-ROM as you would mount a floppy diskette. Check with your system administrator, or **man** pages, for instructions on the proper command for your system.

# Using the utility files

The following table lists procedures and tasks for workstation users that can be performed with utility files:

| Task                                             | Where to find details |
|--------------------------------------------------|-----------------------|
| Selecting media trays                            | page 5-4              |
| Selecting print quality*                         | page 5-10             |
| Selecting color corrections                      | page 6-2              |
| Printing color sampler charts                    | page 7-4              |
| Printing a font sampler                          | page 8-9              |
| Using the Tektronix error handler                | page 9-21             |
| Using the Setscreen patch for halftone screens   | page 9-27             |
| Printing a startup page                          | page A-2              |
| Enabling and disabling the startup page          | page A-4              |
| Printing a configuration page                    | page A-6              |
| Changing the printer's name                      | page A-8              |
| Enabling and disabling certain front panel menus | page A-11             |
| Resetting the printer                            | page A-14             |
| Enabling and disabling job pipelining*           | page A-17             |
| Configuring a serial port                        | page A-22             |
| Formatting a SCSI hard disk                      | page B-2              |
| Initializing a formatted SCSI hard disk          | page B-5              |
| Controlling SysStart Job files                   | page B-7              |
| Setting PostScript job and wait timeouts         | page D-2              |
| Changing the printer's language mode             | page D-5              |
|                                                  |                       |

<sup>\*</sup> Some of these options are available only with the printer's extended features option. See the *Phaser 340 Color Printer User Manual* for more information.

#### **About Control-D characters**

When using the printer connected to the parallel port, or optional serial port, a Control-D character is used to indicate the end of a file. Without a Control-D character in the file, the printer will continue waiting for more input. All PostScript utility files, except *RESET.PS*, must end with a Control-D character when sent from a workstation to the printer over a parallel or serial interface. In the file descriptions, Control-D is denoted as **CTRL-D**. For more information about PostScript programming, refer to the *PostScript Language Reference Manual*, second edition, Adobe Systems Incorporated.

#### Removing Control-D characters from utility files

- 1. Locate the *delctrld* UNIX shell script in the *PHSR340* directory on either the Phaser 340 CD-ROM or Printer Software for Windows diskette. (Or, see page 4-4 to obtain this shell script through another method.)
- **2.** Copy the script to your hard disk.
- **3.** To remove all Control-D characters from a file, type the following command:

#### delctrld filename1.ps filename2.ps

where *filename1.ps* is the utility file you want to remove Control-D characters from, and *filename2.ps* is the revised file with a new name. (Both *filename1.ps* and *filename2.ps* can have the same name, but the original file will be overwritten by the revision.)

**4.** Send the utility file to the printer as you would any PostScript file.

#### Adding Control-D characters to utility files

- 1. Locate the *addctrld* UNIX shell script in the *PHSR340* directory on either the Phaser 340 CD-ROM or Printer Software for Windows diskette. (Or, see page 4-4 to obtain this shell script through another method.)
- **2.** Copy the script to your hard disk.
- **3.** To add Control-D characters to the beginning and end of a file, type the following command:

#### addctrld filename1.ps filename2.ps

where *filename*1.*ps* is the utility file you want to add Control-D characters to, and *filename*2.*ps* is the revised file with a new name. (Both *filename*1.*ps* and *filename*2.*ps* can have the same name, but the original file will be overwritten by the revision.)

**4.** Send the utility file to the printer as you would any PostScript file.

# Mounting the PC/DOS diskette on a workstation

#### Note

The following procedures give instructions for mounting the PC/DOS diskette on SGI IRIX versions 4.0.x and 5, and Sun running Solaris 2.3. For instructions on mounting the diskette on a Sun OS 4.1.3, request document number 9501 from HAL, the automated fax system. Refer to page 9-4 for instructions on using the HAL system.

#### SGI IRIX versions 4.0.x and 5

PC/DOS-formatted diskettes can be easily mounted in the SGI environment. For more information, print out the appropriate **man** pages on your system.

IRIX version 4.0.x uses the *msdosd* daemon to mount a floppy diskette. IRIX version 5 uses the *mediad* daemon to mount all types of devices, including floppy diskettes. Both operating system versions have the utilities *from\_dos* and *to\_unix* to convert files and add or remove Control-M characters.

To mount a diskette, insert the diskette into the disk drive.

#### msdosd

The *msdosd* daemon monitors a floppy diskette drive. When a diskette is inserted, it is mounted appropriately if it is in MS-DOS format. To specify a floppy disk drive, use the appropriate device special file in /dev/rdsk. High-density diskettes are mounted by using floppy devices with the *hi* suffix.

#### mediad

The *mediad* daemon monitors the removable media devices on a system. When a diskette is inserted, it is mounted if it makes sense for that media type and if there is a valid *file system* on it.

## **Sun running Solaris 2.3**

PC/DOS-formatted diskettes can be mounted in two ways in the Solaris environment, either automatically or manually. For more information, print out the appropriate **man** pages on your system.

#### Automatic diskette mounting instructions

If the volume manager is running, the PC/DOS diskette will be mounted automatically when the diskette is inserted in the disk drive.

To see if the volume manager is running, type the following command:

To see a list of the diskette's contents, do the following steps:

- 1. Run OpenWindows.
- 2. Open the File Manager.
- **3.** Insert the PC/DOS diskette.
- **4.** Click on the **File** button in the **File Manager** window, then click on **Check for Floppy**.

The **File Manager** displays the files on the diskette. You can then copy the files to your hard disk, or send the files to the printer using the **lp** print command.

#### Manual diskette mounting instructions

If the volume manager is not running, you can manually mount the PC/DOS diskette. Type the following command:

mount -F pcfs device-special directory-name

Or, if the device name /dev/diskette - /pcfs pcfs -no- is in your /etc/vfstab directory, type the following command to mount the diskette:

mount /pcfs

You can then copy the files to your hard disk, or send the files to the printer.

# Selecting Media and Image Options

## **Overview**

You can select different printing options depending on the type of document or file you are printing.

This chapter explains how to do the following tasks:

- Selecting media size
- Selecting media trays
- Using manual feed
- Selecting print quality

# Selecting media size

The supported printer drivers, such as the LaserWriter 8.x driver for the Macintosh, the Adobe PS3 driver for Windows 3.1, or the Windows 95 PostScript printer driver, let you choose the paper size you want to print on. The drivers support both US and metric media sizes. The default is Letter (8.5 x 11 inches). Refer to the *Phaser 340 Color Printer User Manual* for information on loading the media trays.

Note You can make paper size selections though the printer drivers only.

| Paper sizes | Dimensions    | Image area        |
|-------------|---------------|-------------------|
| Letter      | 8.5 x 11 ins. | 8.11 x 10.45 ins. |
| A4          | 210 x 297 mm  | 200 x 283 mm      |

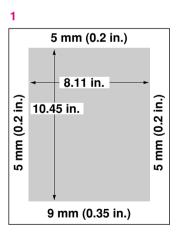

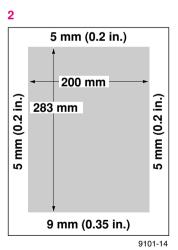

## From a printer driver

Select media sizes through the following printer drivers.

#### LaserWriter 8.x driver

The **Paper** options are in the **Page Setup** dialog box available from the **File** menu.

#### Phaser 340 GX driver

The **Paper Type** options are in the **Page Setup** dialog box available from the **File** menu.

#### Windows 95 PostScript driver

The **Paper Size** options are in the **Paper** tab options. All paper sizes listed may not be available for every Windows application. For example, Excel 3.0 can print only on the paper sizes listed in its own **Page Setup** dialog box.

#### Adobe PS3 driver for Windows 3.1

The **Paper Size** options are in the **Paper** tab options.

# Selecting media trays

The tray selection options let you specify the type of media you want to print on, or specify which media tray you want to use if you have the optional second tray installed.

Note You can make only one selection from these options.

The printer detects the type of media tray installed, either paper or transparency, and processes colors accordingly. If you have transparencies loaded in a paper tray in the upper slot, you must select **Transparency** from a supported driver for the colors to print correctly. If you are not using a supported driver, you must load transparencies in a transparency tray for the colors to print correctly.

You can make tray selections from printer drivers, downloadable utility files, and from the printer's front panel. However, not all selections are available with each method.

Note

Selecting a tray from the driver overrides the front panel setting or a downloaded utility file, for prints made from the driver. **Exception:** If you select AutoSelect in the driver, the front panel setting or a downloaded utility file is used to process your prints.

#### Upper media tray

The printer takes media from the upper tray until the tray is empty. When the tray is empty, printing stops until the tray is refilled. You can use any of the four available media trays in the upper slot:

- Letter-size paper tray
- Letter-size transparency tray
- A4-size paper tray
- A4-size transparency tray

#### ■ Lower media tray

The printer takes media from the lower tray until the tray is empty. When the tray is empty, printing stops until the tray is refilled. You can use either of the two paper trays in the lower slot:

- Letter-size paper tray
- A4-size paper tray

#### ■ Paper

The printer checks for a paper tray. If a paper tray is found in one of the tray slots, your job is printed. If a paper tray is not found, the printer waits and displays the message: Waiting For Paper/Load Paper to give you a chance to install a paper tray.

If you have the optional second tray installed, and both trays are paper trays, the printer automatically switches from the lower tray to the upper tray when the lower tray is empty. Colors may not print as expected if paper is not loaded in a paper tray.

#### ■ Transparency

The printer checks for a transparency tray in the upper tray slot. If a transparency tray is found in the upper slot, your job is printed. If a transparency tray is not found, the printer waits and displays the message: Waiting For Transparency/Load Transparency to give you a chance to install a transparency tray. If you have transparencies loaded in a paper tray, press the OK button at this message to continue printing.

Colors may not print as expected if transparencies are not loaded in a transparency tray.

#### ■ Automatic tray switching

If you have the optional second tray installed, you can use a downloadable utility file, or the printer's front panel, to select an automatic tray switching mode. In this mode, the printer takes paper from the lower tray first. When the lower tray is empty, the printer automatically switches to the upper tray *if* a paper tray is installed in the upper tray slot.

## From a printer driver

Select these options in the following printer drivers:

- Upper
- Lower
- Paper
- Transparency

#### LaserWriter 8.x driver

Select **Paper Source** options in the **Print** dialog box available from the File menu.

#### Phaser 340 GX driver

Select Tray Selection options in the TekColor printing extension in the Print dialog box available from the File menu (or in the Printer Driver Defaults dialog box available from the **Printing** menu).

#### Windows 95 PostScript driver

Select **Paper Source** options in the **Paper** tab options.

#### Adobe PS3 driver for Windows 3.1

Select **Paper Source** options in the **Paper** tab options.

# From downloadable utility files

Use downloadable utility files to make the selections outlined in the following table:

#### Using downloadable utility files

| Computer       | Downloading methods                                                                                                    | Utility files                                                                |
|----------------|----------------------------------------------------------------------------------------------------|------------------------------------------------------------------------------|
| Macintosh      | <ul> <li>All Macintosh users:         Use the LaserWriter Utility to download these files to the printer.</li> <li>See page 2-44 for instructions.</li> </ul>      | <ul><li>Use Upper Tray</li><li>Use Lower Tray</li><li>Use Any Tray</li></ul> |
|                | <ul> <li>QuickDraw GX users:         Use the Phaser 340 GX driver to download these files to the printer.     </li> <li>See page 2-24 for instructions.</li> </ul> | _                                                                            |
| PC/workstation | <ul> <li>Use the DOS COPY command to download these files to<br/>the printer.</li> <li>See page 3-38 for instructions.</li> </ul>                                  | ■ UPPRTRAY.PS<br>■ LOWRTRAY.PS<br>■ ANYTRAY.PS                               |
|                | <ul> <li>Use the Windows 3.1 File Manager to download these files<br/>to the printer.</li> <li>See page 3-37 for instructions.</li> </ul>                          | _                                                                            |
| Workstation    | ■ Use the appropriate commands for your workstation.                                                                                                    | _                                                                            |

## From the printer's front panel

Use the **Default Tray** menu under the **Printer Defaults** menu on the printer's front panel to make the following selections. Refer to the *Phaser 340 Color Printer User Manual* for instructions on using the printer's front panel.

- Default Tray:Upper
- Default Tray:Lower
- Default Tray:Paper
- Default Tray:Transparency
- Default Tray:Auto Select

# Using manual feed

You can use a printer driver or the printer's front panel to print on manually fed media; you may need to make selections in two different dialog boxes or windows.

Refer to the Phaser 340 Color Printer User Manual for instructions on loading media.

Note

Colors may not print as expected if the loaded media doesn't match the media type selected in a driver, or from the front panel, or with a utility file.

# From a printer driver

#### LaserWriter 8.x driver

Select Manual Paper or Manual Transparency as the Paper Source in the Print dialog box.

#### Phaser 340 GX driver

- 1. In the Printer Driver Defaults dialog box, check the Display **Manual Feed Dialogs** box *on* or *off* to determine if an alert message should appear before each page is manually fed.
- Select **Manual Feed** as the **Paper Source** in the **Print** dialog box.
- Select an option from the **Manual Feed Media** pop-up menu (either **Paper** or **Transparency**) in the **TekColor** printing extension in the **Print** dialog box (or in the **Printer Driver Defaults** dialog box available from the **Printing** menu).

#### Windows 95 PostScript driver

Select Manual Paper or Manual Transparency as the Paper Source in the Paper tab options.

#### Adobe PS3 driver for Windows 3.1

Select Manual Paper or Manual Transparency as the Paper Source in the Paper tab options.

## From the printer's front panel

Use the **Default Tray** menu under the **Printer Defaults** menu on the printer's front panel to make the following selections. Refer to the *Phaser 340 Color Printer User Manual* for instructions on using the printer's front panel.

- Default Tray: Manual Feed Paper
- Default Tray:Manual Feed Transp.

# Selecting print quality

The print quality modes affect the quality of printed images and the time they take to print. You can make print quality selections from printer drivers, downloadable utility files, and from the printer's front panel.

Note *If you select* **600x300** *dpi*, *but do not have the extended features* option and sufficient memory installed in the printer, prints are made in **300 dpi** mode.

## Print in 300 x 300 dots-per-inch

Images are printed at 300 x 300 dots-per-inch resolution. This is the fastest, full-color printing mode. This is the default setting.

#### Print in 600 x 300 dots-per-inch

Images are printed at 600 x 300 dots-per-inch resolution. This mode produces the smoothest solid color shades with the highest level of detail.

- For best results, print transparencies with the 300 x 300 dpi option.
- The printer's extended features option is required to use the 600 x 300 dpi mode.
- If you select the 600 x 300 dpi print quality mode with the standard version of the printer, your image is printed in the 300 x 300 dpi print quality mode.

## From a printer driver

Select these options in the following printer drivers:

- 300 dpi\*
- 600x300 dpi\*

#### LaserWriter 8.x driver

Select **Print Quality** options in the **Options** dialog box available by clicking the **Options** button in the **Print** dialog box.

#### Phaser 340 GX driver

Select **Print Quality** options in the **TekColor** printing extension in the **Print** dialog box (or in the **Printer Driver Defaults** dialog box available from the **Printing** menu).

#### Windows 95 PostScript driver

Select print quality options in the **Print Quality** field in the **Device Options** tab options.

#### Adobe PS3 driver for Windows 3.1

Select Print Quality options in the Features tab options.

<sup>\*</sup> These options are available only with the printer's extended features option.

## From downloadable utility files

Use downloadable utility files to make the selections outlined in the following table:

#### Using downloadable utility files

| Computer    | Downloading methods                                                                                                    | Utility files                             |  |
|-------------|----------------------------------------------------------------------------------------------------|-------------------------------------------|--|
| Macintosh   | <ul> <li>All Macintosh users:         Use the LaserWriter Utility to download these files to the printer.     </li> <li>See page 2-44 for instructions.</li> </ul> | ■ 300 DPI Quality* ■ 600x300 DPI Quality* |  |
|             | ■ QuickDraw GX users: Use the Phaser 340 GX driver to download these files to the printer.  See page 2-24 for instructions.                                        | -                                         |  |
| PC          | <ul> <li>Use the DOS COPY command to download these<br/>files to the printer.</li> </ul>                                                                           | ■ 300_DPI.PS*<br>■ 600X300.PS*            |  |
|             | See page 3-38 for instructions.                                                                                                    |                                           |  |
|             | Use the Windows 3.1 File Manager to download<br>these files to the printer.                                                                                        | -                                         |  |
|             | See page 3-37 for instructions.                                                                                                    |                                           |  |
| Workstation | <ul> <li>Use the appropriate commands for your workstation.</li> </ul>                                                                                             | -                                         |  |

<sup>\*</sup> These options are available only with the printer's extended features option.

## From the printer's front panel

Use the **Print Quality** menu on the printer's front panel to make the following selections. Refer to the Phaser 340 Color Printer User Manual for instructions on using the printer's front panel.

- Print Quality:300 dpi\*
- Print Quality:600x300 dpi\*

<sup>\*</sup> These options are available only with the printer's extended features option.

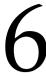

# Correcting Printed Colors

This chapter explains how to select TekColor printing options so the printer accurately reproduces the colors you want on your prints.

The printer's TekColor color corrections provide several options to meet different printing requirements:

- For typical business and office printing, select the **Vivid Color** option before printing.
- For engineering and scientific imaging applications, try printing with the **Simulate Display** option.
- For graphic arts purposes, there are three printing press standards to choose from: **SWOP Press** (Specifications for Web Offset Publications), **Commercial Press** and **Euroscale Press**.

Color corrections can be selected from printer drivers, set in the printer with downloadable utility files, or set from the printer's front panel.

TekColor color corrections are performed in the printer. To use ColorSync color matching on a Macintosh, see page 2-53; to use host color correction in Windows 95, see page 3-44.

**Note** TekColor color corrections do not affect colors specified in the PostScript Level 2 international color standard CIE XYZ developed by the Commission Internationale de l'Eclairage (International Commission on Illumination).

## Deciding which color correction to use

Color printers and computer display screens produce color differently. Printers use the subtractive primaries CMYK (cyan, magenta, yellow, and black), and produce color when light is reflected off the paper. Computers use the additive primaries RGB (red, green, blue) with a light-emitting CRT screen. The printer and the computer screen each have a different range of possible colors they can produce, with some overlap between them.

Software application packages specify color in different ways, for example as CMYK or RGB, or they may give you a choice. Get to know your applications so you can work more efficiently.

The TekColor color correction options are available for a finer degree of control over color. Since no single color correction option can address all uses, refer to the following table for the description that best fits your printing situation, and try the suggested color correction.

| Printing objective or problem                 | Color correction to use                           | Where to find details |
|-----------------------------------------------|---------------------------------------------------|-----------------------|
| Turn off all color corrections                | No Color Correction                               | page 6-4              |
| Using PANTONE Colors                          |                                                   |                       |
| Brightest, most vibrant colors                | Vivid Color                                       | page 6-4              |
| Overhead transparency presentations           |                                                   |                       |
| Blue colors are printing too purple           |                                                   |                       |
| Colors are washed out or faded                |                                                   |                       |
| Colors should match computer display screen*  | Simulate Display                                  | page 6-5              |
| Colors are too dark                           |                                                   |                       |
| Colors should match a printing press standard | SWOP Press<br>Euroscale Press<br>Commercial Press | page 6-5              |
| Print in gray scale                           | Monochrome                                        | page 6-7              |
| Use printer's current color defaults          | Use Printer Setting                               | page 6-7              |
| Use Adobe's standard color conversions        | Raw CMYK<br>Raw RGB                               | page 6-7              |

<sup>\*</sup>For other ways of matching the screen's colors, use ColorSync color matching on a Macintosh (see page 2-53, or use host color correction in Windows (see page 3-44).

## Color correction descriptions

## Turning off all color corrections

If you do not want to use any TekColor color corrections, you can specify no corrections from a supported driver, or with utility files, or from the printer's front panel. Select no corrections when you are doing the following:

- Using applications that do their own color adjusting
- Using ColorSync on a Macintosh or host color correction in Windows
- Printing PANTONE Colors

## Printing the brightest colors and a truer blue

The **Vivid Color** option is the best choice for typical office printing. This option also makes printed blue appear less purple by reducing the amount of magenta used to print blue colors. Other colors in the cyan-blue-purplemagenta range in the image are also adjusted to compensate for the adjusted blue. Colors in the red-orange-yellow-green range are not affected. This selection is good for making presentation graphics, such as overhead transparencies, and for bright-looking colors that don't need to match the screen's colors or printing press colors.

**Vivid Color** adjusts CMYK colors using a method that adds black to other components. This option prints more saturated (darker) colors and may be useful for printing overhead transparencies for presentations from some applications, such as CorelDRAW!. Use this option if you have specified a color in the CMYK system, and the color has a black component, and the color appears lighter than you expected when printed.

## Simulating display screen colors

The **Simulate Display** option makes printed colors approximate the colors on a standard display screen. This selection should improve the screen-to-printer color accuracy for most applications that don't perform their own color corrections. This selection is best for applications that define colors as RGB (red, green, blue), HLS (hue, lightness, saturation), or HSB (hue, saturation, brightness).

## Closely match printing press colors

There are three printing press color correction options. Each press option conforms to a different printing standard. Use a press option if you are previewing work for a four-color job to be printed on a printing press. These options simulate a four-color commercial printing press, not solid spot colors, such as PANTONE Colors.

#### Note

If you are selecting PANTONE Colors in your application, use the **None** option; see page 6-4<u>Turning off all color corrections</u> for details. Also, use the **None** option with other color management systems, such as EfiColor.

#### **Printing press color corrections**

| Press option     | Inks       | Base (paper) | Target match (equivalent 3M Matchprint ®)                                                                                                    |
|------------------|------------|--------------|----------------------------------------------------------------------------------------------------|
| SWOP Press       | SWOP/soy   | publication  | Specification for Web Offset Publications                                                                                                    |
|                  |            |              | These are specifications for color separation films and color proofing that are used to ensure the consistency of printed colors between different publications. This option is typically used in the U.S |
|                  |            |              | Tends to be high-volume, web press printing.                                                                                                    |
| Commercial Press | commercial | commercial   | This option is typically used in the U.S., and is characterized to match commercial 3M Matchprint proofs.                                                                                                 |
|                  |            |              | Tends to be high-quality, sheet-fed printing.                                                                                                    |
| Euroscale Press  | Euroscale  | publication  | This option is typically used in Europe, and is characterized to match the equivalent 3M Matchprint.                                                                                                    |

## Printing in gray scale

The **Monochrome** option prints your color image as a monochrome gray scale (shades of gray between black and white). Use this option to print page masters for photocopying in black-and-white.

## Using the printer's current color defaults

The **Use Printer Setting** option is available only in the supported drivers. This option sends no color correction information to the printer. It uses the current default in the printer to process colors for printing. The printer's default can be one of the following:

- Any option selected in the **TekColor Corrections** menu on the printer's front panel.
- Any of the color correction utility files sent to the printer.

## Using simple color conversions

The following utility files use Adobe's standard color conversions to tell the printer what type of output device you want it to simulate:

- Raw CMYK Colors (RAWCMYK.PS): Converts all colors (CMYK, RGB, grays) to CMYK colors. Use this file if your application specifies colors as CMYK (cyan, magenta, yellow, and black). This file lets you control the CMYK output of the printer's colors without using any TekColor color corrections.
- Raw RGB Colors (RAWRGB.PS): Converts all colors (CMY, CMYK, grays) to RGB colors. Use this file if your application specifies colors as RGB (red, green, and blue). This file lets you control the CMY output of the printer's colors without using any TekColor color corrections.

## **Selecting color corrections**

Color corrections can be selected from printer drivers, set in the printer with downloadable utility files, or set from the printer's front panel.

| Options                                                              | Driver settings | Downloadable utility files | Printer's front panel settings |
|----------------------------------------------------------------------|-----------------|----------------------------|--------------------------------|
| None<br>(turn off all color corrections)                             | <b>V</b>        | <b>~</b>                   | ~                              |
| Vivid Color<br>(print the brightest colors, and a<br>truer blue)     | <b>✓</b>        | <b>V</b>                   | ~                              |
| Simulate Display<br>(simulate display screen colors)                 | <b>~</b>        | <b>~</b>                   | ~                              |
| SWOP Press                                                           | <b>✓</b>        | <b>V</b>                   | <b>V</b>                       |
| <b>Euroscale Press</b>                                               | <b>✓</b>        | <b>✓</b>                   | <b>✓</b>                       |
| Commercial Press<br>(closely match printing press<br>colors)         | <b>✓</b>        | <b>✓</b>                   | •                              |
| Monochrome<br>(print in gray scale)                                  | <b>V</b>        | <b>~</b>                   | ~                              |
| Use Printer Setting<br>(use the printer's current color<br>defaults) | <b>V</b>        | n/a                        | n/a                            |
| Raw CMYK                                                             | n/a             | <b>V</b>                   | n/a                            |
| Raw RGB (use simple color conversions)                               | n/a             | •                          | n/a                            |

#### Note

A color correction setting made in a supported driver overrides the front panel setting for prints made from the driver. However, the driver's **Use Printer Setting** option allows you to use the current front panel selection or downloaded utility file.

## From a printer driver

Select these options in the following printer drivers:

- None
- Vivid Color
- Simulate Display
- **SWOP Press**
- **Euroscale Press**
- Commercial Press
- Monochrome
- **Use Printer Setting**

#### LaserWriter 8.x driver

Select **Color Correction** options in the **Options** dialog box available by clicking the **Options** button in the **Print** dialog box.

#### Phaser 340 GX driver

Select **Color Correction** options in the **TekColor** printing extension in the Print dialog box (or in the Printer Driver Defaults dialog box available from the **Printing** menu).

#### Windows 95 PostScript driver

Select **Color Correction** options in the **Device Options** tab options.

#### Adobe PS3 driver for Windows 3.1

Select **Color Correction** options in the **Features** tab option.

## From downloadable utility files

Use downloadable utility files to make the selections outlined in the following table:

| Computer       | Downloading methods                                                                                                    | Utility files                                                                                                    |
|----------------|----------------------------------------------------------------------------------------------------|----------------------------------------------------------------------------------------------------|
| Macintosh      | <ul> <li>All Macintosh users:         Use the LaserWriter Utility to download these files to the printer.</li> <li>See page 2-44 for instructions.</li> </ul> | <ul> <li>Commercial Press</li> <li>Euroscale Press</li> <li>Monochrome</li> <li>No Color Correction</li> </ul>                         |
|                | QuickDraw GX users:     Use the Phaser 340 GX driver to download these files to the printer.  See page 2-24 for instructions.                                 | <ul> <li>No Color Correction</li> <li>Simulate Display</li> <li>SWOP Press</li> <li>Raw CMYK Colors</li> <li>Raw RGB Colors</li> </ul> |
| PC/workstation | <ul> <li>Use the DOS COPY command to download these files to<br/>the printer.</li> <li>See page 3-38 for instructions.</li> </ul>                             | ■ Vivid Color  ■ COMRCIAL.PS  ■ EUROSCAL.PS  ■ MONOCHRM.PS                                                                             |
|                | <ul> <li>Use the Windows 3.1 File Manager to download these files to the printer.</li> <li>See page 3-37 for instructions.</li> </ul>                         | ■ NOCORECT.PS ■ DISPLAY.PS ■ SWOPRESS.PS                                                                                               |
| Workstation    | ■ Use the appropriate commands for your workstation.                                                                                                    | ■ RAWCMYK.PS<br>■ RAWRGB.PS<br>■ VIVDCOLR.PS                                                                                           |

## From the printer's front panel

Use the **TekColor Correction** menu on the printer's front panel to make the following selections. Refer to the Phaser 340 Color Printer User Manual for instructions on using the printer's front panel.

| ■ TekColor:Vivid Color | ■ TekColor:Display    |
|------------------------|-----------------------|
| ■ TekColor:SWOP        | ■ TekColor:Euroscale  |
| ■ TekColor:Commercial  | ■ TekColor:Monochrome |
| ■ TekColor:None        |                       |

## **Special considerations**

#### If your Phaser 340 printer is shared by other users on a network

Another user may use the downloadable color correction utility files, or the printer's front panel, to change the printer's default color correction setting. If this situation occurs, the prints you make through a non-supported driver may not print as expected. Refer to "Sharing the printer on a network" on page 9-31 for details on how the color corrections interact with the driver settings for either supported or non-supported drivers.

#### Application color corrections

Some applications perform color corrections to improve screen-to-printer color matching. The TekColor color correction options in the supported drivers adjust colors in the printer after the application has performed its color corrections.

- If the application uses CIE (Commission Internationale de l'Eclairage) colors, the TekColor corrections will *not* be applied.
- If you select a TekColor color correction option other than **None** in a supported driver, the selection may override some application features.
- If you try one of the TekColor color correction options in a supported driver and the printed results are not what you expected, then select the **None** option and try reprinting your image.
- Select the **None** TekColor color correction option in a supported driver if you are using ColorSync color matching on a Macintosh (see page 2-53) or host color correction in Windows (see page 3-44).

#### If you are using an unsupported driver

To use the color corrections with a non-PPD-driven driver, (or without the Phaser 340 GX driver with QuickDraw GX) use the downloadable utility files or the printer's front panel.

## 7

## Using Color

## **Overview**

This chapter offers suggestions for using color.

- Working with color Provides some basic color theory with color illustrations.
- Printing the color charts
  Explains how to print and use the color sampler charts provided with the printer.

## Working with color

Whether you are producing color reports, memos, graphs, charts, overhead transparencies for presentations, color handouts, or design comps, there are a few things to keep in mind when using color.

- A large area of color looks more saturated (brighter) than a small area of the same color.
- A color looks brighter against a dark background than it does against a white background.
- Colors look different due to the background color or to the surrounding colors.
- The appearance of a color varies with the type and amount of light, for example fluorescent lighting versus sunlight.

#### General quidelines

- Keep a document or design simple and consistent.
- Select colors that look good together and that reinforce your message.
- Check your application for standard palettes to get you started.
- Use a color scheme of five or six shades, and in a series of images, use the colors in a consistent manner throughout the series.
- Use color to highlight the most important information, such as a bar or pie segment in a chart or graph.
- Use color to show relationships between objects, such as a range of values. Objects with a similar meaning or value should be in similar colors.
- Use color as graphic elements in the design of newsletters, logos, and brochures.
- Avoid red and green combinations; these colors are hard for people with red/green color blindness to distinguish.

#### Using color in presentations

When used consistently, color in your presentations will help your audience remember key points. For example, graphics that represent your product should always appear in the same color. If you represent data graphically, be sure to put the most important data in red or the brightest, warmest color in your selected palette. Put the data you do not want to emphasize in cool colors.

#### Color design guidelines:

- Keep the design simple; use up to seven colors maximum.
- Use color to indicate related elements.
- Use complementary colors for basic color schemes; use split complements for more subtle effects.
- Avoid blue/red and yellow/purple combinations.
- Use full-strength warm colors (like reds, oranges, and yellows) sparingly for emphasis.
- Use a cool, dark background color that won't compete with the foreground. Use foreground colors that stand out clearly against the background. Research indicates that blue is the most preferred background color, followed by black, gray, brown, red, green, and purple.

#### Text and font guidelines:

- For readability, use dark text on a lighter background, or light text on a darker background. For example, white or yellow text with a deep blue background is very effective.
- Make text bold for emphasis.
- Recommended text sizes on overhead transparencies or slides:

Use a 40-point or larger font for titles.

Use 24- to 36-point fonts for body text.

Use 5 to 7 lines of text maximum per slide or overhead.

## Printing the color sampler charts

You can select colors within an application using color component values. Component values are percentages of cyan, magenta, yellow, and black that are combined to make a particular color.

The color chart you print and use depends on how the application you are using selects color. Refer to the application's documentation for information on color selection, then print one or more of the color charts listed in the table below.

- The Macintosh files are located on the Phaser 340 CD-ROM and on the Printer Software for the Macintosh diskette. Refer to page 2-2 for installation instructions.
- The PC files are located on the Phaser 340 CD-ROM and on the Printer Software for Windows diskette. Refer to page 3-35 for installation instructions.

#### Color sampler chart files

| Color sampler chart              | Number of printed pages | Macintosh file name    | PC file name |
|----------------------------------|-------------------------|------------------------|--------------|
| Print a sample of CMYK colors    | 18                      | CMYK Sampler           | CMYK.PS      |
| Print a sample of RGB colors     | 12                      | RGB Sampler            | RGB.PS       |
| Print a sample of HSB colors     | 12                      | HSB Sampler            | HSB.PS       |
| Print a sample of PANTONE Colors | 46                      | PANTONE-Tek Phaser 340 | PANT340.PS   |

The color sampler charts are made up of areas of color with each color's components listed below it. Each color sampler chart is several pages long; they are printed in panels that can be connected to form a wall chart or placed in a binder for easy reference.

## Before you print the CMYK, RGB, and HSB color charts

To match colors on the charts to colors selected within an application, use the same printer color correction to print the charts that you are going to use when selecting and printing those colors within an application.

For example, if you are going to print from an application with the driver's **Vivid Color** option selected, then print a color chart with either the **Vivid Color** (TekColor Correction menu) front panel selection, or the Vivid Color (VIVDCOLR.PS) utility file downloaded to the printer. Or, if you are not using a supported driver, use the same front panel selection or downloaded utility file to print the chart and to print the colors from an application.

The following table lists the driver color correction settings with their corresponding utility files and front panel settings.

#### Driver, utility file, and front panel settings

| Driver setting<br>(Macintosh and<br>Windows)      | Macintosh utility file name                       | PC utility<br>file name                   | Printer's front panel selection (TekColor Corrections menu) |
|---------------------------------------------------|---------------------------------------------------|-------------------------------------------|-------------------------------------------------------------|
| Simulate Display                                  | Simulate Display                                  | DISPLAY.PS                                | Simulate Display                                            |
| Vivid Color                                       | Vivid Color                                       | VIVDCOLR.PS                               | Vivid Color                                                 |
| Use Printer Setting                               | (any color correction utility file)*              | (any color correction utility file)*      | (any front panel color setting)*                            |
| Commercial Press<br>Euroscale Press<br>SWOP Press | Commercial Press<br>Euroscale Press<br>SWOP Press | COMRCIAL.PS<br>EUROSCAL.PS<br>SWOPRESS.PS | Commercial<br>Euroscale<br>SWOP                             |
| None                                              | No Color Correction                               | NOCORECT.PS                               | None                                                        |

<sup>\*</sup>Make sure you use the same color correction to print the chart and later to print the colors from an application.

## Printing the CMYK, RGB, and HSB color charts

#### Macintosh users

**Note** If you are using QuickDraw GX and System 7.5, you can print the color charts from the Tektronix Phaser 340 GX printer driver; see page 2-24<u>Downloading printer utilities</u> for instructions.

- 1. Install the samplers and utility files from either the Phaser 340 CD-ROM or the Printer Software for Macintosh diskette; see page 2-2<u>Installing the printer's software</u> for details.
- **2.** Select the appropriate printer in the **Chooser**.
- **3.** Decide which color correction you need to use; see page 7-6 for details.

If you are selecting a color correction from the printer's front panel, refer to the *Phaser 340 Color Printer User Manual* for instructions on using the printer's front panel.

#### If you need to download a color correction utility file:

- **a.** Locate the *LaserWriter Utility* in the *PhaserTools* folder on your hard disk, and double–click its icon to start the application.
- **b.** Choose **Download PostScript File** from the **Utilities** menu.
- **c.** Select a color correction file from the list, then click **Open**. (These files were installed in the *Phaser 340 Utilities* folder inside the *PhaserTools* folder.)
- **d.** At the prompt Save PostScript output as: you are asked for a file name for saving printer output. Use either the default name given in the edit box or type a new name. Click **Save** to send the file to the printer.
- **e.** If no output is returned by the printer, the *LaserWriter Utility* displays a dialog box; click **OK** to continue.

- To print a color sampler chart, do the following:
  - **a.** Locate the *LaserWriter Utility* in the *PhaserTools* folder on your hard disk and double-click its icon to start the application.
  - **b.** Choose **Download PostScript File** from the **Utilities** menu.
  - **c.** Select the color sampler chart file from the list, then click **Open**. (The color sampler chart files were installed in the Samplers folder inside the *PhaserTools* folder.)
  - **d.** At the prompt Save PostScript output as: you are asked for a file name for saving printer output. Use either the default name given in the edit box or type a new name. Click **Save** to send the file to the printer.
  - **e.** If no output is returned by the printer, the *LaserWriter Utility* displays a dialog box; click **OK** to continue.
- Select colors within an application using the colors on the chart.
- Print your document using one of the following methods:
  - If you are printing from a supported driver: Print your document using a supported printer driver (such as the Phaser 340 GX or LaserWriter 8.x) with the same color correction option selected in the driver that you used with a downloaded utility file or on the printer's front panel to print the chart. Any other color correction selection in the driver can cause the colors to print differently.
  - If you are not using a supported driver: Print your document with the same downloaded utility file or front panel color correction you used to print the chart.

#### PC and workstation users

- 1. Install the samplers and utility files from either the Phaser 340 CD-ROM or the Printer Software for Windows diskette; see page 3-35<u>Installing the files</u> for details.
- Locate the installed files in the PHSR340 and SAMPLERS subdirectories inside the PHSRTOOL directory on your hard disk.
- **3.** Decide which color correction you need to use; see page 7-6 for details.

If you are selecting a color correction from the printer's front panel, refer to the Phaser 340 Color Printer User Manual for instructions on using the printer's front panel.

#### If you need to download a color correction utility file:

- PC users: Use the DOS COPY command to send the file to the printer; refer to page 3-38Downloading files from DOS if you need instructions. (Windows 3.1 users can also use the **Copy** command in the **File Manager**; see page 3-37<u>Downloading files from</u> <u>Windows 3.1</u> if you need instructions.)
- **Workstation users**: Send a color correction file to the printer as you would any PostScript file.
- Print a color sampler chart using one of the following methods:
  - **PC users**: Use the DOS COPY command to send the file to the printer; refer to page 3-38<u>Downloading files from DOS</u> if you need instructions. (Windows 3.1 users can also use the **Copy** command in the **File Manager**; see page 3-37<u>Downloading files from</u> Windows 3.1 if you need instructions.)
  - **Workstation users**: Send the file to the printer as you would any PostScript file.
- Select colors within an application using the colors on the chart.

■ If you are printing from a supported driver: Print your document using a supported printer driver (in Windows 95 or Windows 3.1) with the same color correction option selected in the driver that you used with a downloaded utility file or on the front panel to print the chart. Any other color correction selection in the driver can cause the colors to print differently.

Print your document using one of the following methods:

■ If you are not using a supported driver: Print your document with the same downloaded utility file or front panel color correction you used to print the chart.

## **Printing the PANTONE Color chart**

Note

Do **not** use any color corrections in a driver, or with a downloadable utility file, or on the printer's front panel, when printing the PANTONE color chart or when printing PANTONE Colors from an application. Using any color correction will cause PANTONE Colors to print incorrectly.

The *PANTONE-Tek Phaser 340 (PANT340.PS)* file prints a PANTONE Color sampler chart (about 46 pages in length). Use the chart to select colors within an application that allows you to specify PANTONE Colors.

#### Macintosh users

Note If you

If you are using QuickDraw GX and System 7.5, you can print the color chart from the Tektronix Phaser 340 GX printer driver; see page 2-24<u>Downloading printer utilities</u> for instructions.

- 1. Install the samplers and utility files from either the Phaser 340 CD-ROM or the Printer Software for Macintosh diskette; see page 2-2<u>Installing the printer's software</u> for details.
- **2.** Select the appropriate printer in the **Chooser**.
- **3.** To make sure no color corrections are selected by doing one of the following:

#### From the printer's front panel:

Select the None option in the TekColor Corrections menu; refer to the Phaser 340 Color Printer User Manual for instructions on using the printer's front panel.

#### Downloading a utility file:

- **a.** Locate the *LaserWriter Utility* in the *PhaserTools* folder on your hard disk, and double-click its icon to start the application.
- **b.** Choose **Download PostScript File** from the **Utilities** menu.
- **c.** Select the **No Color Correction** file from the list, then click **Open**. (This file was installed in the *Phaser 340 Utilities* folder inside the *PhaserTools* folder.)
- **d.** At the prompt Save PostScript output as: you are asked for a file name for saving printer output. Use either the default name given in the edit box or type a new name. Click **Save** to send the file to the printer.
- **e.** If no output is returned by the printer, the *LaserWriter Utility* displays a dialog box; click **OK** to continue.
- To print the chart, do the following:
  - **a.** Locate the *LaserWriter Utility* in the *PhaserTools* folder on your hard disk, and double-click its icon to start the application.
  - **b.** Select **Download PostScript File** from the **Utilities** menu.
  - **c.** Select the *PANTONE-Tek Phaser 340* file, and click **Open**. (This file was installed in the *Samplers* folder inside the PhaserTools folder.)
  - **d.** At the prompt Save PostScript output as: you are asked for a file name for saving printer output. Use the default name given in the edit box or type in a new name. Then click **Save** to send the file to the printer.
  - **e.** If no output is returned by the printer, the *LaserWriter Utility* displays a dialog box; click **OK** to continue.
- Select PANTONE Colors within an application using the colors on the chart.

- Print your document using one of the following methods:
  - If you are printing from a supported driver: Print your document with the **None** color correction option selected. Any other color correction selection in the driver will cause the PANTONE Colors to print differently.
  - If you are not using a supported driver: Print your document with the No Color Correction (NOCORECT.PS) color correction utility file downloaded to the printer, or with the None option selected in the **TekColor Correction** menu on the printer's front panel.

#### PC and workstation users

- 1. Install the samplers and utility files from either the Phaser 340 CD-ROM or the Printer Software for Windows diskette; see page 3-35<u>Installing the files</u> for details.
- Locate the installed files in the PHSR340 and SAMPLERS subdirectories inside the *PHSRTOOL* directory on your hard disk.
- To make sure no color corrections are selected by doing one of the following:

#### From the printer's front panel:

■ Select the **None** option in the **TekColor Corrections** menu; refer to the Phaser 340 Color Printer User Manual for instructions on using the printer's front panel.

#### Downloading a utility file:

- **PC users**: Use the DOS **COPY** command to send the file to the printer; refer to page 3-38<u>Downloading files from DOS</u> if you need instructions. (Windows 3.1 users can also use the **Copy** command in the **File Manager**; see page 3-37<u>Downloading files from</u> <u>Windows 3.1</u> if you need instructions.)
- **Workstation users**: Send the *NOCORECT.PS* file to the printer as you would any PostScript file.
- Print the PANTONE Color chart using one of the following methods:
  - **PC users**: Use the DOS **COPY** command to send the file to the printer; refer to page 3-38<u>Downloading files from DOS</u> if you need instructions. (Windows 3.1 users can also use the **Copy** command in the **File Manager**; see page 3-37<u>Downloading files from</u> <u>Windows 3.1</u> if you need instructions.)
  - Workstation users: Send the file to the printer as you would any PostScript file.

- **5.** Select PANTONE Colors within an application using the colors on the chart.
- Print your document using one of the following methods:
  - If you are printing from a supported driver: Print your document with the **None** color correction option selected. Any other color correction selection in the driver will cause the PANTONE Colors to print differently.
  - If you are not using a supported driver: Print your document with the No Color Correction (NOCORECT.PS) color correction utility file downloaded to the printer, or with the **None** option selected in the **TekColor Correction** menu on the printer's front panel.

## Using Fonts

### **Overview**

This chapter explains how to use fonts and print a font sampler from either a Macintosh or a PC.

Note

For general information on fonts, request a document catalog from HAL or EuroHAL, the Tektronix automated fax systems. Refer to page 9-4 for instructions on using these systems.

## Standard version of the printer

If you have the standard version of the printer with 17 fonts, you can use the following fonts with the printer: Courier, Helvetica, Helvetica Narrow, Times, and Symbol.

Courier Bold
Courier Oblique

Courier Bold Oblique

Helvetica **Helvetica Bold**  *Helvetica Oblique* **Helvetica Bold Oblique** 

Helvetica Narrow Bold Helvetica Narrow Oblique Helvetica Narrow Bold Oblique

Times Roman
Times Bold
Times Italic
Times Bold Italic

Symbol ( $\Sigma \psi \mu \beta o \lambda$ )

9101-19

## **Extended features option**

If you have the printer's extended features option with a total of 69 fonts, you can use these fonts with the printer: Courier, Helvetica, Helvetica Narrow, Times, Symbol, Helvetica Condensed, ITC Avant Garde Gothic, ITC Bookman, ITC Zapf Chancery, ITC Zapf Dingbats, New Century Schoolbook, Palatino, Adobe Caslon, Adobe Garamond, Barmeno, Lithos, Trajan, Adobe Wood Type, Blackoak, Carta, Tekton, Park Avenue, Poetica, Kaufman, Americana, Parisian, Formata.

Americana™ Regular **Americana Extra Bold** 

ITC Avant Garde Gothic Book
ITC Avant Garde Gothic Book Oblique
ITC Avant Garde Gothic Demi
ITC Avant Garde Gothic Demi Oblique

Barmeno™ Regular Barmeno Medium Barmeno Bold Barmeno Extra Bold

#### **Blackoak**<sup>TM</sup>

ITC Bookman Light
ITC Bookman Light Italic
ITC Bookman Demi
ITC Bookman Demi Italic

 $\begin{array}{c} \textbf{Carta}^{\text{TM}} \\ \text{$\rlap{\#}$ $\Delta$ in $i$ $\mathring{$\rlap{$\downarrow$}$}$ $$} & \text{$\rlap{$\downarrow$}$} & \text{$\rlap{$\downarrow$}$} & \text{$\rlap{$\downarrow$}$} & \text{$\rlap{$\downarrow$}$} \\ \text{$\rlap{$\rlap{$\downarrow$}$}$} & \text{$\rlap{$\downarrow$}$} & \text{$\rlap{$\downarrow$}$} & \text{$\rlap{$\downarrow$}$} & \text{$\rlap{$\downarrow$}$} & \text{$\rlap{$\downarrow$}$} \\ \end{array}$ 

Adobe Caslon™ Regular Adobe Caslon Italic Adobe Caslon Semibold Adobe Caslon Semibold Italic

Formata® Regular
Formata Medium
Formata Italic
Formata Medium Italic

Adobe Garamond™ Regular

Adobe Garamond Italic

Adobe Garamond Bold

Adobe Garamond Bold Italic

Helvetica Condensed **Helvetica Condensed Bold**  *Helvetica Condensed Oblique* **Helvetica Condensed Bold Oblique** 

Kaufman® Regular

LITHOS™ REGULAR LITHOS BLACK

New Century Schoolbook Bold New Century Schoolbook Italic New Century Schoolbook Bold Italic

Palatino
Palatino Italic
Palatino Bold
Palatino Bold Italic

Parisian Regular

Park Avenue® Regular

Tekton™ Regular **Tekton Bold** 

TRAJAN™ BOLD

ITC Zapf Chancery
ITC Zapf Dingbats (☆ \* • \* \* \* \* □ •)

9101-64

## **Macintosh fonts**

## **Using Macintosh screen fonts**

Note If you already have these fonts installed on your computer, you don't need to install them again.

The Phaser Screen Fonts folder on the Phaser 340 CD-ROM and Phaser Screen Fonts.sea archive file on the Printer Software for the Macintosh diskette contain screen fonts for the printer's standard 17 fonts.

You need to install the screen fonts on your computer if you want to see the printer's standard resident typefaces on the Macintosh screen. If you select a font the printer doesn't have, the Macintosh creates a representative font for printing.

#### Installing the fonts from the CD-ROM

- 1. Insert the Phaser 340 CD-ROM into your CD-ROM drive, and open the *Phaser Screen Fonts* folder.
- Install the fonts:
  - If you are using System Software 6.0.7: Use the Font/DA Mover (located on your Apple system software diskettes) to install the fonts you want from the *Phaser Screen Fonts* folder.
  - If you are using System Software 7.0 and later: Drag the fonts you want from the *Phaser Screen Fonts* folder to the closed System Folder icon. At the alert message, click **OK**; the fonts are automatically installed in the proper place.
- **3.** Select the printer font you want to use within an application and see the same font on the screen.

#### Installing the fonts from the diskette

Note Do **not** decompress fonts directly into the **System Folder** or onto your desktop; they must be properly installed after they have been decompressed onto your hard disk.

- 1. Insert the Printer Software for the Macintosh diskette into your computer's disk drive.
- Double-click on the *Phaser ScreenFonts.sea* archive file.
- At the **Self-Extracting Archive** dialog box, click **Continue**.
- In the dialog box, select the folder where you want the decompressed fonts saved.
- At the prompt Install software as: you are asked to name the folder where you want the decompressed fonts to reside. Use either the default folder name listed in the edit box or type in the name you want for the folder. Then click **Save**.
- At the **Installation was successful** dialog box, click **Quit**. The decompressed fonts are saved in the folder you specified.
- Install the fonts:
  - If you are using System Software 6.0.7: Use the Font/DA Mover (located on your Apple system software diskettes) to install the fonts you want from the **Phaser Screen** Fonts suitcase.
  - If you are using System Software 7.0 and later: Drag the fonts you want from the **Phaser Screen Fonts** suitcase to the *closed System Folder* icon. At the alert message, click **OK**; the fonts are automatically installed in the proper place.
- Select the printer font you want to use within an application and see the same font on the screen.

#### Printer's extended features option

If you have the printer's extended features option, install the software on the ATM diskettes included with your printer. Follow the instructions on the ATM and Adobe Type Library Quick Installation Card for Macintosh to install and use the fonts.

## Printing a font sampler from a Macintosh

You can print a sample of the printer's resident fonts by downloading the *Fonts Sampler* utility file to the printer.

Note If you are using QuickDraw GX and System 7.5, you can print the fonts sampler from the Tektronix Phaser 340 GX printer driver; see page 2-24 for instructions.

- 1. Install the sampler and utility files from either the Phaser 340 CD-ROM or the Printer Software for Macintosh diskette; see page 2-2 for details.
- Select the appropriate printer in the **Chooser**.
- Locate the LaserWriter Utility in the PhaserTools folder on your hard disk, and double-click its icon to start the application.
- Choose **Download PostScript File** from the **Utilities** menu.
- Select the *Font Sampler* file from the list, then click **Open**. (This file was installed in the *Samplers* folder inside the *PhaserTools* folder.)
- At the prompt Save PostScript output as: you are asked for a file name for saving printer output. Use either the default name given in the edit box or type a new name.
- Click **Save** to send the file to the printer.
- If no output is returned by the printer, the LaserWriter Utility displays a dialog box; click **OK** to continue.

## Downloading fonts to the printer from a Macintosh

The fonts resident in your printer are stored as outlines and are always available for printing. The PostScript interpreter in the printer can also accept and store additional fonts known as downloadable fonts. If you want to print PostScript outline fonts that are not built into the printer, you can transfer or download outline fonts from your computer to the printer. Downloading fonts saves print time if you plan to print several documents or a large document using those fonts.

When you download a font, it is stored in the printer's memory. You can download as many outline fonts as the printer's memory allows.

- 1. Install the utility files from either the Phaser 340 CD-ROM or the Printer Software for Macintosh diskette; see page 2-2 for details.
- **2.** Select the appropriate printer in the **Chooser**.
- **3.** Locate the *LaserWriter Utility* in the *PhaserTools* folder on your hard disk, and double–click its icon to start the application.
- **4.** To send fonts to the printer, use the **Download Fonts** command in the **File** menu.
  - (To send PostScript files to the printer, refer to "Using the LaserWriter Utility to download files" on page 2-44.)
- **5.** Select the font then click **Open**. The font is sent to the printer. The font remains available until the printer is reset or turned off.

## PC fonts

## **Using fonts with Windows**

Before printing, you need to make sure the fonts specified in your document are installed in the printer or are set up correctly in Windows. If you request a font in an application that is not resident in the printer, or is not correctly installed in Windows, the text is printed in the Courier typeface. Or, to use fonts that are not resident in the printer, do one of the following:

- Use a font downloader supplied with your font package to download the desired font to the printer.
- Edit your WIN.INI file so the Windows driver automatically downloads the fonts you need as part of a print job. Refer to your Microsoft Windows documentation for details on this procedure.

Some font packages automatically update the PostScript port entries in your WIN.INI file when you reinstall the fonts. Refer to the font package's documentation for instructions.

For more information on using fonts with Windows, request a document catalog from HAL or EuroHAL, the Tektronix automated fax systems. Refer to page 9-4 for instructions on using these systems.

#### Printer's extended features option

If you have the printer's extended features option, install the software on the ATM diskettes included with your printer. Follow the instructions on the ATM and Adobe Type Library Quick Installation Card for Windows and OS/2 to install and use the fonts.

#### Printing a font sampler from a PC

You can print a sample of the printer's resident fonts by downloading the *FONTS.PS* utility file to the printer.

- Install the sampler and utility files from either the Phaser 340 CD-ROM or the Printer Software for Windows diskette; see page 3-35 for details.
- **2.** Locate the installed files in the *SAMPLERS* and *PHSR340* subdirectories inside the PHSRTOOL directory on your hard disk.
- **3.** Use one of the following methods to send the *FONTS.PS* file to the printer:
  - PC users: Use the DOS COPY command to send the file to the printer; refer to page 3-38 if you need instructions. (Windows 3.1 users can also use the **Copy** command in the **File Manager**; see page 3-37 if you need instructions.)
  - Workstation users: Send the file to the printer as you would any PostScript file.

## Downloading fonts to the printer from a PC

The fonts resident in your printer are stored as outlines and are always available for printing. The PostScript interpreter in the printer can also accept and store additional fonts known as downloadable fonts. If you want to print PostScript outline fonts that are not built into the printer, you can transfer or download outline fonts from your computer to the printer. Downloading fonts saves print time if you plan to print several documents or a large document using those fonts.

When you download a font, it is stored in the printer's memory. You can download as many outline fonts as the printer's memory allows.

A font downloader is an interactive program that lets you transfer Adobe fonts and other PostScript files to the printer. Check your font package for a downloader application. Or, check the Tektronix Bulletin Board Service (BBS) for a PC font downloader; refer to page 9-2 for instructions.

# 9

## Troubleshooting

## **Getting help**

## **Electronic addresses and telephone numbers**

Note

For more information on Tektronix on-line services, request a document catalog from HAL or EuroHAL, the Tektronix automated fax systems. Refer to page 9-4 for instructions on using these systems.

| ■ Customer service                  | U.S. and Canada: 1-800-835-6100 (toll-free)            |
|-------------------------------------|--------------------------------------------------------|
| <ul><li>Technical support</li></ul> | Outside U.S. and Canada:                               |
| <ul><li>Ordering</li></ul>          | Contact your local dealer or Tektronix representative. |
| ■ Service                           |                                                        |
| HAL fax library                     | U.S. and Canada: 1-800-835-6100                        |
|                                     | All locations: (503) 682-7450                          |
| EuroHAL fax library                 | Refer to page 9-5 for numbers for specific countries.  |
| Bulletin Board Service (BBS)        | (503) 685-4504 (using a modem and computer)            |
| Internet                            |                                                        |
| <ul><li>World Wide Web</li></ul>    | http://www.tek.com/Color_Printers/                     |
| ■ Tektronix ftp server              | ftp://ftp.tek.com/cpid/bbs                             |
| ■ Technical Support                 | support@ColorPrinters.tek.com                          |
| ■ America On-Line                   | Keyword: Tektronix                                     |
| ■ eWorld                            | Shortcut: Tektronix                                    |
| ■ CompuServe                        | Go Tektronix                                           |
|                                     |                                                        |

## **Using the Tektronix Bulletin Board Service**

The Tektronix Bulletin Board Service (BBS) is available for direct downloading of the latest versions of printer drivers, utilities, and files. If you have a Macintosh or PC, communication software, and modem, you can call the system and use the menus to locate and download the files you want.

To access the BBS 24 hours a day, 7 days a week, call (503) 685-4504.

For a detailed instruction guide on system requirements, terminal settings, protocol, modem, how to connect to our BBS, and how to download files, request a document catalog from HAL or EuroHAL, the Tektronix automated fax systems. Refer to page 9-4 for instructions on using these systems.

## **Reaching the Customer Support staff**

If your problem is still not resolved after trying the suggestions in this chapter, call the Tektronix Customer Support Hotline in the United States Monday through Friday, from 6 AM to 5 PM PST at 1-800-835-6100. Outside the U.S., contact your reseller or local Tektronix office.

Also, refer to the HAL catalog for articles on using the printer, specific applications, and computing environments; see page 9-4 for instructions on using HAL and EuroHAL.

#### Using the Tektronix World Wide Web site

Tektronix has a site on the World Wide Web (WWW). You can reach the site from a WWW browser at the following address:

#### http://www.tek.com/Color\_Printers/

At the Tektronix Color Printer home page, explore options such as customer support documents and new product information. New and updated information is always being added, so check the WWW site frequently.

#### Using the Tektronix World Wide Web server to download files

You can access the Tektronix World Wide Web server (WWW) to download files such as utilities or drivers. Use a web browser such as Netscape or Mosaic and follow these steps:

- **1.** Start your web browser and enter the following address:
  - ftp://ftp.tek.com/Color\_Printers/bbs
- **2.** Click on the appropriate platform (*macintosh*, *pcs*, *or unix*).
- **3.** Click on 340 for Phaser 340 printer-specific files.
- **4.** Select the files you need; the system prompts you to select a location for downloading the files.

## Using the automated fax systems

As an alternative to using the Customer Support Hotline, and to provide up-to-date information quickly, Tektronix has set up HAL and EuroHAL, two interactive, automated fax systems. These automated fax systems provide Macintosh, PC, and workstation users with the latest technical hints and tips (like color matching), solutions to common technical problems, and application notes (like CorelDRAW! and QuarkXPress).

You may call HAL or EuroHAL from anywhere in the world. The fax systems are available 24 hours a day, seven days a week.

#### Use HAL in the U.S.A. and Canada

If you have a fax machine and a touch-tone voice telephone, you can order a HAL catalog listing all of the information offered by HAL.

**Note** Before ordering documents from HAL, order a catalog listing the numbers of available documents. You may want to replace your catalog periodically, since the system is often updated.

- 1. Before you call, write down the area code and telephone number for your fax machine. HAL will ask you to key this number through the keypad on your voice telephone. If you are calling from outside the United States or Canada, you'll need to know the international access code to reach your country from the United States. Without a complete fax number, HAL cannot call your fax machine.
- **2.** Call (503) 682-7450 (direct) or, in the U.S. and Canada, call **1-800-835-6100**. Call only from a touch-tone voice telephone.
- **3.** At the prompt, choose the option for **technical documentation via fax**.
- **4.** Follow through the voice-prompted (English) menu.
- Order individual documents by entering the desired document's number as listed in the HAL catalog. Enter the number by using your telephone's keypad.
- **6.** You can order up to three documents per call.
- The HAL catalog or documents you request are faxed to you in a matter of minutes.

#### **Use EuroHAL in Europe**

EuroHAL includes many documents, some in English and some in other European languages. If a local version of the document you want is available, EuroHAL will send it in your language. Otherwise, it will send English documents.

If you have a tone-dial telephone and a fax machine, then you can use EuroHAL. If your telephone has star (\*) and hash mark (#) keys then it can probably use tones; ask your local telephone supplier if you are not sure. If your telephone does not have these keys or has a dial, you will need to buy a tone dialer from your local telephone or electronics shop. This small box is held to the phone and will send the standard tones that you need to talk to EuroHAL.

**1.** To use EuroHAL, dial one of the numbers listed in the following table.

| Country         | Numbers                                                                      |  |
|-----------------|------------------------------------------------------------------------------|--|
| Austria         |                                                                              |  |
| Belgium         | 00 44 1908 681 839                                                           |  |
| Denmark         |                                                                              |  |
| Finland         |                                                                              |  |
| Italy           |                                                                              |  |
| Switzerland     |                                                                              |  |
| France          | 05 90 81 86                                                                  |  |
| Germany         | 0130 819 220                                                                 |  |
| Holland         | 09 44 1908 681 839                                                           |  |
| Norway          | 0 95 44 1908 681 839                                                         |  |
| Spain           | 07 44 1908 681 839                                                           |  |
| Sweden          | 0 09 44 1908 681 839                                                         |  |
| UK              | 01908 681 839                                                                |  |
| Other countries | +44 1908 681 839<br>(where + is your country's<br>International Access Code) |  |

2. EuroHAL answers and asks which language you want to use.

For English Press 1
For French Press 2
For German Press 3

- **3.** The first time you use EuroHAL, you should order a catalog. The catalog lists all of the available documents and is continuously updated.
- **4.** EuroHAL asks you for your fax machine number. If you are calling from outside the UK, add your country code first, as shown in the following table.

| Country         | Country code | Your area code and fax number | Press #<br>when<br>finished |
|-----------------|--------------|-------------------------------|-----------------------------|
| Austria         | 00 43        | area code fax number          | #                           |
| Belgium         | 00 32        | area code fax number          | #                           |
| Denmark         | 00 45        | area code fax number          | #                           |
| Finland         | 00 358       | area code fax number          | #                           |
| France          | 00 33        | area code fax number          | #                           |
| Germany         | 00 49        | area code fax number          | #                           |
| Holland         | 00 31        | area code fax number          | #                           |
| Italy           | 00 39        | area code fax number          | #                           |
| Norway          | 00 47        | area code fax number          | #                           |
| Spain           | 00 34        | area code fax number          | #                           |
| Sweden          | 00 46        | area code fax number          | #                           |
| Switzerland     | 00 41        | area code fax number          | #                           |
| UK              |              | just enter your fax number    | #                           |
| Other countries | 00 xx        | area code number              | #                           |
|                 |              |                               |                             |

#### Downloading files from the Tektronix ftp server

The utility files included with the printer on a PC/DOS diskette and CD-ROM, let you set up the printer from UNIX and VMS workstations to select between media trays, print quality modes, color correction modes and other features. If you don't have the means of transferring these files from the PC diskette, or you cannot use the CD-ROM, you can request files from the Tektronix anonymous ftp server.

If you can exchange electronic mail with other Internet sites, you can access the Tektronix ftp server. From this server you can retrieve driver and utility files and color printer information.

To log onto the Tektronix ftp server and download utility files, follow these instructions:

**1.** Type the following at the system prompt:

#### ftp ftp.tek.com

The system responds:

```
Name (ftp.tek.com:<login name>) :
```

**2.** Type **anonymous** and press the Return key.

The system responds:

```
Guest login ok, send your complete e-mail address as password.
```

- 3. Enter your e-mail address and press the Return key.
- **4.** Change directories to your printer-specific directory:

```
cd Color_Printers/UNIX/<Tektronix printer>/utilities
```

**5.** To download the utility files, type the following command:

```
mget *
```

The system prompts you for each file in the directory, to which you respond y (yes) or n (no).

**6.** To exit the ftp session, type **quit** or **bye**; then press the **Return** key.

## Getting printer service

If your printer needs service, call 1-800-635-6100 (in the U.S., from 6:00 am to 5:00 pm PST). Outside the U.S., contact your Tektronix dealer or local Tektronix office.

## Viewing on-line documents

If you don't have a CD-ROM drive, you can access on-line documents and information in the following ways:

- From HAL (see page 9-4 for instructions).
- From the Tektronix World Wide Web site (see page 9-3 for instructions).

## Opening the READ ME files on the Macintosh diskette

The Phaser 340 CD-ROM and Printer Software for the Macintosh diskette contain *READ ME* files providing information that arrived too late to be included in this manual. The READ ME files were written in the SimpleText program. You must have a copy of SimpleText for System Software 7.1 and later (or TeachText for earlier systems) installed on your hard disk to read these files. If you don't have a copy already installed, copy *SimpleText* (or *TeachText*) from the same Apple system software diskettes you last used to upgrade your computer.

## Improving print speed

Note There are different ways to improve print speed, such as by

upgrading to EtherTalk on a Macintosh, to Novell on a PC, or to TCP/IP on a workstation. For more information, request a document catalog from HAL or EuroHAL, the Tektronix automated fax systems. Refer to page 9-4 for instructions on using these systems.

If you tried to print a document with bitmapped images, but are dissatisfied with the speed of the output, here are some suggestions.

#### All users

- When you use any color correction option (other than **None**), your printer can take longer to process bitmapped images. Select color corrections from the supported drivers, with downloadable utility files, or from the printer's front panel; see page 6-7 for instructions.
- If you have the printer's extended features option, the 300 dpi print quality option prints faster than the 600x300 dpi option. Select print quality modes from the supported drivers, with downloadable utility files, or from the printer's front panel; see page 5-10 for details.

#### Macintosh users

If you are using Adobe Photoshop, you can print using the Tektronix PhaserPrint plug-in to improve the image data transfer time from your Macintosh to the printer. See page 2-35 for instructions on installing and using the plug-in.

#### Windows 3.1 users

- 1. From the Control Panel, double-click Printers.
- In the Printers dialog box, select the Tektronix Phaser 340 printer, then click Setup. A dialog box appears with the printer's name across the top.
- Click the **PostScript** tab.
- 4. In the Performance Options field, select the Use PostScript Level 2 Features option.
- 5. Click the **Job Control** tab.
- For better performance, select the **Binary Mode** option.
- 7. From your application, choose the **Tektronix Phaser 340** as your printer.
- Try printing the document again.

#### Windows 95 users

- 1. Click the **Start** icon in the taskbar on your screen; a menu appears.
- **2.** Move the cursor over **Settings**; another menu appears.
- 3. In the menu, click **Printers**; the **Printers** window appears.
- **4.** In the **Printers** window, select the **Phaser 340** printer icon, then select **Properties** from the **File** menu.
- **5.** Click the **PostScript** tab, then click the **Advanced** button.
- 6. Select Use PostScript Level 2 features.
- 7. Select Binary communications protocol under Data format.
- **8.** Click **OK** when finished.
- **9.** Try printing the document again.

#### **UNIX** workstation users

Workstation users can use the PhaserPrint software for UNIX to increase printer performance when printing bitmapped images; refer to page 4-2 for details.

## If your file doesn't print

If you've configured a supported driver for your printer but your printer isn't printing, try the following suggestions. If these suggestions fail to solve the problem, copy the Tektronix PostScript Level 2 error handler utility to your printer to determine what is wrong. Refer to page 9-20 for information on using the error handler.

## General things to check for

#### Macintosh users

- Open the **Chooser** and select a supported driver, such as the LaserWriter 8.x, and your printer.
  - If the driver isn't installed or properly set up with your printer, refer to page 2-7 for instructions.
  - Make sure Background Printing is turned off.
  - Close the **Chooser** and try printing again.
- If you are having trouble printing from the Finder in System 7.1, for example if the driver's dialog boxes are not opening, it may be because the Finder doesn't have enough allocated memory. Reinstall a supported driver to automatically allocate enough memory for printing from the Finder.
- Make sure your Macintosh is using the latest version of the AppleTalk software. If you are not sure if you have the latest version, see page 9-18 to install the Tektronix-provided software.
- For PCI-based PowerMacs, you should be using the latest version of **Open Transport**, available from Apple Computer.

#### Windows users (general)

- Check to make sure you have configured the communications ports and the Handshake option correctly. Refer to page A-6 to print a configuration page for helpful information.
- Make sure you are using the correct cables for your computer and printer. See the *Phaser 340 Color Printer User Manual* for cable information.

#### Windows 3.1 users

- Make sure your printer is connected to the port you selected in the driver's **Printers/Connect** dialog box.
- Try resetting the **Transmission Retry** timeout option in the driver's **Printers/Connect** dialog box to **850** seconds.
- Check the Options dialog box to make sure Printer, not Encapsulated PostScript File, is selected in the driver's Print To box.
- If the error message *Windows Header has not been downloaded to the printer* appears on your computer screen, open the driver's **Options** dialog box and turn on the **Send Header with Each Job** check box. Refer to page 3-20 for details.

#### Windows 95 users

- Make sure your printer is connected to the port you selected in the driver's **Details** tab.
- Try resetting the **Transmission Retry** timeout option in the driver's **Details** tab to **850** seconds.
- Make sure the correct port is selected in the driver's **Details** tab.
- If the error message *Windows Header has not been* downloaded to the printer appears on your computer screen, click the PostScript tab and click one of the options for PostScript Header. Refer to page 3-12 for details.

## If you are using PC/NFS

If you have PC/NFS software installed on your computer, you need to make the following selection in the **Network Options** dialog box:

- 1. From the Main window, double-click the Print Manager icon.
- 2. From the **Options** menu in the **Print Manager**, select **Network Settings**.
- **3.** In the **Network Options** dialog box, uncheck the **Print Net Jobs Direct** box.
- Click OK.

## If you can't print from Windows to an LPT port

#### Windows 3.1

If your printer is connected through an LPT (parallel) port and your document doesn't print, try the following:

- 1. Double-click the **Printers** icon in the **Control Panel**.
- **2.** In the **Printers** dialog box, choose your printer from the list of installed printers.
- **3.** Click the **Connect** button; the **Connect** dialog box appears.
- **4.** Change your port connection from **LPT***x* to **LPT***x***.DOS** (where *x* is 1, 2, or 3).
- **5.** Click **OK**.

**Note** Also, refer to page 9-22 for instructions on fixing timeout problems in Windows.

#### Windows 95

- 1. Select **Start** in the taskbar on your screen.
- **2.** In the menu that appears, select **Settings**.
- 3. In the next menu, select **Printers**; the **Printers** window appears.
- **4.** Click on your printer's icon and select **Properties** from the **File** menu.
- **5.** Click the **Details** tab.
- Click Add Port.
- 7. Click Other.
- **8.** Make sure **Local Port** is highlighted, then click **OK**.
- **9.** Type **LPTx.DOS** (where **x** is 1, 2, or 3).
- 10. Click OK.
- **11.** In the **Details** tab, the *Print to the following port* should be **LPT.DOS** (unknown local port).

## Check the printer's language mode

If your file doesn't print, the language on the printer's port you are using may have been changed.

Note PCL5 is optional and must be authorized before you can use it; see page D-11 for instructions.

- 1. Print a copy of the printer's configuration page to see the language mode on each port. Refer to page A-6 for instructions on printing a configuration page.
- If the printer port you are using has the wrong language set for the type of application you are using, send one of the following utility files to the printer:
  - To print PostScript files, use the *PSCRIPT.PS* file to set up a port to receive PostScript; see page D-6 for details.
  - To print HP-GL files, use the *HPGL.PS* file to set up a port to receive HP-GL; see page D-6 for details.
  - To print PostScript, or HP-GL, or PCL5 files interchangeably, use the AIS.PS file to set up a port for automatic language selection; see page D-6 for details.

## PostScript printing errors

**Note** For information on specific applications, request a document catalog from HAL or EuroHAL, the Tektronix automated fax systems. Refer to page 9-4 for instructions on using these systems.

If you get a PostScript error when printing from Aldus PageMaker, Aldus FreeHand, QuarkXPress, or Canvas, you may be using an older or incorrect version of the printer description file. For instructions on using printer description files, refer to the following depending on your computer type:

- Macintosh: see page 2-6
- **PC:** see page 3-30
- 1. You should always use the most current printer description file. To determine the **date** of the file you are using, do the following:
  - Macintosh users:

Select (highlight) a printer description file and choose **Get Info** from the **File** menu. Make a note of the version date.

■ Windows 3.1 users:

Check a printer description file's creation date in the **File Manager**. Make a note of the version date.

■ Windows 95 users:

Check a printer description file's creation date in the **Windows Explorer.** Make a note of the version date.

**2.** Check the Tektronix Bulletin Board Service (BBS) to see if the printer description files you have are the most recent. Refer to page 9-2 for instructions on using the BBS.

## **Random PostScript errors**

If you are using AppleTalk Network Software below version 58.x, you may experience a problem with random PostScript errors when printing. If this is the case, you should upgrade the AppleTalk Network Software on your Macintosh computer.

The printing problem is due to a timing conflict between the older AppleTalk software and the printer. The PostScript errors can be any type of error or offending command, and may occur in any of the following situations:

- May occur more often over LocalTalk than EtherTalk.
- Sending the same file more than once may cause different errors or offending commands each time, or the file may print without an error.
- Files from some applications may print, while files from other applications may not.
- Documents saved to PostScript files and sent to the printer with a downloading utility may generate errors.

The AppleTalk software is available on the Phaser 340 CD-ROM. To use the software, you must first make a floppy diskette copy of the *Installer* with Apple's DiskCopy application.

- **1.** Insert the Phaser 340 CD-ROM into your computer's CD-ROM drive.
- **2.** Open the *Disk Images* folder.
- **3.** Locate the *Network Software Installer.image* file and double-click the file's icon.
- 4. In the window that appears, click Make a Copy.
- 5. At the prompt, insert a blank 3.5-inch floppy diskette into your computer's disk drive. (The diskette will be formatted automatically.) The diskette automatically ejects when the copy is complete.

- **6.** Insert the diskette you created from the Phaser 340 CD-ROM into your computer's disk drive.
- 7. Double-click on the Installer icon.
- **8.** Click **OK** in the introduction screen.
- 9. Click Install in the Easy Install window to install the recommended software. (Or, click Customize to select individual items.)
- **10.** After successful installation, click **Restart** to restart your computer.

## Using a PostScript error handler

The error handling utility is useful for diagnosing problems when a job doesn't print. This utility installs a PostScript error-handling function in the printer to help determine the cause of some PostScript printing problems. PostScript errors are printed on a page with other status information when an error occurs. This utility can be useful to programmers for debugging PostScript code.

To turn on the error handler, follow the instructions below. To turn off the error handler, see page A-14 for instructions on resetting the printer. Use the following utility files for your computer type:

| Macintosh file name                          | PC file name |
|----------------------------------------------|--------------|
| Tek Error Handler and<br>LaserWriter Utility | TEKEHAND.PS  |

#### Macintosh users

If you are using QuickDraw GX and System Software 7.5, you Note can download printer utilities from the Tektronix Phaser 340 GX printer driver; refer to page 2-24 for instructions.

- 1. Install the utility files from either the Phaser 340 CD-ROM or the Printer Software for Macintosh diskette; refer to page 2-2 for instructions.
- Select the appropriate printer in the **Chooser**.
- Locate the LaserWriter Utility in the PhaserTools folder on your hard disk, and double-click its icon to start the application.
- Choose **Download PostScript File** from the **Utilities** menu.
- **5.** Select the *Tek Error Handler* file from the list, then click **Open**. (This file was installed in the *Phaser 340 Utilities* folder inside the *PhaserTools* folder.)

- **6.** At the prompt Save PostScript output as: you are asked for a file name for saving printer output. Use either the default name given in the edit box or type a new name. Click **Save** to send the file to the printer.
- 7. If no output is returned by the printer, the *LaserWriter Utility* displays a dialog box; click **OK** continue.

#### PC and workstation users

- 1. Install the utility files from either the Phaser 340 CD-ROM or the Printer Software for Windows diskette; refer to page 3-35 for instructions.
- **2.** Locate the installed files in the *PHSR340* subdirectory inside the *PHSRTOOL* directory on your hard disk.
- **3.** Send the *TEKEHAND.PS* file to the printer using one of the following methods:
  - **PC users**: Use the DOS **COPY** command to send the file to the printer; refer to page 3-38 if you need instructions. (Windows 3.1 users can also use the **Copy** command in the **File Manager**; see page 3-37 if you need instructions.)
  - Workstation users: Send the file to the printer as you would any PostScript file.

## Fixing timeout problems in Windows

Try one of the following procedures to correct Windows timeout problems. If the Windows procedure doesn't work for you, try the DOS procedure.

#### From Windows 3.1

- 1. Open the **Control Panel** from the **Main** menu.
- Double-click the **Printers** icon to open the **Printers** dialog box.
- Click the **Connect** button to open the **Connect** dialog box.
- Increase the **Transmission Retry** to 850 seconds by typing in the new number.
- Click **OK**.

#### From Windows 95

- Click the **Start** icon in the taskbar on your screen; a menu appears.
- Move the cursor over **Settings**; another menu appears.
- In the menu, click **Printers**; the **Printers** window appears.
- **4.** In the **Printers** window, select the **Phaser 340** printer icon, then select **Properties** from the **File** menu.
- 5. Click the **Details** tab and increase the **Transmission Retry** to 850 seconds by typing in the new number.
- 6. Click **OK**.

#### From DOS (and Windows 3.1)

**Note** To use this procedure, the printer must be connected directly to your computer, not on a network.

**1.** At the DOS prompt, issue the DOS **MODE** command by typing the following:

#### MODE LPT1:,,P

- **2.** Start Windows 3.1.
- **3.** Open the **Control Panel** from the **Main** menu.
- **4.** Double-click the **Printers** icon to open the **Printers** dialog box.
- **5.** Click the **Connect** button to open the **Connect** dialog box.
- **6.** Change the port selection from **LPT1** to either **LPT1.DOS** or **LPT1.OS2**, depending on the options you see in the dialog box.
- 7. Click OK.

## Printed colors are not what you expected

#### In general

- Select another Color Correction option in a supported driver and print your image again; refer to page 6-2 for more information.
- If you are not using a supported driver and are sharing the printer with other users on a network, another user may have changed the printer's color adjustment setting. Refer to page 9-31 for more information.
- If you use the driver's **Use Printer Setting** option and printed colors are not what you expected, check the following:
  - A selection may have been made in the **TekColor Correction** menu on the printer's front panel. These settings change the printer's color correction setting.
  - A color correction utility file may have been downloaded to the printer. These files change the printer's color correction setting.
    - Refer to page 9-31 for details on how these settings affect prints made from a driver.

## **Printing PANTONE Colors**

If Phaser 340 printer-specific PANTONE Colors are not printing as expected, make sure you are printing without any color corrections. Refer to "Printing the PANTONE Color chart" on page 7-11 for more information.

If you have questions about PANTONE Color Matching, refer to the HAL article on PANTONE Colors. Refer to page 9-4 for instructions on using the HAL and EuroHAL fax systems.

There are many variables in process reproduction of colors generated by the Phaser 340 printer, any one of which may affect the quality of the PANTONE Color simulation, including:

- Type of ink used
- Type of ink film used
- Effective final resolution
- Dot structure/halftones

## Blue colors look too purple

If printed blue colors look too purple, print your document with the **Vivid Color** color correction. Refer to "Selecting color corrections" on page 6-7 for instructions and more information.

## Using the Tektronix halftone screens

Tektronix halftone screens are designed for Tektronix printers, and improve print quality over application-set halftone screens. The Setscreen Off (SCRENOFF.PS) utility file redefines some PostScript operators, such as the setscreen, setcolorscreen and sethalftone. When downloaded to the printer, this file prevents applications from overriding the Tektronix proprietary halftone screens.

Use the following utility files depending on your computer type:

| Macintosh file name                        | PC file name |
|--------------------------------------------|--------------|
| Setscreen Patch and<br>LaserWriter Utility | SETSCRN.PS   |

#### Macintosh users

Note

*If you are using QuickDraw GX and System Software 7.5, you* can download printer utilities from the Tektronix Phaser 340 GX printer driver; refer to page 2-24 for instructions.

- Use the installer application to install the utility files from either the Phaser 340 CD-ROM or the Printer Software for Macintosh diskette; refer to page 2-2 for instructions.
- Select the appropriate printer in the **Chooser**.
- Locate the LaserWriter Utility in the PhaserTools folder on your hard disk, and double-click its icon to start the application.
- Choose **Download PostScript File** from the **Utilities** menu.
- Select the *Setscreen Patch* file from the list, then click **Open**. (This file was installed in the *Phaser 340 Utilities* folder inside the PhaserTools folder.)

- **6.** At the prompt Save PostScript output as: you are asked for a file name for saving printer output. Use either the default name given in the edit box or type a new name.
- 7. Click **Save** to send the file to the printer.
- **8.** If no output is returned by the printer, the *LaserWriter Utility* displays a dialog box; click **OK** continue.

#### PC and workstation users

- 1. Install the utility files from either the Phaser 340 CD-ROM or the Printer Software for Windows diskette; refer to page 3-35 for instructions.
- **2.** Locate the installed files in the *PHSR340* subdirectory inside the *PHSRTOOL* directory on your hard disk.
- **3.** Use one of the following methods to send the *SETSCRN.PS* file to the printer:
  - **PC users**: Use the DOS **COPY** command to send the file to the printer; refer to page 3-38 if you need instructions. (Windows 3.1 users can also use the **Copy** command in the **File Manager**; see page 3-37 if you need instructions.)
  - Workstation users: Send the file to the printer as you would any PostScript file.

## Selecting page sizes in Windows applications

In some Windows applications, you can select printer page sizes in a **Print** Setup dialog box accessed from the File menu. If you use a Print Setup dialog box to select the Phaser 340 printer from your application, some page sizes may not be visible in the list.

If the Phaser 340 printer page size you want to use is not visible in the list, do the following:

#### Windows 3.1

- 1. From the **Main** window, open the **Control Panel** and double-click the **Printers** icon.
- In the **Printers** dialog box, select the **Phaser 340** in the list of printers.
- Click the **Setup** button.
- In the **Setup** dialog box, select the page size you want and click OK.
- Return to your application. If you open the **Print Setup** dialog box again from within your application, the page size selection may be blank. The page size you just selected in the driver is still selected, it is just not visible in the list.
- Print as usual.

If you open the **Print Setup** dialog box from within an application, and the page size selection is blank, the blank represents the page size last selected from the printer driver through the **Control Panel**. You can leave the page size selection blank and print as usual, or you can select another page size from the list.

#### Windows 95

- 1. Click the **Start** icon in the taskbar on your screen; a menu appears.
- Move the cursor over **Settings**; another menu appears.
- In the menu, click **Printers**; the **Printers** window appears.
- In the Printers window, select the Phaser 340 printer icon, then select **Properties** from the **File** menu.
- Click the **Paper** tab.
- Choose your page size, and click **OK**.
- **7.** Return to your application.

## **Fonts printing incorrectly from Windows**

If fonts are printing incorrectly from Windows, make sure you installed the correct printer with either the Adobe PS3 driver for Windows 3.1, or with the Windows 95 PostScript driver.

- If you have the standard version of the printer, you should have installed **Tektronix Phaser 340**.
- If you have the printer's extended features option, you should have installed **Tektronix Phaser 340 with 600 dpi** for Windows to recognize and use all of the printer's fonts.

If you select *Tektronix Phaser 340 with 600 dpi* and you have only the standard version of the printer with 17 fonts, any of the additional fonts selected within an application are printed in the Courier typeface.

If you are not sure which version of the printer you have, print a copy of the printer's startup page. The standard configuration has 17 fonts and 8 Mbytes of memory; the extended features option has 69 fonts and 24 Mbytes of memory. Refer to page A-2 for instructions on printing a startup page.

Refer to the following topics for complete instructions on installing the printer and drivers:

- "Using the printer with Windows 95" on page 3-3
- "Using the printer with Windows 3.1" on page 3-16
- "Using the printer with Windows NT" on page 3-25

## Sharing the printer on a network

## Driver, utility files, and front panel interactions

If your Phaser 340 printer is shared by other users on a network, using the downloadable utility files or the printer's front panel to change the printer's default color correction setting can affect prints made by other users.

- When you print from a supported driver with any TekColor color correction selection *except* **Use Printer Setting**, the driver selection *overrides* the following selections *for prints made from the driver*:
  - A color correction utility file, if one has been downloaded to the printer.
  - The selection on the printer's front panel **TekColor Corrections** menu.
- When you print from a supported driver with the **Use Printer Setting** option, your images are printed with one of the following selections:
  - A color correction utility file, if one has been downloaded to the printer.
  - The selection on the printer's front panel **TekColor Corrections** menu.

- When you print from a non-supported driver, your images are printed with one of the following selections:
  - A color correction utility file, if one has been downloaded to the printer.
  - The selection on the printer's front panel **TekColor Corrections** menu.
- If the colors on your prints are not what you expected, and your system administrator has disabled some of the printer's front panel menus, ask them what settings are in effect and whether a color correction utility file has been downloaded to the printer. You can also print a configuration page to see the current color correction selection; see page A-6 for instructions.

## If the LaserWriter Utility does not work

The LaserWriter Utility cannot be used if the printer is connected to a print server. See your system administrator to temporarily remove the printer from the print server to download any of the PostScript utility files.

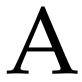

# Modifying Printer Operations

The Phaser 340 CD-ROM and diskettes contain utility files that let you control or modify some of the printer's features. This appendix explains how to perform the following tasks:

- Printing a startup page
- Enabling and disabling the startup page
- Printing a configuration page
- Changing the printer's name
- Enabling and disabling certain menus on the printer's front panel
- Resetting the printer
- Enabling and disabling print job pipelining
- Adding Control-D characters to PC utility files
- Configuring a printer's serial port for use with a PC
- Enabling and disabling bi-directional status reporting

## Printing a startup page

The printer's startup page contains basic information about the printer, such as the number of fonts or amount of memory installed. Use the following files for your computer type to print a copy of the printer's startup page without turning the printer off and on.

| Macintosh file name                         | PC file name |
|---------------------------------------------|--------------|
| Print Start Page and<br>LaserWriter Utility | PRNTSTPG.PS  |

#### Note

You can also print a copy of the startup page from the printer's front panel; refer to the **Phaser 340 Color Printer User Manual** for instructions.

#### Macintosh users

#### Note

If you are using QuickDraw GX and System Software 7.5, you can use the Tektronix Phaser 340 GX driver to print a copy of the printer's startup page; refer to page 2-24 for instructions.

- Install the utility files from either the Phaser 340 CD-ROM or the Printer Software for Macintosh diskette; refer to page 2-2 for instructions.
- Select the appropriate printer in the **Chooser**.
- Locate the LaserWriter Utility in the PhaserTools folder on your hard disk, and double-click its icon to start the application.
- Choose **Download PostScript File** from the **Utilities** menu.
- Select the *Print Start Page* file from the list, then click **Open**. (This file was installed in the *Phaser 340 Utilities* folder inside the *PhaserTools* folder.)

- **6.** At the prompt Save PostScript output as: you are asked for a file name for saving printer output. Use either the default name given in the edit box or type a new name.
- 7. Click **Save** to send the file to the printer.
- **8.** If no output is returned by the printer, the *LaserWriter Utility* displays a dialog box; click **OK** to continue.

- 1. Install the utility files from either the Phaser 340 CD-ROM or the Printer Software for Windows diskette; refer to page 3-35 for instructions.
- **2.** Locate the installed files in the *PHSR340* subdirectory inside the *PHSRTOOL* directory on your hard disk.
- **3.** Use one of the following methods to send the *PRNTSTPG.PS* file to the printer:
  - **PC users**: Use the DOS **COPY** command to send the file to the printer; refer to page 3-38 if you need instructions. (Windows 3.1 users can also use the **Copy** command in the **File Manager**; see page 3-37 if you need instructions.)
  - **Workstation users:** Send the file to the printer as you would any PostScript file.

# **Enabling and disabling the startup page**

You can choose to have a startup page print each time the printer is turned on or reset, or you can disable the startup page.

Use the following files for your computer type.

| Macintosh file name | PC file name              |
|---------------------|---------------------------|
| LaserWriter Utility | NOSTRTPG.PS<br>STARTPG.PS |

Note

You can also perform this procedure from the printer's front panel; refer to the Phaser 340 Color Printer User Manual for instructions.

#### Macintosh users

Note

If you are using QuickDraw GX and System Software 7.5, you can use the Tektronix Phaser 340 GX driver to enable and disable the startup page; refer to page 2-24 <u>Downloading printer utilities</u> for instructions.

- 1. Install the utility files from either the Phaser 340 CD-ROM or the Printer Software for Macintosh diskette; refer to page 2-2<u>Installing</u> the printer's software for instructions.
- Select the appropriate printer in the **Chooser**.
- Locate the LaserWriter Utility in the PhaserTools folder on your hard disk, and double-click its icon to start the application.
- Choose **Set Startup Page** from the **Utilities** menu.
- Select either the **on** or **off** button, then click **OK**.

- 1. Install the utility files from either the Phaser 340 CD-ROM or the Printer Software for Windows diskette; refer to page 3-35<u>Installing</u> the files for instructions.
- **2.** Locate the installed files in the *PHSR340* subdirectory inside the PHSRTOOL directory on your hard disk, and select one of the following files:
  - Use the *STARTPG.PS* file to enable printing of the printer's startup page.
  - Use the *NOSTRTPG.PS* file to stop the printer from printing a startup page.
- **3.** Use one of the following methods to send the desired file to the printer:
  - **PC users**: Use the DOS **COPY** command to send the file to the printer; refer to page 3-38 if you need instructions. (Windows 3.1 users can also use the Copy command in the File Manager; see page 3-37 if you need instructions.)
  - **Workstation users:** Send a file to the printer as you would any PostScript file.

# Printing a configuration page

A configuration page is similar to the printer's startup page, but it also provides details about each available port. Use the following files for your computer type.

| Macintosh file name                           | PC file name |
|-----------------------------------------------|--------------|
| Configuration Page and<br>LaserWriter Utility | PRNTCNFG.PS  |

Note

You can also print a copy of the configuration page from the printer's front panel; refer to the Phaser 340 Color Printer User *Manual* for instructions.

#### Macintosh users

Note

If you are using QuickDraw GX and System Software 7.5, you can use the Tektronix Phaser 340 GX driver to print a copy of the configuration page; refer to page 2-24 for instructions.

- Install the utility files from either the Phaser 340 CD-ROM or the Printer Software for Macintosh diskette; refer to page 2-2 for instructions.
- Select the appropriate printer in the **Chooser**.
- Locate the LaserWriter Utility in the PhaserTools folder on your hard disk, and double-click its icon to start the application.
- Choose **Download PostScript File** from the **Utilities** menu.

- **5.** Select the *Configuration Page* file from the list, then click **Open**. (This file was installed in the *Phaser 340 Utilities* folder inside the PhaserTools folder.)
- **6.** At the prompt Save PostScript output as: you are asked for a file name for saving printer output. Use either the default name given in the edit box or type a new name.
- 7. Click **Save** to send the file to the printer.
- **8.** If no output is returned by the printer, the *LaserWriter Utility* displays a dialog box; click **OK** to continue.

- 1. Install the utility files from either the Phaser 340 CD-ROM or the Printer Software for Windows diskette; refer to page 3-35 for instructions.
- **2.** Locate the installed files in the *PHSR340* subdirectory inside the PHSRTOOL directory on your hard disk.
- **3.** Use one of the following methods to send the *PRNTCNFG.PS* file to the printer:
  - **PC users**: Use the DOS **COPY** command to send the file to the printer; refer to page 3-38 if you need instructions. (Windows 3.1 users can also use the **Copy** command in the **File Manager**; see page 3-37 if you need instructions.)
  - **Workstation users:** Send the file to the printer as you would any PostScript file.

# Changing the printer's name

This procedure lets you change the printer's name. The printer's name has the following characteristics:

- Is printed on the startup and configuration pages.
- Is used by both LocalTalk and EtherTalk to identify the printer.
- Appears in the **Chooser**.
- Can be up to 31 characters long, and may contain any printable characters except @ (at sign) and : (colon).
- The default printer name is **Phaser 340**. If more than one printer with the same name appears in the same zone, numbers are appended to the names of the printers added later, for example Phaser 340-1 and Phaser 340-2.
- A name change is persistent across printer power cycles.

To change the printer's name, use the following files for your computer type.

| Macintosh file name | PC file name |
|---------------------|--------------|
| LaserWriter Utility | PRNTNAME.PS  |

#### **Macintosh users**

Note *If you are using QuickDraw GX, remove any desktop printer* icons that refer to the old printer name and make new desktop printers after changing the printer's name; see page 2-15 for instructions.

- 1. Use the installer application to install the utility files from either the Phaser 340 CD-ROM or the Printer Software for Macintosh diskette; refer to page 2-2 for instructions.
- **2.** Select the appropriate printer in the **Chooser**.
- **3.** Locate the *LaserWriter Utility* in the *PhaserTools* folder on your hard disk, and double-click its icon to start the application.
- **4.** Select Name Printer from the Utilities menu; the currently selected printer is listed in the dialog box.
- Type the new name in the edit box.
- Click the **Rename** button.
- 7. At the confirmation dialog box, click **OK**.
- Open the **Chooser** to reselect the printer with its new name.

- 1. Use the installer application to install the utility files from either the Phaser 340 CD-ROM or the Printer Software for Windows diskette; refer to page 3-35 for instructions.
- Locate the installed files in the PHSR340 subdirectory inside the PHSRTOOL directory on your hard disk.
- View the *PRNTNAME.PS* file in a text editor.
- Edit the file to substitute a different printer name for (My Printer Name) in the /PrinterName line.
- Use one of the following methods to send the file to the printer:
  - PC users: Use the DOS COPY command to send the file to the printer; refer to page 3-38 if you need instructions. (Windows 3.1 users can also use the **Copy** command in the **File Manager**; see page 3-37 if you need instructions.)
  - **Workstation users**: Send the file to the printer as you would any PostScript file.

Note Some text editors add a carriage return or line feed after the last Control-D character in a file you are editing. If your computer is connected to the printer through the parallel port, or the optional serial port, the extra characters will start a new job and the printer times out after a few minutes. To avoid this, copy the **CTRLD.PS** file to the printer after you send the **PRNTNAME.PS** file; see page A-21 for more information on the CTRLD.PS file.

# **Enabling and disabling front panel menus**

You can enable and disable the printing features menus on the printer's front panel. For example, selections made on the printer's front panel can affect the prints of all users sharing the printer on a network. A system administrator may want to disable the menus so users can only select printing features, such as color corrections, through their applications on an individual basis. Use the following files for your computer type.

| Macintosh file name                                | PC file name               |
|----------------------------------------------------|----------------------------|
| Menu Short<br>Menu Long and<br>LaserWriter Utility | MENUSHRT.PS<br>MENULONG.PS |

#### Note

If you have used the Menu Short (MENUSHRT.PS) file to disable the front panel menus, you can temporarily re-enable the menus by holding down the printer's front panel **Menu** button while pressing the Exit button. You can scroll through the menus as usual, however, when you press the **Exit** button again the front panel returns to the shortened form.

#### Macintosh users

- 1. Install the utility files from either the Phaser 340 CD-ROM or the Printer Software for Macintosh diskette; refer to page 2-2 for instructions.
- 2. Select the appropriate printer in the **Chooser**.
- Locate the *LaserWriter Utility* in the *PhaserTools* folder on your hard disk, and double-click its icon to start the application.
- Choose **Download PostScript File** from the **Utilities** menu.
- Select one of the following files from the list, then click **Open**. (These files were installed in the Phaser 340 Utilities folder inside the *PhaserTools* folder.)
  - Use the *Menu Short* file to disable the printing features menus on the printer's front panel.
  - Use the Menu Long file to expand the printer's front panel to show all menus.
- At the prompt Save PostScript output as: you are asked for a file name for saving printer output. Use either the default name given in the edit box or type a new name.
- Click **Save** to send the file to the printer.
- If no output is returned by the printer, the *LaserWriter Utility* displays a dialog box; click **OK** to continue.

- 1. Install the utility files from either the Phaser 340 CD-ROM or the Printer Software for Windows diskette; refer to page 3-35 for instructions.
- **2.** Locate the installed files in the *PHSR340* subdirectory inside the PHSRTOOL directory on your hard disk, and select one of the following files:
  - Use the MENUSHRT.PS file to disable the printing features menus on the printer's front panel.
  - Use the *MENULONG.PS* file to expand the printer's front panel to show all menus.
- **3.** Use one of the following methods to send the desired file to the printer:
  - PC users: Use the DOS COPY command to send the file to the printer; refer to page 3-38 if you need instructions. (Windows 3.1 users can also use the **Copy** command in the **File Manager**; see page 3-37 if you need instructions.)
  - **Workstation users:** Send the file to the printer as you would any PostScript file.

# Resetting the printer

The Reset Printer (RESET.PS) file resets the printer to its power-on conditions (not its factory default conditions), without turning the printer's power switch off and on. The power-on conditions include any custom changes made to the printer that are stored in the printer's NVRAM, or changes that are persistent across printer power cycles. For example, if you used a downloadable utility file to change the printer's name or to set a color correction, these are power-on conditions that are not altered by resetting the printer. Resetting the printer erases changes that are not persistent across printer power cycles, such as the Tektronix error handler utility.

This file restarts the printer as soon as all the jobs in its queue are finished. The printer remains unavailable while it initializes. Use the following files for your computer type.

| Macintosh file name                      | PC file name |
|------------------------------------------|--------------|
| Reset Printer and<br>LaserWriter Utility | RESET.PS     |

#### Macintosh users

#### Note

Do not use the **Restart Printer** command in the LaserWriter Utility's **Utilities** menu. Follow this procedure to reset the printer using the LaserWriter Utility to download the Reset Printer utility file.

If you are using QuickDraw GX and System Software 7.5, you can download printer utilities from the Tektronix Phaser 340 GX printer driver; refer to page 2-24 for instructions.

- Install the utility files from either the Phaser 340 CD-ROM or the Printer Software for Macintosh diskette; refer to page 2-2 for instructions.
- Select the appropriate printer in the **Chooser**.
- Locate the *LaserWriter Utility* in the *PhaserTools* folder on your hard disk, and double-click its icon to start the application.

- **4.** Choose **Download PostScript File** from the **Utilities** menu.
- **5.** Select the *Reset Printer* file in the list then click **Open**. (This file was installed in the *Phaser 340 Utilities* folder inside the *PhaserTools* folder.)

Note The process of resetting the printer takes a few minutes to complete. You will receive a message on your screen indicating the connection has been interrupted during the reset. The connection is re-established after the reset, so you can ignore this message; click the Continue button.

- **6.** At the prompt Save PostScript output as: you are asked for a file name for saving printer output. Use either the default name given in the edit box or type in a new name.
- **7.** Click **Save** to send the file to the printer.
- **8.** If no output is returned by the printer, the *LaserWriter Utility* displays a dialog box; click **OK** to continue.

- 1. Install the utility files from either the Phaser 340 CD-ROM or the Printer Software for Windows diskette; refer to page 3-35 for instructions.
- 2. Locate the installed files in the PHSR340 subdirectory inside the PHSRTOOL directory on your hard disk.
- **3.** Use one of the following methods to send the *RESET.PS* file to the printer:
  - PC users: Use the DOS COPY command to send the file to the printer; refer to page 3-38 if you need instructions. (Windows 3.1 users can also use the Copy command in the File Manager; see page 3-37 if you need instructions.)
  - Workstation users: Send the file to the printer as you would any PostScript file.

# **Enabling and disabling job pipelining**

**Note** This option is available with the printer's extended features option only.

The job pipelining utility files offer faster print job throughput for high volume printing environments. When job pipelining is turned on, the printer begins processing a second print job before completely finishing the current print job. By default, job pipelining is turned off.

Note

If you enable job pipelining, a mismatch can occur between the job currently printing and a status message displayed for a previous print job. The mismatch occurs when a print job already closed (but not completely printed) develops a problem and reports an error during a subsequent print job.

Use the following files for your computer type.

| Macintosh file name                                        | PC file name              |
|------------------------------------------------------------|---------------------------|
| Pipelining Off<br>Pipelining On and<br>LaserWriter Utility | PIPE_OFF.PS<br>PIPE_ON.PS |

#### Macintosh users

Note If you are using QuickDraw GX and System Software 7.5, you can download printer utilities from the Tektronix Phaser 340 GX printer driver; refer to page 2-24 for instructions.

- 1. Install the utility files from either the Phaser 340 CD-ROM or the Printer Software for Macintosh diskette; refer to page 2-2 for instructions.
- 2. Select the appropriate printer in the **Chooser**.
- Locate the *LaserWriter Utility* in the *PhaserTools* folder on your hard disk, and double-click its icon to start the application.
- Choose **Download PostScript File** from the **Utilities** menu.
- Select one of the job pipelining files in the list then click **Open**. (These files were installed in the *Phaser 340 Utilities* folder inside the *PhaserTools* folder.)
  - Use the *Pipelining On* file to turn on print job pipelining.
  - Use the *Pipelining Off* file to turn off print job pipelining.
- At the prompt Save PostScript output as: you are asked for a file name for saving printer output. Use either the default name given in the edit box or type in a new name.
- Click **Save** to send the file to the printer.
- If no output is returned by the printer, the *LaserWriter Utility* displays a dialog box; click **OK** to continue.

- 1. Install the utility files from either the Phaser 340 CD-ROM or the Printer Software for Windows diskette; refer to page 3-35 for instructions.
- **2.** Locate the installed files in the *PHSR340* subdirectory inside the PHSRTOOL directory on your hard disk and select one of the following files:
  - Use the *PIPE\_ON.PS* file to turn on print job pipelining.
  - Use the *PIPE\_OFF.PS* file to turn off print job pipelining.
- **3.** Use one of the following methods to send the desired file to the printer:
  - **PC users**: Use the DOS **COPY** command to send the file to the printer; refer to page 3-38 if you need instructions. (Windows 3.1 users can also use the **Copy** command in the **File Manager**; see page 3-37 if you need instructions.)
  - **Workstation users**: Send a file to the printer as you would any PostScript file.

# Adding Control-D characters to PC files

The ADDCTRLD.BAT and CTRLD.PS files are included for users who want to write their own PostScript files. Install the utility files with the installer application on either the Phaser 340 CD-ROM or the Printer Software for Windows diskette; refer to page 3-35 for instructions. Then, locate the installed files in the PHSR340 subdirectory inside the PHSRTOOL directory on your hard disk.

#### Note

*If your computer is connected to the printer through the parallel* port, or the optional serial port, you need to have Control-D characters in your utility files or in the files you create. However, if your computer is connected to a network such as NetWare or TCP/IP, you should not add Control-D characters to a utility file.

The non-text Control-D character is required at the end of PostScript files sent to the printer's parallel port or optional serial port; it signals "end-of-job." A Control-D should precede and follow most PostScript data files. ADDCTRLD.BAT and CTRLD.PS help you add two Control-D characters to your files.

#### ADDCTRLD.BAT

ADDCTRLD.BAT is a batch file that adds a Control-D to the beginning and the end of a file. Use this file if you are creating your own PostScript files.

To use ADDCTRLD.BAT, copy ADDCTRLD.BAT and CTRLD.PS to the same directory on your hard disk. Type the following command:

#### ADDCTRLD filename

where *filename* is the name of the file that needs Control-D characters.

#### CTRLD.PS

CTRLD.PS contains some PostScript comments plus the Control-D character. Copy CTRLD.PS to the beginning and/or end of your PostScript files before you send them to the printer. (PostScript utility files on the Phaser 340 CD-ROM and on the Printer Software for Windows diskette already have Control-D characters at the beginning and end.) You can send CTRLD.PS to the printer by itself to make sure the printer is in the "end-of-job" condition.

# Configuring a printer's serial port

If your printer has the optional serial port installed, you can configure the port using the DEVPARAM.PS file or by using front panel selections. Refer to your Phaser 340 Color Printer User Manual for information on configuring a serial port from the front panel.

Note To modify the **DEVPARAM.PS** file, you should be familiar with the PostScript **setdevparams** command. You should also know how to use PostScript dictionaries and key value pairs.

You should edit the *DEVPARAM.PS* file and send it to the printer *before* using other files to change the printer's performance.

The following example sets these parameters:

- Flow control to *Xon/Xoff*
- Parity to none
- Data bits to 8
- Stop bits to 2
- Baud rate to 9600

In this example, the changes are persistent across jobs and across printer power cycles; they remain in effect until you change them again.

```
(%Serial NV%) 6 dict begin
         /Password () def
/FlowControl /XonXoff def
          /Parity
                          /None def
          /DataBits
                          8 def
          /StopBits
                           2 def
          /Baud
                           9600 def
currentdict end setdevparams
```

1. Install the utility files from either the Phaser 340 CD-ROM or the Printer Software for Windows diskette; refer to page 3-35 for instructions.

- **2.** Locate the installed files in the *PHSR*340 subdirectory inside the PHSRTOOL directory on your hard disk.
- **3.** View the DEVPARAM.PS file in a text editor and substitute the values you want to use for the current values. The possible values for each parameter are listed in the following table (see page A-24); the values are case-sensitive and must be entered exactly as shown in the table.
- **4.** Save the file.
- **5.** Configure the printer's port to receive PostScript; see page D-6 for instructions.
- Use one of the following methods to send the file to the printer:
  - **PC users**: Use the DOS COPY command to send the file to the printer; refer to page 3-38 if you need instructions. (Windows 3.1 users can also use the Copy command in the File Manager; see page 3-37 if you need instructions.)
  - **Workstation users:** Send the file to the printer as you would any PostScript file.

#### Parameter values

| Parameter key | Allowed values                                               | Туре    |
|---------------|--------------------------------------------------------------|---------|
| FlowControl   | XonXoff (software)<br>Dtr (hardware)                         | string  |
| Parity        | Even<br>Odd<br>None<br>Space                                 | string  |
| DataBits      | 7<br>8                                                       | integer |
| StopBits      | 1 2                                                          | integer |
| Baud          | 300<br>600<br>1200<br>2400<br>4800<br>9600<br>19200<br>38400 | integer |
| Enabled       | true<br>false                                                | boolean |
| CheckParity   | true<br>false                                                | boolean |
| On            | true<br>false                                                | boolean |
| Interpreter   | PostScript                                                   | string  |
| Protocol      | Normal<br>Raw<br>Binary                                      | string  |

# Enabling and disabling bi-directional status reporting

The bi-directional utility files are provided for support of operating systems and applications, such as Windows 95, that are capable of bi-directional status reporting with a printer connected to the parallel port. This feature uses the *IEEE* specification, and supports the *Nibble Mode* protocol.

You do not need a special cable; refer to the *Phaser 340 Color Printer User* Manual for information on ordering the standard parallel cable available from Tektronix.

Note Windows 3.0 and 3.1 do not support bi-directional status reporting.

Note The printer is shipped with the uni-directional mode enabled.

- 1. Install the utility files from either the Phaser 340 CD-ROM or the Printer Software for Windows diskette; refer to page 3-35 for instructions.
- **2.** Locate the installed files in the *PHSR*340 subdirectory inside the PHSRTOOL directory on your hard disk and select one of the following files.
  - Use the *BIDIR.PS* file to enable bi-directional status reporting on a parallel port.
  - Use the *UNIDIR.PS* file to disable bi-directional status reporting.
- **3.** Use one of the following methods to send the desired file to the printer:
  - **PC users**: Use the DOS COPY command to send the file to the printer; refer to page 3-38 if you need instructions. (Windows 3.1 users can also use the **Copy** command in the **File Manager**; see page 3-37 if you need instructions.)
  - **Workstation users:** Send the file to the printer as you would any PostScript file.

**A** Modifying Printer Operations

# B

# Using SCSI Hard Disks

### **Overview**

You can add a SCSI hard disk to your printer to store optional fonts. This appendix explains how to use a SCSI hard disk connected to your printer.

- Selecting a SCSI hard disk
- Formatting a SCSI hard disk
- Initializing a formatted SCSI hard disk
- Enabling and disabling SysStart job execution

# Selecting a SCSI hard disk

The Phaser 340 printer can use most SCSI hard disks that support the full SCSI command set. Also, most SCSI hard disks that work with an Apple LaserWriter will work with a Phaser 340 printer. Contact your computer or printer dealer for information.

For additional information on SCSI hard disks, request a document catalog from HAL or EuroHAL, the Tektronix automated fax systems. Refer to "Using the automated fax systems" on page 9-4 for instructions on using HAL.

# Formatting a SCSI hard disk

#### Caution

The following procedure erases all data from all SCSI hard disks connected to the printer. Disconnect from the printer any hard disk you do not want reformatted, for example, a disk containing fonts.

This procedure formats all SCSI hard disks connected to the printer so the disks are usable with the PostScript Level 2 Phaser 340 printer. The formatting process erases all information already on the disk; be sure you want the disk formatted before you use this procedure. If you have a disk containing information you want to keep, such as fonts, turn off all devices, then disconnect the disk from the printer before using this file to format other disks.

Use this procedure to format a SCSI hard disk, then follow the instructions in "Initializing a formatted SCSI hard disk" on page B-5.

#### Note

Some hard disks are formatted at the factory and do not require this formatting procedure; check the documentation that came with your hard disk to see if the disk needs formatting.

Use the following files for your computer type:

| Macintosh file name                            | PC file name |
|------------------------------------------------|--------------|
| Format Printer Disk and<br>LaserWriter Utility | FRMTDISK.PS  |

#### Caution

Once you start the formatting procedure, there is no way to cancel the formatting process.

#### Macintosh users

Note If you are using QuickDraw GX and System Software 7.5, you can download printer utilities from the Tektronix Phaser 340 GX printer driver; refer to page 2-24 for instructions.

- 1. Install the utility files from either the Phaser 340 CD-ROM or the Printer Software for Macintosh diskette; refer to page 2-2 for instructions.
- **2.** Select the appropriate printer in the **Chooser**.
- **3.** Locate the *LaserWriter Utility* in the *PhaserTools* folder on your hard disk, and double-click its icon to start the application.
- **4.** Choose **Download PostScript File** from the **Utilities** menu.
- **5.** Select the *Format Printer Disk* file from the list, then click **Open**. (This file was installed in the *Phaser 340 Utilities* folder inside the PhaserTools folder.)
- **6.** At the prompt Save PostScript output as: you are asked for a file name for saving printer output. Use either the default name given in the edit box or type a new name.
- 7. Click **Save** to send the file to the printer.
- **8.** If no output is returned by the printer, the *LaserWriter Utility* displays a dialog box; click **OK** to continue.

- 1. Install the utility files from either the Phaser 340 CD-ROM or the Printer Software for Windows diskette; refer to page 3-35 for instructions.
- 2. Locate the installed files in the PHSR340 subdirectory inside the PHSRTOOL directory on your hard disk.
- Use one of the following methods to send the FRMTDISK.PS file to the printer:
  - PC users: Use the DOS COPY command to send the file to the printer; refer to page 3-38 if you need instructions. (Windows 3.1 users can also use the Copy command in the File Manager; see page 3-37 if you need instructions.)
  - Workstation users: Send the file to the printer as you would any PostScript file.

# Initializing a formatted SCSI hard disk

Use this procedure to initialize a *formatted* SCSI hard disk connected to your printer. If you haven't already formatted your SCSI hard disk, refer to page B-2 for formatting instructions *before* continuing with the initializing procedure.

Use the following files for your computer type:

| Macintosh file name | PC file name |
|---------------------|--------------|
| LaserWriter Utility | INITDISK.PS  |

#### Macintosh users

Note

If you are using QuickDraw GX and System Software 7.5, you can download printer utilities from the Tektronix Phaser 340 GX printer driver; refer to page 2-24 for instructions.

- 1. Install the utility files from either the Phaser 340 CD-ROM or the Printer Software for Macintosh diskette; refer to page 2-2 for instructions.
- **2.** Select the appropriate printer in the **Chooser**.
- 3. Locate the *LaserWriter Utility* in the *PhaserTools* folder on your hard disk, and double–click its icon to start the application.
- **4.** Choose **Initialize Printer's Disk** from the **File** menu. (This option is grayed-out unavailable if no SCSI disk is connected to the printer.)
- **5.** Select the file name, then click **Open**.

- 1. Install the utility files from either the Phaser 340 CD-ROM or the Printer Software for Windows diskette; refer to page 3-35 for instructions.
- 2. Locate the installed files in the PHSR340 subdirectory inside the PHSRTOOL directory on your hard disk.
- Use one of the following methods to send the *INITDISK.PS* file to the printer:
  - PC users: Use the DOS COPY command to send the file to the printer; refer to page 3-38 if you need instructions. (Windows 3.1 users can also use the Copy command in the File Manager; see page 3-37 if you need instructions.)
  - Workstation users: Send the file to the printer as you would any PostScript file.

# **Enabling and disabling SysStart Job execution**

The Set SysStart Job (SYSTART.PS) file enables automatic execution of a file named SysStart (if one is found) on a hard disk connected to the printer's SCSI port, each time the printer is turned on or reset. The SysStart job is similar to an Init file; it executes automatically each time the printer is turned on.

Use the following files for your computer type:

| Macintosh file name                                            | PC file name              |
|----------------------------------------------------------------|---------------------------|
| Set SysStart Job<br>No SysStart Job and<br>LaserWriter Utility | SYSTART.PS<br>NOSYSTRT.PS |

Note

You can also control SysStart Job execution from the printer's front panel using the SCSI Startup Mode option in the Printer Defaults menu. See the Phaser 340 Color Printer User *Manual* for instructions on using the printer's front panel.

#### Macintosh users

Note If you are using QuickDraw GX and System Software 7.5, you can download printer utilities from the Tektronix Phaser 340 GX printer driver; refer to page 2-24 for instructions.

- 1. Install the utility files from either the Phaser 340 CD-ROM or the Printer Software for Macintosh diskette; refer to page 2-2 for instructions.
- Select the appropriate printer in the **Chooser**.
- **3.** Locate the *LaserWriter Utility* in the *PhaserTools* folder on your hard disk, and double-click its icon to start the application.
- Choose **Download PostScript File** from the **Utilities** menu.
- Select one of the following files from the list, then click **Open**. (These files were installed in the *Phaser 340 Utilities* folder inside the *PhaserTools* folder.)
  - Use the *Set SysStart Job* file to enable automatic execution of the SysStart job.
  - Use the *No SysStart Job* file to disable automatic execution of the SysStart job.
- At the prompt Save PostScript output as: you are asked for a file name for saving printer output. Use either the default name given in the edit box or type a new name.
- Click **Save** to send the file to the printer.
- If no output is returned by the printer, the *LaserWriter Utility* displays a dialog box; click **OK** to continue.

- 1. Install the utility files from either the Phaser 340 CD-ROM or the Printer Software for Windows diskette; refer to page 3-35 for instructions.
- **2.** Locate the installed files in the *PHSR340* subdirectory inside the PHSRTOOL directory on your hard disk, and select one of the following:
  - Use the SYSTART.PS file to enable automatic execution of the SysStart job.
  - Use the *NOSYSTRT.PS* file to disable automatic execution of the SysStart job.
- **3.** Use one of the following methods to send the desired file to the printer:
  - PC users: Use the DOS COPY command to send the file to the printer; refer to page 3-38 if you need instructions. (Windows 3.1 users can also use the Copy command in the File Manager; see page 3-37 if you need instructions.)
  - **Workstation users**: Send a file to the printer as you would any PostScript file.

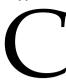

# Viewing the On-line Documents

In addition to this manual, some topics and information are available on-line on the Phaser 340 CD-ROM. The on-line documents are in Adobe Acrobat's PDF file format and can be viewed with the Acrobat Reader application included on the CD-ROM.

# **Using Acrobat Reader**

Copies of Acrobat Reader are available on the Phaser 340 CD-ROM for the following computer types:

- Macintosh
- PC/Windows

#### For users who cannot use the CD-ROM

If some users of this printer cannot use the Phaser 340 CD-ROM, the Acrobat installers can be copied from the CD-ROM to a file server. Or, download the installers from the Internet; see page 9-3 for instructions.

### **Installing Acrobat Reader for a Macintosh**

#### System requirements

- 68020 or greater Macintosh computer
- System Software 7.0 or greater
- 2 Mbytes application RAM
- 1.5 Mbytes hard disk space

#### Installing the software

**Note** The installer program automatically restarts your computer at the end of the installation procedure; save and close all open applications before starting the installation.

- 1. Insert the Phaser 340 CD-ROM into your computer's CD-ROM drive.
- **2.** Open the *Tools* folder.
- **3.** Double-click the *AcroRead.mac* icon.
- **4.** At the introduction screen, click **Continue**.
- **5.** At the on-line license agreement, read or print a copy of the document, then click **Continue**.
- **6.** In the **AcroRead.mac** dialog box, use the **Select Folder** and **Switch Disk** buttons to specify where you want the software installed, then click **Install**.
- Decide how you want the fonts installed, and click either System or Font Suitcase.

The software is installed in the location you specified.

**8.** At the installation successful dialog box, click **Restart**.

Acrobat Reader is now ready for use. If you specified Font Suitcase in Step 7, you may need to go back and install fonts into your System Folder before you can use Acrobat Reader.

#### **Using Acrobat Reader**

- 1. Locate an Acrobat file (with a PDF extension) you want to view, and double-click to launch the Acrobat Reader application and open the file.
- **2.** View or print the file as desired.

## Installing Acrobat Reader for Windows

#### System requirements

- 386- or 486-based personal computer (a 486 is recommended)
- Microsoft Windows 3.1 or greater
- 4 Mbytes system RAM
- 2 Mbytes hard disk space

#### Installing the software

Note The Installer program automatically restarts your computer at the end of the installation procedure; save and close all open applications before starting the installation.

- Insert the Phaser 340 CD-ROM into your CD-ROM drive.
- 2. Start Windows.
- From the **Main** window, open the **File Manager**.
- Change to the location of the CD-ROM and the \TOOLS directory.
- Double-click the *acroread.exe* file.
- At the on-line license agreement, click **Accept**.
- In the **Acrobat Reader Installer** dialog box, install files in the default subdirectory C:\ACROREAD, or type in a new path, and click Install.
- Click **OK** at the product registration notice.

**9.** Personalize your copy of Acrobat Reader and click **OK**.

The files are automatically installed, and the Installer program restarts your computer.

The Acrobat Reader icon is located in the *Program Manager*.

#### **Using Acrobat Reader**

- 1. Locate an Acrobat file (with a PDF extension) you want to view, and double-click to launch the Acrobat Reader application and open the file.
- View or print the file as desired.

## Viewing on-line documents

Many of the chapters or topics in this manual are available as on-line documents on the Phaser 340 CD-ROM. The CD-ROM may also contain topics that are available only on-line.

#### Accessing on-line documents without a CD-ROM

If you want to access on-line information and you do not have a CD-ROM drive, you can get some of the on-line documents in the following ways:

- From HAL or EuroHAL, the automated fax systems; see page 9-4 for instructions. These systems contain documents offering hints and tips for using the printer.
- From the Internet, see page 9-3 for instructions. The Tektronix Internet site includes on-line information about using your printer.

The Acrobat Reader application, required for viewing on-line documents, is also available from the Internet; see page 9-3 for instructions.

#### **Appendix**

# D

## Using Different Printer Language Modes

The printer recognizes the following printer or page description languages:

- PostScript
- HP-GL (Hewlett-Packard's Graphics Language)
- Monochrome PCL5 (Printer Command Language)

PC and workstation users who want to use applications that output data in these different language modes, must first set up a printer port to receive data in a particular language.

**Note** *PCL5 is optional and must be authorized before you can use it; see page D-11 for instructions.* 

This appendix explains how to perform the following tasks:

- Setting PostScript and HP-GL timeouts
- Changing printer language modes
- Testing printer language mode changes
- Setting default HP-GL pen colors
- Authorizing PCL5

## Setting PostScript and HP-GL job and wait timeouts

Note The HP-GL job timeout is the same as the PostScript job timeout.

The following timeouts can be set in the printer:

- The **wait timeout** is the amount of time in seconds that the printer waits for data to come from the computer during a job. If the data stream pauses for longer than the specified number of seconds, a timeout error is generated and the job is canceled.
- The **job timeout** is the amount of time any single job may be active before it must print.
  - In PostScript mode, if the value is exceeded, a timeout error is generated.
  - In HP-GL mode, if the timeout value is too small, an image may be split across two pages; if the value is too large, multiple-page prints may be combined on one page.

You can use the CONFIG.PS file to change the PostScript and HP-GL job and wait timeout values. When sent to the printer, your edited version of the *CONFIG.PS* file changes the values in the printer, but *only* while the printer is turned on; if the printer is turned off or reset the values return to their defaults. To restore your desired timeout settings, you must send your edited *CONFIG.PS* file to the printer again.

Note The CONFIG.PS file affects printer operation. If the printer is shared on a network, using this file may affect the prints requested by other users.

- Configure the printer's port to receive PostScript; see page D-6 for instructions.
- Install the utility files from either the Phaser 340 CD-ROM or the Printer Software for Windows diskette; refer to page 3-35 for instructions.

**3.** Locate the installed files in the *PHSR340* subdirectory inside the *PHSRTOOL* directory on your hard disk, and open the *CONFIG.PS* file in a text editor.

The default values for the printer are 0 seconds for the job timeout and 40 seconds for the wait timeout. A timeout value of 0 indicates no timeout; the printer waits indefinitely.

In the following example, the timeouts are set to their default values.

```
3 dict begin
   /Password() def
  /JobTimeOut 0 def
  /WaitTimeOut 40 def
currentdict end setsystemparams
1 dict begin
   currentpagedevice /ManualFeedTimeout known
{   /ManualFeedTimeout 60 def } if
currentdict end setpagedevice
```

**4.** To change *CONFIG.PS* to specify different timeouts, substitute new values for **0** and **40** in the **JobTimeOut** and **WaitTimeOut** lines.

Permitted timeout values are as follows:

■ **JobTimeOut**: 0 to 999

■ **WaitTimeOut**: 0, or 15 to 999

■ ManualFeedTimeout: 0 to 999

■ To specify no timeout, use 0

**Note** To avoid timeouts or job cancellation on Windows multiple-page or multiple-copy print jobs, you may want to set the **WaitTimeOut** to a high value or to 0 (zero).

- **D** Using Different Printer Language Modes
  - **5.** Use one of the following methods to send the *CONFIG.PS* file to the printer:
    - **PC users**: Use the DOS **COPY** command to send the file to the printer; refer to page 3-38 if you need instructions. (Windows 3.1 users can also use the **Copy** command in the **File Manager**; see page 3-37 if you need instructions.)
    - Workstation users: Send the file to the printer as you would any PostScript file.

## Changing the printer's language mode

The Phaser 340 printer supports the following printer languages:

- PostScript Level 1 and Level 2
- HP-GL (Hewlett-Packard Graphics Language)
- Monochrome PCL5 (Printer Command Language)

**Note** *PCL5 is optional and must be authorized before you can use it; see page D-11 for instructions.* 

In the factory default configuration, the printer expects to receive PostScript data on all ports. If you want to use an HP-GL application, you must explicitly set up a printer port to receive HP-GL data, or enable Adobe IntelliSelect<sup>TM</sup> automatic language selection. If you want to use a PCL5 application, you must enable automatic language selection on a port.

Changing the language of the printer between PostScript, HP-GL, and PCL5 is port-specific. The ports, such as parallel, serial, or LocalTalk, can each be configured differently. You can change the default language on any port so whenever the printer is turned on it expects to receive PostScript, or HP-GL, or PCL5 data on a specific port. If automatic language selection is enabled on a particular port, it becomes the default on that port, allowing you to send PostScript, HP-GL, and PCL5 files to that port.

Changes to the language on any port remain in effect even if the printer is turned off or reset.

**Note** The following files affect printer operation. If the printer is shared on a network, using these files may affect the prints requested from other users.

## Printing PostScript files

Use the *PSCRIPT.PS* file to change a printer's port to accept *only* PostScript data. After you copy this file to a port, the printer expects PostScript files on that port. The port's language change is persistent across print jobs and across printer power cycles. To use, send the *PSCRIPT.PS* file to the printer.

## Printing HP-GL files

Use the *HPGL.PS* file to change a printer's port to accept *only* HP-GL data. After you copy this file to a port, the printer expects HP-GL files on that port. The port's language change is persistent across print jobs and across printer power cycles. To use, send the *HPGL.PS* file to the printer.

## Printing PCL5 files

Use the AIS.PS file to change a port to automatic language selection. After you copy this file to a port, the printer will accept monochrome PCL5 (if PCL5 is enabled, see page D-11), or PostScript, or HP-GL files on that port. The port's language change is persistent across print jobs and across printer power cycles. To use, send the AIS.PS file to the printer.

#### Sending a language mode file to the printer

- Install the utility files from either the Phaser 340 CD-ROM or the Printer Software for Windows diskette; refer to page 3-35 for instructions.
- Locate the installed files in the PHSR340 subdirectory inside the *PHSRTOOL* directory on your hard disk.
- Use one of the following methods to send a file to the printer:
  - **PC users**: Use the DOS **COPY** command to send the file to the printer; refer to page 3-38 if you need instructions. (Windows 3.1 users can also use the **Copy** command in the **File Manager**; see page 3-37 if you need instructions.)
  - **Workstation users:** Send the file to a printer as you would any PostScript file.

## **Testing printer language mode changes**

#### **HP-GL** mode

*HPGLTEST.PLT* is an HP-GL file that prints a single line of text if the printer is operating in HP-GL mode.

Send the *HPGLTEST.PLT* file to the printer after you send *HPGL.PS* or *AIS.PS*, to make sure the language change was made correctly.

## PostScript mode

*PSTEST.PS* is a PostScript file that prints a single line of text if the printer is operating in PostScript mode.

Send the *PSTEST.PS* file to the printer after you send *PSCRIPT.PS* or *AIS.PS*, to make sure the language change was made correctly.

#### Sending a language test file to the printer

- Install the utility files from either the Phaser 340 CD-ROM or the Printer Software for Windows diskette; refer to page 3-35 for instructions.
- **2.** Locate the installed files in the *PHSR340* subdirectory inside the *PHSRTOOL* directory on your hard disk.
- **3.** Use one of the following methods to send a file to the printer:
  - **PC users**: Use the DOS **COPY** command to send the file to the printer; refer to page 3-38 if you need instructions. (Windows 3.1 users can also use the **Copy** command in the **File Manager**; see page 3-37 if you need instructions.)
  - Workstation users: Send the file to the printer as you would any utility file.

## Setting default HP-GL pen colors

Use the *HPGLPENS.PS* file to change the color and width of the default pen colors. The HP 7475A plotter actually has only six pens, but the printer's emulation supports up to 256 pens.

HP-GL pen settings cannot be made persistent across printer power cycles; pen settings revert to the default when the printer is turned off. To restore your pen settings, you must download your edited HPGLPENS.PS file to the printer whenever the printer has been turned off or reset.

The pen color change is persistent across jobs but not across printer power cycles; it affects all HP-GL jobs that immediately follow it until the next printer reset.

Note The HPGLPENS.PS file affects printer operation. If the printer is shared on a network, using this file may affect the prints requested from other users.

In HPGLPENS.PS, pen number, pen width, red value, green value, and blue value are listed in parentheses after /ColorSetup, as shown below:

```
/ColorSetup (pen number width red value green value
blue value...)
```

In the following example, all pen widths are set to **0.35** millimeters. Pen 0 is white (this is the background pen color), pen 1 is black, pen 2 is red, pen 3 is green, pen 4 is blue, pen 5 is cyan, pen 6 is magenta, and pen 7 is yellow.

```
CTRL-D
(%HP7475A%) << /Password ()
               /ColorSetup (0 0.35 1.0 1.0 1.0
                             1 0.35 0.0 0.0 0.0
                             2 0.35 1.0 0.0 0.0
                             3 0.35 0.0 1.0 0.0
                             4 0.35 0.0 0.0 1.0
                             5 0.35 0.0 1.0 1.0
                             6 0.35 1.0 0.0 1.0
                             7 0.35 1.0 1.0 0.0)
            >> setdevparams
CTRL-D
```

Allowable values for pen numbers are **0** through **255**. Pen width is measured in millimeters. Red, green, and blue values can be any number between **0.0** and **1.0**. The following table shows the red, green, and blue combinations for each of the eight basic colors.

**HP-GL** pen color values

| Pen color number | Color   | Red value | Green value | Blue value |
|------------------|---------|-----------|-------------|------------|
| 0                | white   | 1.0       | 1.0         | 1.0        |
| 1                | black   | 0.0       | 0.0         | 0.0        |
| 2                | red     | 1.0       | 0.0         | 0.0        |
| 3                | green   | 0.0       | 1.0         | 0.0        |
| 4                | blue    | 0.0       | 0.0         | 1.0        |
| 5                | cyan    | 0.0       | 1.0         | 1.0        |
| 6                | magenta | 1.0       | 0.0         | 1.0        |
| 7                | yellow  | 1.0       | 1.0         | 0.0        |

To add a new pen, you must redefine pens 0 through 7 first, then add the new pens you want.

To set pen widths and colors to values other than those in *HPGLPENS.PS*, follow these steps:

- **1.** Configure the printer's port to receive PostScript; see page D-6 for instructions.
- 2. Install the utility files from either the Phaser 340 CD-ROM or the Printer Software for Windows diskette; refer to page 3-35 for instructions.
- **3.** Locate the installed files in the *PHSR340* subdirectory inside the *PHSRTOOL* directory on your hard disk, and open the *HPGLPENS.PS* file in a text editor.

**4.** Edit the file and substitute the values you want for those in the file. Color values can be any decimal number between **0.0** and **1.0**.

For example, to change pen 4 to a purple color and a width of .5 mm, edit *HPGLPENS.PS* and change the line for pen number 4 to the following:

```
4 0.5 1.0 0.0 0.5
```

- **5.** When you have finished editing the file, use one of the following methods to send the *HPGLPENS.PS* file to the printer:
  - **PC users**: Use the DOS **COPY** command to send the file to the printer; refer to page 3-38 if you need instructions. (Windows 3.1 users can also use the **Copy** command in the **File Manager**; see page 3-37 if you need instructions.)
  - Workstation users: Send the file to the printer as you would any PostScript file.

## **Authorizing PCL5**

The ability to print PCL5 files is available upon request. For an authorization code, you need to call, fax, or e-mail Tektronix Customer Support. Refer to "Getting an authorization code" on page D-12 for details on contacting Tektronix and the information you need to provide. When you receive the code number, you need to send it to the printer to activate PCL5.

The authorization code is derived from the printer's hardware address, therefore, each authorization code is valid for only one specific printer. If you are installing several Tektronix printers on your network, be careful to send each authorization code only to the printer for which it has been issued.

You can send the authorization code to the printer from the following computers; refer to these locations for more information:

- "Authorizing PCL5 from a PC" on page D-13.
- "Authorizing PCL5 from a Macintosh" on page D-16.
- "Authorizing PCL5 from a UNIX workstation" on page D-18.

## Getting an authorization code

#### What information to provide

When requesting an authorization code for PCL5, you need to provide the following printer information. This information is available on the printer's configuration page; refer to page A-6 for printing instructions.

- Printer model number
- Printer serial number
- Printer ID

#### **How to contact Tektronix**

In the U.S. and Canada, communicate with Tektronix Customer Support in one of the following ways. International customers, contact your local Tektronix field office.

| Phone:          | 1-800-835-6100                                       |
|-----------------|------------------------------------------------------|
| FAX:            | (503) 682-2980                                       |
| AppleLink:      | TEK.SUPPORT                                          |
| America Online: | PhaserHelp                                           |
| eWorld:         | Shortcut: Tektronix                                  |
| Internet:       | Worldwide Web:<br>http://www.tek.com/Color_Printers/ |
|                 | Technical Support:<br>support@ColorPrinters.tek.com  |

## **Authorizing PCL5 from a PC**

To authorize PCL5 from a PC, use the *AUTHRIZR.EXE* utility on either the Phaser 340 CD-ROM or the Printer Software for Windows diskette. When using the utility, keep in mind the following information about the user interface:

- You can work with the *AUTHRIZR.EXE* utility using a mouse or the keyboard.
- When using the keyboard, the following conventions apply:
  - The **Tab** key moves the selection from one screen element to another.
  - If a screen element has a white letter, you can select that element by holding the **Alt** key and typing the white letter.
  - If a button is highlighted, press **Enter** to execute that function.
  - Use the arrow keys to scroll through lists and select the item you want. Press **Enter** to make your selection.

To authorize PCL5, follow these steps:

- 1. Connect a PC to the printer via the parallel port (see your printer's user manual for instructions). You can also use a connection over a NetWare network.
- **2.** Turn on the printer.
- 1. Install the utility files from either the Phaser 340 CD-ROM or the Printer Software for Windows diskette; refer to page 3-35 for instructions.
- **2.** Locate the installed files in the *PHSR340* subdirectory inside the *PHSRTOOL* directory on your hard disk.
- **3.** Create a directory called *PHASER* on the **C**: drive of your PC.

- **4.** Place the following files in the *PHASER* directory:
  - AUTHRIZR.EXE
  - ADDCTRLD.BAT
  - CTRLD.PS

**Note** ADDCTRLD.BAT is a batch file that adds a Control-D character to the beginning and the end of a file. ADDCTRLD.BAT calls the file CTRLD.PS, which contains the Control-D character. These files must reside in the same directory.

- **5.** Use the *AUTHRIZR.EXE* utility to create a PostScript file containing the authorization code.
  - **a.** Change to the directory containing the files you copied from the printer's CD-ROM or diskette. Type:

#### CD C:\PHASER

**b.** Run the *AUTHRIZR.EXE* utility. Type:

#### **AUTHRIZR**

The **Authorization Code** dialog box appears.

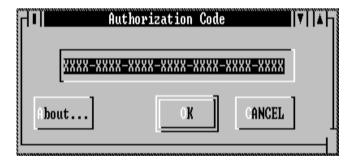

- **c.** Enter your authorization code number, including the hyphens (–), in the dialog box and click **OK**.
- **d.** A save dialog box appears. By default, the file is saved in the current directory (*C*:\*PHASER*) with the name *AUTHRIZE.PS*. Click **OK** to save the file.
- **e.** A dialog box appears containing important information about the file created by the *Authorizer*; read the information and click **OK**.
- **6.** If you are sending the file to the printer via a parallel interface, you must add Control-D characters to the beginning and end of the *AUTHRIZE.PS* file containing the printer's authorization code. To do this, run *ADDCTRLD.BAT* by typing:

#### ADDCTRLD AUTHRIZE.PS

7. Use the DOS COPY command to send the file containing the authorization code to the printer. For example, if the printer is connected via LPT1, type:

#### COPY C:\PHASER\AUTHRIZE.PS LPT1:

**8.** Reset the printer; see page A-14 for instructions.

## **Authorizing PCL5 from a Macintosh**

- Connect a Macintosh to the printer via EtherTalk or TokenTalk.
- 2. Turn on the printer.
- Install the utility files from either the Phaser 340 CD-ROM or the Printer Software for Macintosh diskette; refer to page 2-2 for instructions.
- Use the *Authorizer* utility to create a PostScript file containing the authorization code:
  - **a.** Locate the installed files in the *Phaser 340 Utilities* folder inside the *PhaserTools* folder on your hard disk.
  - **b.** Double-click on the *Authorizer* icon. The **Authorization Code** dialog box appears:

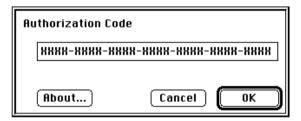

- **c.** Enter your authorization code number, including the hyphens (–), in the dialog box, then click **OK**. Another dialog box appears.
- **d.** In the dialog box, type in a name for the PostScript file that will contain the authorization code. Choose a location on your hard disk for the file and click **OK**.
- **e.** A dialog box appears containing important information about the files created by the *Authorizer*; read the information and click OK.

- **5.** Use the *LaserWriter Utility* to send the PostScript file containing the authorization code to the printer:
  - **a.** Select the printer in the **Chooser**.
  - **b.** Locate the *LaserWriter Utility* in the *PhaserTools* folder on your hard disk.
  - **c.** Double-click on the **LaserWriter Utility** icon to start the application.
  - **d.** From the **Utilities** menu, select **Download PostScript File**. Select the name of the file you created in Step 4d from the list, then click the **Open** button.
  - **e.** At the prompt Save PostScript output as: you are prompted to name the log file that the *LaserWriter Utility* creates for PostScript errors. Use either the default name given in the edit box or type in a new name.
  - **f.** Click **Save** to send the file to the printer.
  - **g.** If the printer reports no PostScript errors, the *LaserWriter Utility* displays a dialog box; click **OK** to continue.
- **6.** Reset the printer; see page A-14 for instructions.

## Authorizing PCL5 from a UNIX workstation

To authorize PCL5 from a UNIX workstation, use the *authoriz.unx* script on either the Phaser 340 CD-ROM or on the Printer Software for Windows diskette. This script creates a PostScript file you can send to the printer to authorize the PCL5 protocol. However, since PCL5 is not yet authorized, you cannot send the file to the printer using a PCL5 connection. You must use another connection to send the file to the printer. For example, use a serial connection if a serial port is available on the host workstation.

- 1. Connect the printer to the host computer's serial port using a null-modem cable.
- Make sure the serial communication parameters of the host and the printer are the same. The printer's configuration page reports the printer's current serial communication parameters. Refer to the printer's user manual, or to page A-22in this manual, for default values and information on how to configure the printer's serial port.
- Turn on the printer.
- Install the utility files from either the Phaser 340 CD-ROM or the Printer Software for Windows diskette; refer to page 3-35 for instructions.
  - For instructions on mounting the diskette, see page 4-9.
  - If you cannot use the CD-ROM or diskette, see page 4-4 for alternative ways of obtaining the utility files.

**5.** Locate the installed files in the *PHSR340* subdirectory inside the *PHSRTOOL* directory on your hard disk.

If you copied individual files from the Phaser 340 CD-ROM, make sure you have the following files together in the same directory on your hard disk:

- authoriz.unx
- jobhandl.unx
- addctrld
- delctrld
- **6.** Run the script *authoriz.unx*:
  - **a.** Change (cd) to the directory where you placed the printer's utility files.
  - **b.** Type the name of the script, redirecting the output to a file:

#### authoriz.unx > filename

- **c.** When prompted, enter the authorization code, including the hyphens (–).
- 7. If you are sending the file to the printer via a serial or parallel interface, you must add Control-D characters to the beginning and end of the file. Use the script addctrld to do this. Type the following command:

#### addctrld filename1.ps filename2.ps

where *filename*1.*ps* is the file you want to add Control-D characters to, and *filename*2.*ps* is the revised file with a new name. (Both *filename*1.*ps* and *filename*2.*ps* can have the same name, but the original file will be overwritten by the revision.)

- **D** Using Different Printer Language Modes
  - **8.** Send the file with Control-Ds to the printer via the commands **tip** or **cu**.

If you need host-specific instructions, check the following:

- The Tektronix Information Server (via Internet); see page 9-3.
- HAL, the Tektronix automated fax system; see page 9-4.
- **9.** Reset the printer; see page A-14 for instructions.

**Note** You can remove all Control-D characters from files using the script delctrld in the same way as addctrld. Refer to page 4-7 for details.

## Index

| <b>Numerics</b> 300 x 300 dpi print quality mode 5-12                                                                                                    | Auto Select, tray selection 5-4 automated fax systems 9-4                                                                                                    |
|----------------------------------------------------------------------------------------------------|----------------------------------------------------------------------------------------------------|
| 600 x 300 dpi print quality mode 5-12                                                                                                    | В                                                                                                    |
| A Acrobat Reader Macintosh installing C-2 system requirements C-2 using C-3 overview C-1 Windows installing C-4 system requirements C-4 using C-5                                                                                                    | BBS (Bulletin Board Service) 9-2 before you begin 1-1 BIDIR.PS, PC utility file A-24 bi-directional status reporting, enabling and disabling A-24 blue color adjust 6-4 Bulletin Board Service (BBS) 9-2  C CD-ROM locating the software 1-6                                                            |
| addctrld, UNIX shell script 4-8, D-19 ADDCTRLD.BAT, PC utility file A-20, D-14 adjusting printed colors 6-1 Adobe Illustrator, PANTONE color library file Macintosh 2-47 PC 3-36 Adobe Photoshop, Macintosh, plug-in 2-35 Adobe PS3 driver, see Windows 3.1 driver AIS.PS, PC utility file D-6 America On-Line, electronic mail address 9-1 ANYTRAY.PS, PC utility file 5-7 applications color adjusting 6-10 QuickDraw GX 2-14 | making diskette copies 2-55, 9-18 change printer's name A-8, A-10 CIE colors 6-1 CMYK Sampler, Macintosh utility file 7-4 CMYK.PS, PC utility file 7-4 color adjusting or correcting 6-1 how to use 7-2 problems with 9-24 color charts CMYK 7-4 HSB 7-4 installing from a Macintosh 2-3 from a PC 3-31 |
| ASCII files, printing 4-1 authorization code, PCL5 D-12 Authorizer D-16 authorizing PCL5 from a Macintosh D-16 from a PC D-13 from a UNIX workstation D-18                                                                                                    | PANTONE 7-11 printing from a Macintosh 7-7, 7-11 from a PC 7-9, 7-14 from QuickDraw GX printer driver 2-25 RGB 7-4                                                                                                    |

| color correction, host, Windows 95 3-39      | correcting printed colors 6-1              |
|----------------------------------------------|--------------------------------------------|
| color corrections                            | CTRLD.PS, PC utility file A-20, D-14       |
| Commercial Press 6-5                         | customer support 9-2                       |
| Euroscale Press 6-5                          | • •                                        |
| from an application 6-10                     | D                                          |
| Monochrome 6-6                               | decompressing files                        |
| no corrections 6-4                           | Macintosh screen fonts 8-4                 |
| Simulate Display 6-4                         | Macintosh utility files 2-47               |
| SWOP Press 6-5                               | delctrld, UNIX shell script 4-7            |
| use printer setting 6-6                      | desktop printers, QuickDraw GX             |
| using a supported driver 6-7                 | creating 2-15                              |
| using the printer's front panel 6-7          | default 2-20                               |
| using utility files 6-7                      | printing from 2-18, 2-32                   |
| Vivid Color (blue) 6-4                       | renaming 2-17                              |
| ColorSync                                    | selecting unique features for 2-17         |
| installing printer profile 2-2               | sharing 2-27, 2-28                         |
| using 2-52                                   | DEVPARAM.PS, PC utility file A-21          |
| commands, DOS                                | diskettes                                  |
| COPY command, using 3-30                     | locating 1-8                               |
| MODE command, using 3-42                     | mounting instructions 4-9                  |
| Commercial Press color correction            | display colors, simulating 2-52, 3-39, 6-4 |
| description 6-5                              | DISPLAY.PS, PC utility file 6-9            |
| selecting 6-7                                | DOS                                        |
| Commercial Press, Macintosh utility file 6-9 | COPY command, using 3-30                   |
| CompuServe, electronic mail address 9-1      | MODE command, using 3-42                   |
| COMRCIAL.PS, PC utility file 6-9             | printing from 3-42                         |
| CONFIG.PS, PC utility file D-2               | downloading files from servers             |
| configuration page, printing                 | Tektronix ftp server 9-7                   |
| from a Macintosh A-6                         | World Wide Web 9-3                         |
| from a PC A-6                                | downloading files to the printer           |
| from the QuickDraw GX printer driver 2-25    | DOS 3-33                                   |
| configuring a serial port (PC) A-21          | from the QuickDraw GX printer              |
| Control-D                                    | driver 2-24, 2-26                          |
| PC utility files A-20                        | LaserWriter Utility 2-44                   |
| workstation 4-7                              | Macintosh 2-44                             |
| COPY command, using 3-30                     | PC 3-30, 3-32                              |
| CorelDRAW!, PANTONE color library            | Windows 3.1 3-32                           |
| file, PC 3-38                                | Windows 95 3-32                            |

| downloading tonts                           | F                                               |
|---------------------------------------------|-------------------------------------------------|
| from a Macintosh 8-7                        | fax systems, information 9-4                    |
| from a PC 8-10                              | files, utility 1-5                              |
| drivers                                     | font sampler                                    |
| installing                                  | installing                                      |
| DOS 3-42                                    | from a Macintosh 2-3                            |
| Macintosh 2-7                               | from a PC 3-30                                  |
| QuickDraw GX 2-14                           | printing                                        |
| Windows 3.1 3-16                            | from a Macintosh 8-6                            |
| Windows 95 3-3                              | from a PC 8-9                                   |
| Windows NT 3-25                             | from the QuickDraw GX                           |
| using                                       | printer driver 2-25                             |
| DOS 3-42                                    | Font Sampler, Macintosh utility file 8-6        |
| Macintosh 2-12                              | fonts                                           |
| QuickDraw GX 2-17                           | additional printer fonts, extended              |
| Windows 3.1 3-20                            | features option 8-2                             |
| Windows 95 3-9                              | decompressing, Macintosh 8-4                    |
| Windows NT 3-28                             | downloading                                     |
| VIII. 0 20                                  | from a Macintosh 8-7                            |
| E                                           | from Windows 8-10                               |
| EasyCopy/X, workstation software 4-3        | installing, Macintosh                           |
| electronic mail addresses 9-1               | from the CD-ROM 8-3                             |
| error handlers, PostScript 9-20             | from the diskette 8-4                           |
| errors, PostScript 9-17                     | FONTS.PS, PC utility file 8-9                   |
| EtherTalk printer name A-8, A-10            | Format Printer Disk, Macintosh utility file B-2 |
| EuroHAL — Highly Automated Library for      | format SCSI hard disk                           |
| Europe 9-5                                  | from a Macintosh B-2                            |
| EUROSCAL.PS, PC utility file 6-9            | from a PC B-4                                   |
| Euroscale Press color correction            | FreeHand, PANTONE color library file            |
| description 6-5                             | Macintosh 2-50                                  |
| selecting 6-7                               | FRMTDISK.PS, PC utility file B-2                |
| Euroscale Press, Macintosh utility file 6-9 | front panel                                     |
| eWorld, electronic mail address 9-1         | menus A-12                                      |
| extended features option                    | when to use 1-4                                 |
| additional fonts 8-2                        | ftp server, Tektronix<br>address 9-1            |
| overview 1-2                                | downloading files from 9-7                      |
|                                             | actificating incoming //                        |

| j i                                     | installers                                       |
|-----------------------------------------|--------------------------------------------------|
| gray scale, printing in 6-6             | making diskette copies of 2-55, 9-18             |
| GX printer driver, see QuickDraw GX     | overview                                         |
| printer driver                          | Phaser 340 Installer 1-7                         |
| •                                       | SETUP.EXE 1-6                                    |
| 1                                       | using                                            |
| HAL — Highly Automated Library 9-4      | Macintosh 2-4                                    |
| nalftone screens, printer 9-26          | PC 3-2                                           |
| nard disk, SCSI                         | installing software                              |
| formatting                              | Macintosh 2-2                                    |
| from a Macintosh B-2                    | PC 3-2                                           |
| from a PC B-4                           | Windows 3-2                                      |
| from the QuickDraw GX                   | interactions between drivers, utility files, and |
| printer driver 2-25                     | front panel 1-4                                  |
| initializing                            | introductory information 1-1                     |
| from a Macintosh B-5                    | J                                                |
| from a PC B-6                           |                                                  |
| from the QuickDraw GX                   | job pipelining A-18                              |
| printer driver 2-25                     | job timeout D-2                                  |
| selecting B-1                           | 1                                                |
| nost color correction, Windows 95 3-39  | <b>L</b>                                         |
| HP-GL language D-5                      | language modes                                   |
| HP-GL pen colors D-8                    | checking 9-16                                    |
| HPGL.PS, PC utility file D-6            | HP-GL D-5                                        |
| HPGLPENS.PS, PC utility file D-8        | PCL5 D-5                                         |
| HPGLTEST.PLT, PC utility file D-7       | PostScript D-5<br>printer D-1                    |
| HSB Sampler, Macintosh utility file 7-4 | LaserWriter 8.x driver, using 2-7                |
| HSB.PS, PC utility file 7-4             | LaserWriter Utility                              |
|                                         | installing 2-3                                   |
|                                         | using 2-44                                       |
| mage area 5-2                           | LocalTalk printer name A-8, A-10                 |
| NITDISK.PS, PC utility file B-6         | LOWRTRAY.PS, PC utility file 5-7                 |
| nitializing a SCSI hard disk            | LPT port problems 9-14                           |
| from a Macintosh B-5                    | r - · r                                          |
| from a PC B-6                           |                                                  |

| M                               | Reset Printer A-14                      |
|---------------------------------|-----------------------------------------|
| Macintosh                       | RGB Sampler 7-4                         |
| PPD files, installing 2-3       | Set Sys/Start Job B-8, B-9              |
| READ ME files, reading 9-8      | Setscreen Patch 9-26                    |
| screen fonts, decompressing 8-4 | Simulate Display 6-9                    |
| software installer 2-2          | SWOP Press 6-9                          |
| Macintosh printer driver        | Tek Error Handler 9-20                  |
| color corrections 6-8           | Use Any Tray 5-7                        |
| locating the software 1-4       | Use Lower Tray 5-7                      |
| manual feed 5-8                 | Use Upper Tray 5-7                      |
| paper sizes 5-3                 | Vivid Color 6-9                         |
| paper source 5-6                | making the best color prints 1-1        |
| print quality 5-11              | manual feed printing 5-8                |
| software installer 2-2          | media                                   |
| Macintosh utility files 2-44    | size, selecting 5-2                     |
| 300 DPI Quality 5-12            | trays, selecting 5-4                    |
| 600x300 DPI Quality 5-12        | type, selecting 5-5                     |
| CMYK Sampler 7-4                | Menu Long, Macintosh utility file A-12  |
| Commercial Press 6-9            | Menu Short, Macintosh utility file A-12 |
| Configuration Page A-6          | MENULONG.PS, PC utility file A-12       |
| decompressing 2-47              | MENUSHRT.PS, PC utility file A-12       |
| Euroscale Press 6-9             | Microsoft Windows NT PostScript printer |
| Font Sampler 8-6                | driver, updating 3-25                   |
| Format Printer Disk B-2         | MODE command, using 3-42                |
| HSB Sampler 7-4                 | MONOCHRM.PS, PC utility file 6-9        |
| installing 2-2                  | Monochrome color correction             |
| locating the software 1-5       | description 6-6                         |
| Menu Long A-12                  | selecting 6-7                           |
| Menu Short A-12                 | Monochrome, Macintosh utility file 6-9  |
| Monochrome 6-9                  | mounting PC diskette 4-9                |
| No Color Correction 6-9         |                                         |
| No Sys/Start Job B-8, B-9       |                                         |
| PANTONE-Tek Phaser 340 7-11     |                                         |
| Pipelining Off A-18             |                                         |
| Pipelining On A-18              |                                         |
| Print Start Page A-2            |                                         |
| Raw CMYK Colors 6-9             |                                         |
| Raw RGB Colors 6-9              |                                         |

| N                                               | PC utility files          |
|-------------------------------------------------|---------------------------|
| network printing 9-31                           | 300_DPI.PS 5-12           |
| No Color Correction                             | 600X300.PS 5-12           |
| description 6-4                                 | ADDCTRLD.BAT A-20         |
| selecting 6-7                                   | AIS.PS D-6                |
| No Color Correction, Macintosh utility file 6-9 | ANYTRAY.PS 5-7            |
| No Sys/Start Job, Macintosh utility             | BIDIR.PS A-24             |
| file B-8, B-9                                   | CMYK.PS 7-4               |
| NOCORECT.PS, PC utility file 6-9                | COMRCIAL.PS 6-9           |
| NOSTRTPG.PS, PC utility file A-4                | CONFIG.PS D-2             |
| NOSYSTRT.PS, PC utility file B-8, B-9           | CTRLD.PS A-20             |
| NT, Windows NT PostScript printer driver,       | DEVPARAM.PS A-21          |
| updating 3-25                                   | DISPLAY.PS 6-9            |
| upuning o zo                                    | EUROSCAL.PS 6-9           |
| 0                                               | FONTS.PS 8-9              |
| _                                               | FRMTDISK.PS B-2           |
| on-line documents, viewing 9-8, C-6             | HPGL.PS D-6               |
| P                                               | HPGLPENS.PS D-8           |
|                                                 | HPGLTEST.PLT D-7          |
| page sizes 5-2                                  | HSB.PS 7-4                |
| PageMaker, PANTONE color library file           | INITDISK.PS B-6           |
| Macintosh 2-51                                  | installing 3-30           |
| PC 3-37                                         | locating the software 1-5 |
| PANT340.PS, PC utility file 7-11                | LOWRTRAY.PS 5-7           |
| PANTONE                                         | MENULONG.PS A-12          |
| color charts, printing 7-11                     | MENUSHRT.PS A-12          |
| Colors, printing 9-25                           | MONOCHRM.PS 6-9           |
| printer files, using                            | NOCORECT.PS 6-9           |
| Macintosh 2-47                                  | NOSTRTPG.PS A-4           |
| PC 3-35                                         | NOSYSTRT.PS B-8, B-9      |
| PANTONE-Tek Phaser 340, Macintosh               | PANT340.PS 7-11           |
| utility file 7-11                               | PIPE_OFF.PS A-18          |
| paper                                           | PIPE_ON.PS A-18           |
| source, selecting 5-6                           | PRNTCNFG.PS A-6           |
| trays, selecting 5-4                            | PRNTNAME.PS A-10          |
| Paper Match printing extension, QuickDraw GX    | PRNTSTPG.PS A-2           |
| printer driver 2-31                             | PSCRIPT.PS D-6            |
| paper sizes 5-2                                 | PSTEST.PS D-7             |
| PC DOS, printing from 3-42                      | RAWCMYK.PS 6-9            |

| PC utility files, cont.                                                | PostScript                          |
|------------------------------------------------------------------------|-------------------------------------|
| RAWRGB.PS 6-9                                                          | error handlers 9-20                 |
| RESET.PS A-14                                                          | errors, general 9-17                |
| RGB.PS 7-4                                                             | language D-5                        |
| STARTPG.PS A-4                                                         | PostScript Header                   |
| SWOPRESS.PS 6-9                                                        | Windows 3.1 driver 3-24, 9-10       |
| SYSTART.PS B-8, B-9                                                    | Windows 95 driver 3-14              |
| TEKEHAND.PS 9-20                                                       | random errors 9-18                  |
| UNIDIR.PS A-24                                                         | timeout D-2                         |
| UPPRTRAY.PS 5-7                                                        | PPD files, installing               |
| using 3-30                                                             | Macintosh 2-3                       |
| VIVDCOLR.PS 6-9                                                        | PC 3-2                              |
| PC, software installer 3-2                                             | print a truer blue 6-4              |
| PC/NFS 9-14                                                            | print job pipelining A-18           |
| PCL5                                                                   | print manual feed 5-8               |
| authorization code D-12                                                | print quality modes                 |
| language mode D-5                                                      | 300 DPI Quality 5-12                |
| PDF file for QuarkXPress 3-31                                          | 600x300 DPI Quality 5-12            |
| Macintosh 2-2, 2-3                                                     | print speed, improving 9-9          |
| Windows 3-2                                                            | printer                             |
| Pen colors, HP-GL D-8                                                  | additional fonts, extended features |
| Phaser 340 Installer 1-7                                               | option 8-2                          |
| PhaserPrint                                                            | extended features option 1-2        |
| plug-in for Photoshop 2-35                                             | front panel 1-4                     |
| software for workstations 1-1, 9-11                                    | menus A-12                          |
| PhaserSym software for workstations 1-1, 4-3                           | halftone screens 9-26               |
| Photoshop, Macintosh, plug-in 2-35                                     | language modes D-1                  |
| PIPE_OFF.PS, PC utility file A-18                                      | HP-GL D-5                           |
| PIPE_ON.PS, PC utility file A-18                                       | PCL5 D-5                            |
| Pipelining Off, Macintosh utility file A-18                            | PostScript D-5                      |
| Pipelining On, Macintosh utility file A-18 pipelining, print jobs A-18 | profile for ColorSync               |
| Plug-in, Adobe Photoshop, using 2-35                                   | installing 2-2                      |
| riug in, ridobe i notosnop, using 2 30                                 | using 2-52                          |
|                                                                        | renaming A-8, A-10                  |
|                                                                        | resetting A-14                      |
|                                                                        | service 9-8                         |
|                                                                        | etandard varsion 1-2                |

| printer, cont.                               | printing on a network 9-31           |
|----------------------------------------------|--------------------------------------|
| startup page                                 | printing press color corrections 6-5 |
| enable or disable A-4                        | printing problems 9-12               |
| printing A-2                                 | PRNTCNFG.PS, PC utility file A-6     |
| status reporting                             | PRNTNAME.PS, PC utility file A-10    |
| bi-directional interface A-24                | PRNTSTPG.PS, PC utility file A-2     |
| from the QuickDraw GX                        | PSCRIPT.PS, PC utility file D-6      |
| printer driver 2-33                          | PSTEST.PS, PC utility file D-7       |
| troubleshooting problems 9-1                 |                                      |
| using 1-4                                    | Q                                    |
| printer drivers                              | quality modes                        |
| installing                                   | 300 DPI Quality 5-12                 |
| DOS 3-42                                     | 600x300 DPI Quality 5-12             |
| Macintosh 2-7                                | QuarkXPress, installing PDF file     |
| QuickDraw GX 2-14                            | Macintosh 2-2, 2-3                   |
| Windows 3.1 3-16                             | Windows 3-2<br>QuickDraw GX          |
| Windows 95 3-3                               | disabling 2-34                       |
| Windows NT 3-25                              | Tektronix printer driver 2-14        |
| using                                        | QuickDraw GX printer driver          |
| DOS 3-42                                     | color corrections 2-22               |
| Macintosh 2-12                               | desktop printers                     |
| QuickDraw GX 2-17                            | creating 2-15                        |
| Windows 3.1 3-20                             | default 2-20                         |
| Windows 95 3-9                               | renaming 2-17                        |
| Windows NT 3-28                              | sharing 2-27                         |
|                                              | disabling QuickDraw GX 2-34          |
| PRINTER.INF, updating Windows NT driver 3-25 | downloading PostScript files 2-26    |
| Printing menu, QuickDraw GX printer driver   | downloading printer utilities 2-24   |
| Extension Setup command 2-21                 | installing 2-3, 2-14                 |
| Input Trays command 2-20                     | manual feed 5-8                      |
| Printer Driver Defaults command 2-22         | Page Setup dialog box 2-29           |
| Printer Utilities command 2-24               | Paper Match printing extension 2-31  |
| Send PostScript File command 2-26            | paper sizes 5-3                      |
| Set Default Printer command 2-20             | paper source 5-6                     |
| Start Print Queue command 2-19               | Print dialog box 2-30                |
| Stop Print Queue command 2-19                | print quality 5-11                   |
|                                              | printer status 2-33                  |

| QuickDraw GX printer driver, cont.                      | S                                            |
|---------------------------------------------------------|----------------------------------------------|
| printing extensions 2-21                                | screen fonts, Macintosh 8-4                  |
| printing from                                           | SCSI hard disk                               |
| GX-aware applications 2-18                              | formatting                                   |
| non-GX aware applications 2-18, 2-32                    | from a Macintosh B-2                         |
| Printing menu                                           | from a PC B-4                                |
| Extension Setup command 2-21                            | from the QuickDraw GX                        |
| Input Trays command 2-20                                | printer driver 2-25                          |
| Printer Driver Defaults command 2-22                    | initializing                                 |
| Printer Utilities command 2-24                          | from a Macintosh B-5                         |
| Send PostScript File command 2-26                       | from a PC B-6                                |
| Set Default Printer command 2-20                        |                                              |
| Start Print Queue command 2-19                          | from the QuickDraw GX                        |
|                                                         | printer driver 2-25                          |
| Stop Print Queue command 2-19                           | selecting B-1                                |
| printing options 2-22 selecting printer in Chooser 2-15 | serial port                                  |
| startup page, printing 2-25                             | configuring (PC) A-21 parameter values A-23  |
| system requirements 2-14                                | server, ftp, Tektronix 9-1                   |
| TekColor printing extension 2-31                        | downloading files from 9-7                   |
| tray selections 2-22                                    | servicing the printer 9-8                    |
| using a shared desktop printer 2-28                     | Setscreen Patch, using                       |
| when to use 2-14                                        | from a Macintosh 9-26                        |
|                                                         | from a PC 9-27                               |
| R                                                       | from the QuickDraw GX printer driver 2-25    |
| Raw CMYK Colors, Macintosh utility file 6-9             | SETUP.EXE, software installer 1-6            |
| Raw RGB Colors, Macintosh utility file 6-9              | sharing desktop printers, QuickDraw GX       |
| RAWCMYK.PS, PC utility file 6-9                         | printer driver 2-27                          |
| RAWRGB.PS, PC utility file 6-9                          | shell scripts, UNIX                          |
| READ ME files, Macintosh, reading 9-8                   | addctrld 4-8                                 |
| rename printer A-8, A-10                                | delctrld 4-7                                 |
| RESET.PS, PC utility file A-14                          | simple color conversions, CMYK and RGB 6-6   |
| resetting the printer                                   | Simulate Display color correction            |
| from a Macintosh A-14                                   | description 6-4                              |
| from a PC A-16                                          | selecting 6-7                                |
| from the QuickDraw GX printer driver 2-25               | Simulate Display, Macintosh utility file 6-9 |
| RGB Sampler, Macintosh utility file 7-4                 |                                              |
| RGB.PS, PC utility file 7-4                             |                                              |

| software installers                                   | T                                              |
|-------------------------------------------------------|------------------------------------------------|
| Phaser 340 Installer 1-7                              | technical support 9-2                          |
| SETUP.EXE 1-6                                         | Tek Error Handler, using                       |
| speed, print, improving 9-9                           | from a Macintosh 9-20                          |
| standard printer 1-2                                  | from a PC 9-20                                 |
| STARTPG.PS, PC utility file A-4                       | from the QuickDraw GX printer driver 2-25      |
| startup page                                          | TekColor printing extension, QuickDraw GX      |
| enable or disable                                     | printer driver 2-31                            |
| from a Macintosh A-4                                  | TEKEHAND.PS, PC utility file 9-20              |
| from a PC A-4                                         | Tektronix Bulletin Board Service 9-2           |
| from the QuickDraw GX                                 | Tektronix Color Printer Information Server 9-7 |
| printer driver 2-25                                   | Tektronix ftp server 9-1                       |
| printing                                              | downloading files from 9-7                     |
| from a Macintosh A-2                                  | timeouts                                       |
| from a PC A-2                                         | job D-2                                        |
| from the QuickDraw GX                                 | wait D-2<br>Windows 95 driver 3-9              |
| printer driver 2-25                                   | Transmission Retry, Windows 3-9                |
| status reporting                                      | trays, paper, selecting 5-4                    |
| bi-directional interface A-24                         | troubleshooting 9-4                            |
| from the QuickDraw GX printer driver 2-33             | troublestrooming > 1                           |
| support, customer 9-2                                 | U                                              |
| SWOP Press color correction                           | UNIDIR.PS, PC utility file A-24                |
| description 6-5                                       | UNIX shell scripts                             |
| selecting 6-7                                         | addctrld 4-8                                   |
| SWOP Press, Macintosh utility file 6-9                | delctrld 4-7                                   |
| SWOPRESS.PS, PC utility file 6-9                      | UNIX, PhaserPrint software 1-1                 |
| Sys/Start Job, enable or disable from a Macintosh B-8 | UPPRTRAY.PS, PC utility file 5-7               |
| from a PC B-8                                         | Use Any Tray, Macintosh utility file 5-7       |
| from the QuickDraw GX printer driver 2-25             | Use Lower Tray, Macintosh utility file 5-7     |
| SYSTART.PS, PC utility file B-8, B-9                  | Use Printer Setting color correction           |
|                                                       | description 6-6                                |
|                                                       | selecting 6-7                                  |
|                                                       | Use Upper Tray, Macintosh utility file 5-7     |
|                                                       | using color 6-2, 7-2                           |
|                                                       | using the printer 1-4                          |

| utilities                                                                                                    | W                                                                                                    |
|----------------------------------------------------------------------------------------------------|----------------------------------------------------------------------------------------------------|
| QuickDraw GX printer driver 2-24 utility files                                                                                                    | wait timeout D-2<br>WIN.INI file, editing 8-8                                                                                                    |
| locating the software 1-5 Macintosh decompressing 2-47 installing 2-3 using 2-44                                                                                  | Windows 3.1 driver<br>color corrections 6-8<br>Features tab 3-22<br>fonts 8-8<br>installing 3-16                                                                                                |
| PC installing 3-30 using 3-30 setting color corrections 6-7 using the software 1-5                                                                                | Job Control tab 3-24, 9-10 locating the software 1-4 manual feed 5-8 paper sizes 5-3 paper source 5-6 Paper tab 3-21                                                                            |
| V VIVDCOLR.PS, PC utility file 6-9 Vivid Color color correction description 6-4 selecting 6-7 Vivid Color, Macintosh utility file 6-9 VMS, PhaserSym software 1-1 | PostScript header 3-24, 9-10 PostScript tab 3-24, 9-10 print quality 5-11 problems with printer fonts 9-30 problems with setting page sizes 9-28 timeouts 9-22 using 3-20, 9-10 using fonts 8-8 |

Windows 95 driver adding printers 3-6 color corrections 6-8 Details tab 3-9 Device Options tab 3-12 Graphics tab 3-11 locating the software 1-4 manual feed 5-8 overview 3-3 paper sizes 5-3 paper source 5-6 Paper tab 3-10 PostScript Header 3-14 PostScript tab 3-14 print quality 5-11 problems with printer fonts 9-30 removing older drivers 3-4 timeouts 3-9, 9-22 using 3-9 Windows NT printer driver updating 3-25 using 3-25 Windows software installer 3-2 workstation software EasyCopy/X 4-3 PhaserPrint 4-2 PhaserSym 4-3 World Wide Web 1-3 downloading files from 9-3 electronic mail address 9-1, 9-3